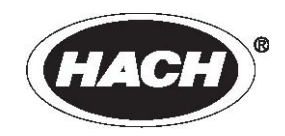

文献编号: HQ40d18

## **HQ** 系列便携式测定仪

## 用户手册

2006 年 9 月,第五版

Hach 公司,2006 年。版权所有 HACH 中国公司售后服务热线电话: 800-810-9290

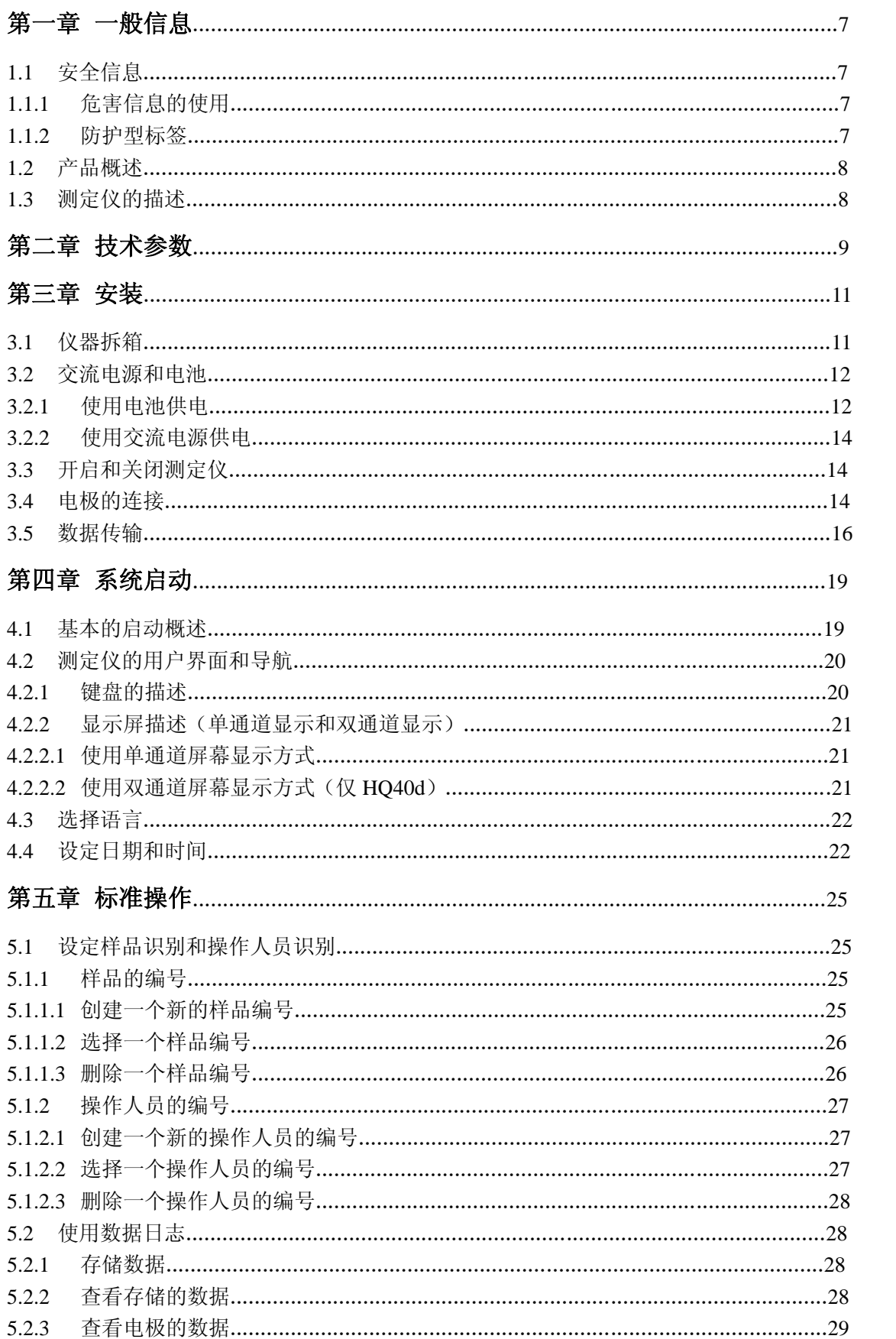

# 目录

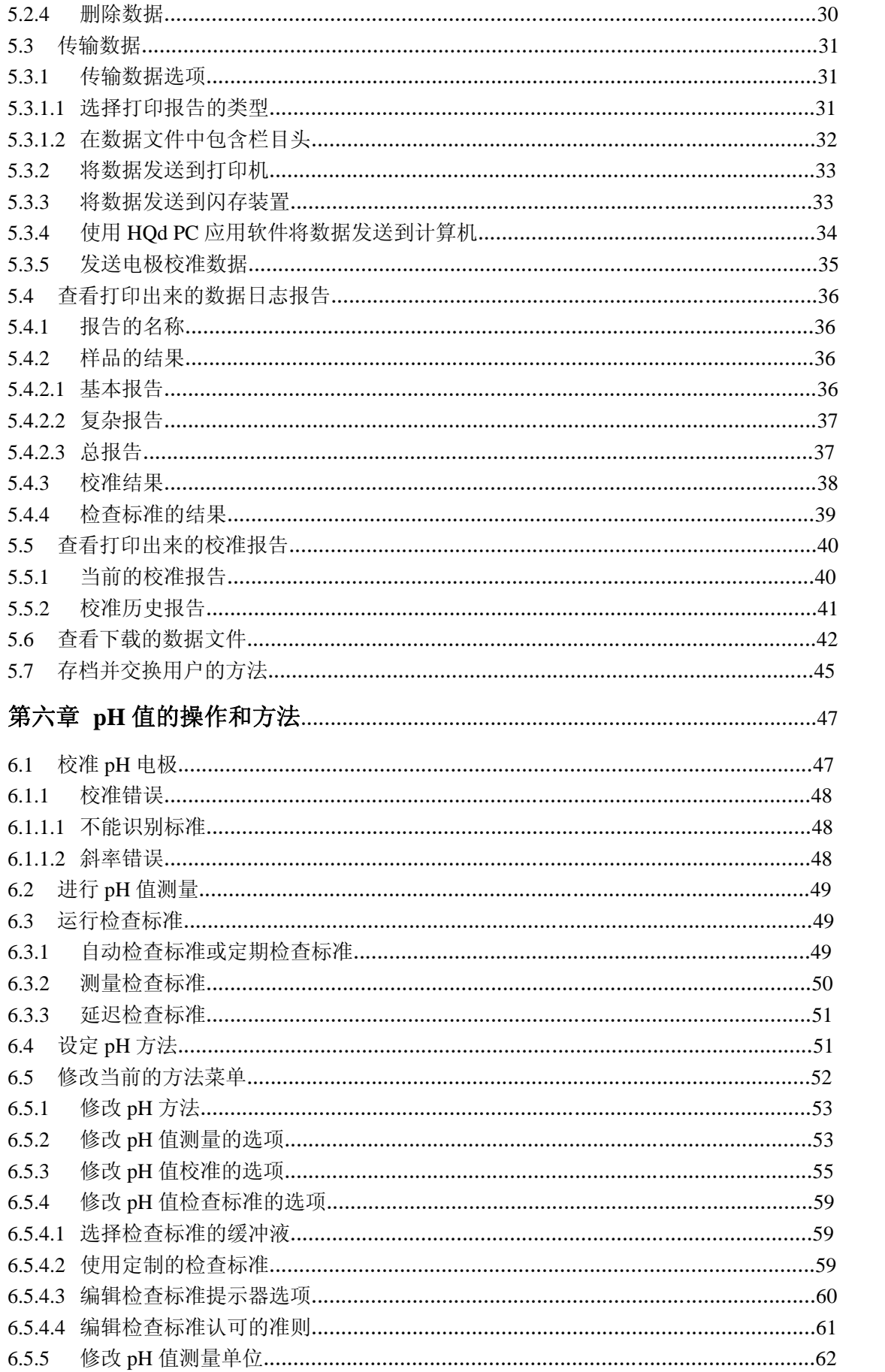

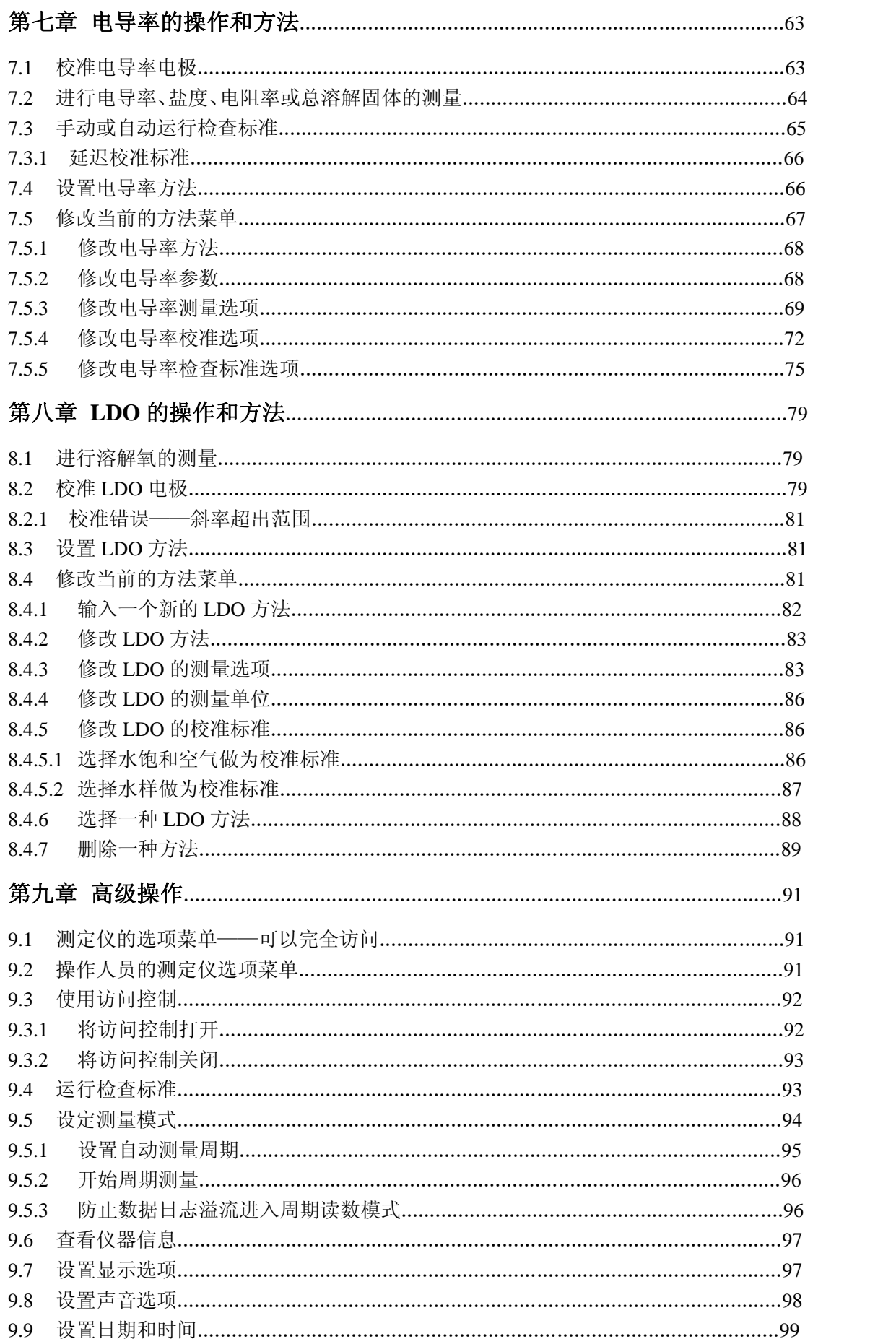

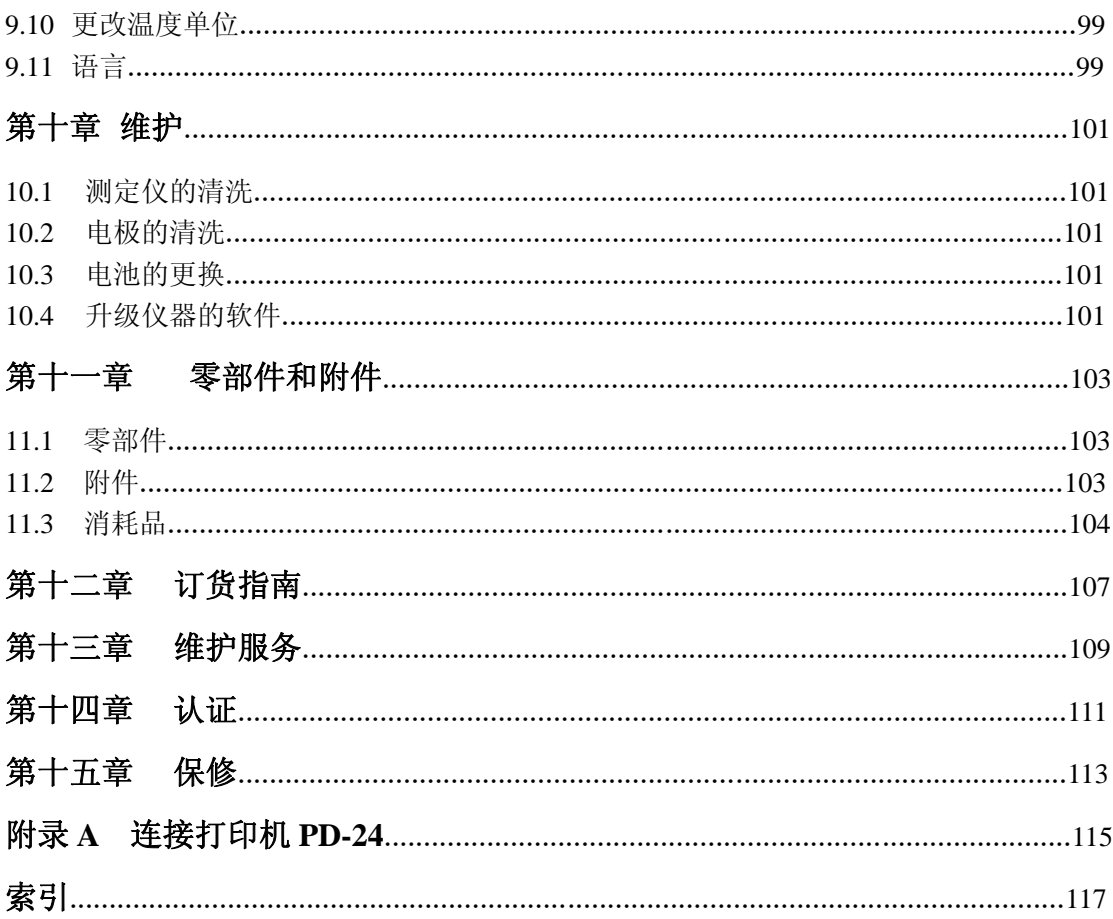

## 第一章 一般信息

### **1.1** 安全信息

在拆箱、安装、操作该设备之前请务必认真阅读整篇手册。尤其注意所有标有 "危险"和"警告"的说明。否则可能会导致对操作人员的严重伤害和对仪器的严 重损伤。

为确保设备本身提供的保护不被损坏,请勿用非本手册所描述的方法使用或者 安装此设备。

#### **1.1.1** 危害信息的使用

#### 危险

## 表示潜在的或者紧急的危险状态,如不避免将造成死亡或重伤。 警告 表示潜在的危险状态,可能造成轻微或中等程度的伤害。 重要提示: 需要特别注意的信息

法意:补充正文的信息。

### **1.1.2** 防护性标签

仔细阅读设备上粘贴的所有标签。若不注意可能造成个人伤害或设备损害。仪 器上面贴的标签在手册中可能会有危险性或警告性的陈述。

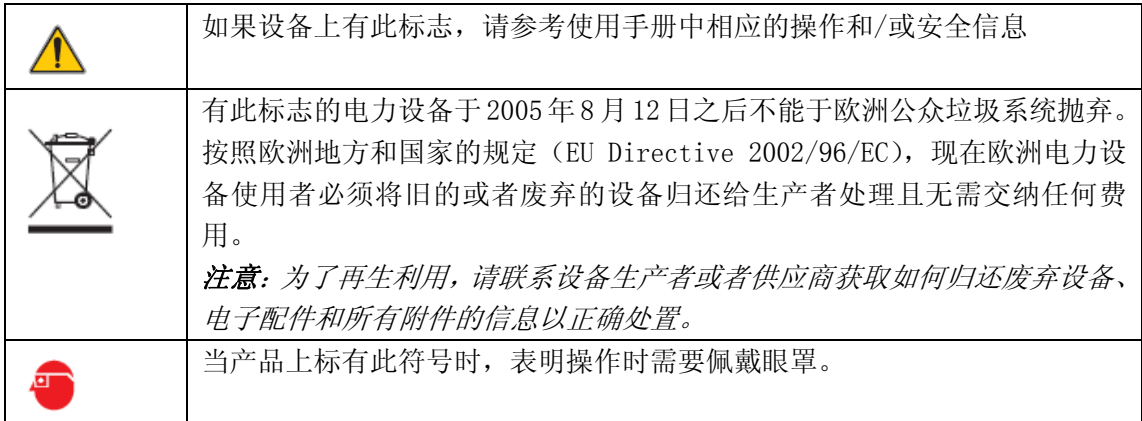

#### **1.2** 产品概述

HQ 系列便携式测定仪在与 IntelliCAL 电极一起使用时, 可以测定多种参数, 例如 pH 值、电导率、盐度、总溶解固体(TDS)或溶解氧(使用 HACH 公司 专利的荧光法溶解氧电极,LDO)。测定仪可以自动识别连接在测定仪上的电 极的类型。IntelliCal 电极中存储了序列号、当前的校准和校准历史等信息。当 使用默认设置时,操作人员开箱后就可以进行测量。

使用操作人员编号、样品编号和数据存储的设置可以很方便的管理数据。使用 访问功能可以设置监督管理控制。测量和校准的设置是做为方法储存的。每种 参数的默认方法都是遵循 USEPA 的测量技术的。

#### **1.3** 测定仪的描述

HQ 系列测定仪有四种型号可供选择:

- $\bullet$  HQ11d —— pH/mV
- HO14d —— 电导率、盐度、总溶解固体(TDS)
- HO30d –– pH、电导率、盐度、总溶解固体(TDS)或溶解氧(LDO), 1 个电极连接器。
- HQ40d –– pH、电导率、盐度、总溶解固体(TDS)或溶解氧(LDO), 2 个电极连接器。

其他特征:

- z 可以自动识别电极,包括序列号。
- z 方法中包含法规控制的参数设置。
- z 管理访问控制。
- 传感器使用寿命长, LDO。
- 无极化时间, LDO。
- 内部的数据存储可以存储 500 个结果。
- z 样品编号和操作人员编号可以用来做数据追踪。
- z 可以调节为自动关机,延长电池的使用寿命。
- 可以自动修正大气压和温度, LDO。
- IP67 (防水性是在 1 米深的水中, 30 分钟内有防水效果, 也包扩电池箱。 蓄电池箱可以在 2 英尺的水中浸没 15 秒)。
- z 可以与计算机、打印机、闪存以及键盘连接。
- 可以由四个碱性电池或镍氢电池供电,或使用交流适配器。

## 第二章 技术参数

技术参数如有变化,恕不提前通知。

| 测定仪外壳                       |                                                              |  |  |  |  |
|-----------------------------|--------------------------------------------------------------|--|--|--|--|
|                             | 测定仪: IP67, 防水性是在1米深的水中, 30分钟内有防水效果,                          |  |  |  |  |
| 外壳                          | 蓄电池箱可以在2英尺的水中浸没15秒。                                          |  |  |  |  |
| 电源要求 (内部)                   | AA 碱性电池或镍氢电池 (4个)                                            |  |  |  |  |
| 电源要求 (外置的 USB/DC 电源适        | 100-240 V, 50/60 Hz输入;                                       |  |  |  |  |
| 配器)                         | 4.5 $\sim$ 7.5 V (7 VA) 输出(center contact +, outer shield -) |  |  |  |  |
| 存储温度                        | $-20 \sim +60$ °C (-4 $\sim$ +140 °F)                        |  |  |  |  |
| 操作温度                        | 0 ~ +60 °C (32 ~ 140 °F)                                     |  |  |  |  |
| 操作湿度                        | 90% (无冷凝)                                                    |  |  |  |  |
| 重量                          | 0.75 lb/11.6 oz/330 g                                        |  |  |  |  |
|                             | 0.95 lb/15.2 oz/430 g (安装了四节 AA 碱性电池)                        |  |  |  |  |
| 输入                          |                                                              |  |  |  |  |
| 电极的输入是5孔的定制的 M-12           | 测定仪可以接受 IntelliCAL电极 (HQ11d仅能测pH; HQ14d仅能测定电导<br>率)          |  |  |  |  |
| USB和外置的交流电源的输入是8孔           | 8孔的连接器, 可以连接USB和外置的交流电源。                                     |  |  |  |  |
| 的连接器                        |                                                              |  |  |  |  |
| pH IntelliCAL 电极 (标准型和坚固型)  |                                                              |  |  |  |  |
| pH 量程                       | PHC301 (可填充型): 0.0-14.0 pH                                   |  |  |  |  |
|                             | PHC101 (填充凝胶): 2.0-14.0 pH                                   |  |  |  |  |
| 钠 (碱度) 误差                   | 在1 M NaOH 溶液中, 当pH 为12.6时, 误差是-0.6 pH                        |  |  |  |  |
| 温度量程                        | $0.0 - 80.0$ °C                                              |  |  |  |  |
| 温度的准确度                      | ±0.3 °C                                                      |  |  |  |  |
| 保修                          | PHC301电极为1年保修。                                               |  |  |  |  |
|                             | PHC101 电极为六个月保修。                                             |  |  |  |  |
| LDO IntelliCAL 电极 (标准型和坚固型) |                                                              |  |  |  |  |
| 溶解氧的量程                      | 0.1-20.0 mg/L (ppm)                                          |  |  |  |  |
|                             | 1-200% 饱和度                                                   |  |  |  |  |
| 溶解氧的准确度                     | 在 0.1-8 mg/L时, 为 ±0.1 mg/L                                   |  |  |  |  |
|                             | 大于8.0 mg/L时, 为 ±0.2 mg/L                                     |  |  |  |  |
| % 饱和度                       | 1.0%                                                         |  |  |  |  |
| 温度量程                        | 0-50 °C                                                      |  |  |  |  |
| 温度的分辨率                      | 0.1 °C                                                       |  |  |  |  |
| 温度的准确度                      | ± 0.3 °C                                                     |  |  |  |  |
| 保修                          | 电极为3年保修。                                                     |  |  |  |  |
|                             | 传感器帽为1年保修。                                                   |  |  |  |  |
| 电导率 IntelliCAL 电极           |                                                              |  |  |  |  |
| 电导率的量程                      | 0.01 $\mu$ S/cm $\sim 200.0$ mS/cm                           |  |  |  |  |

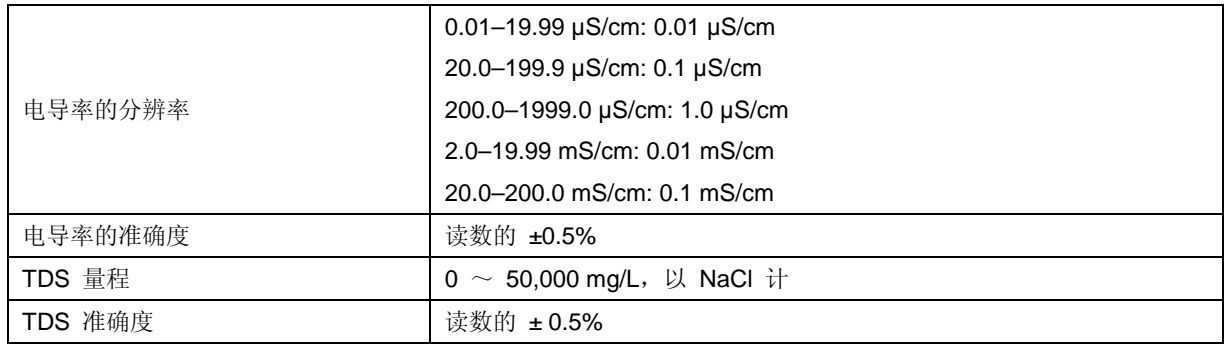

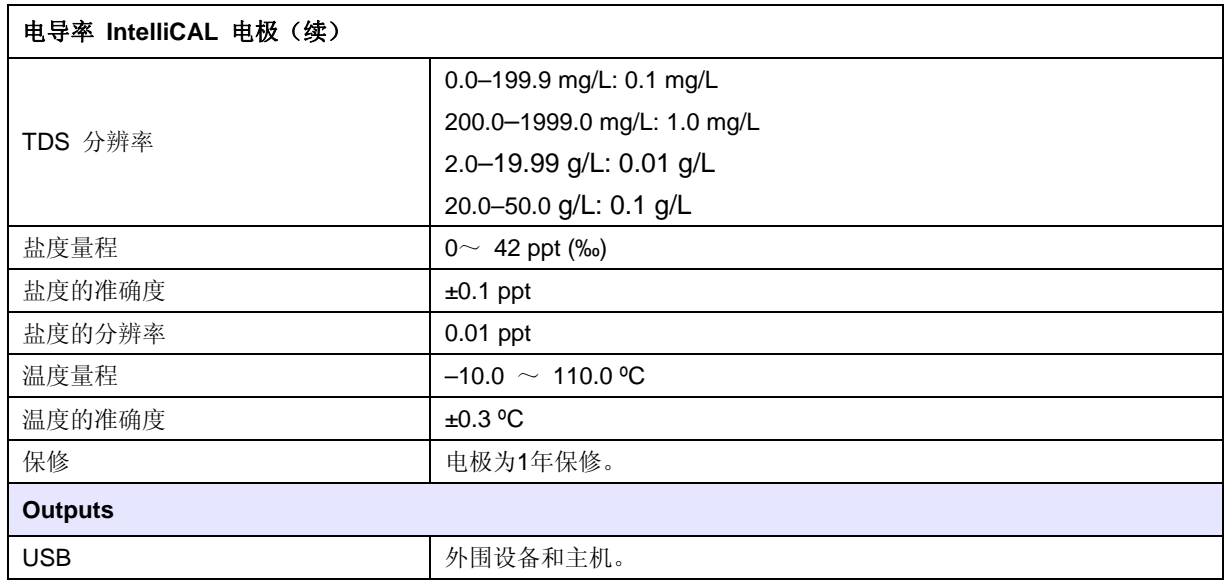

## 第三章 安装

## **3.1** 仪器拆箱

将仪器和附件从运输箱中取出,并检查每个部件是否有损坏。一定要检查装箱 单上所列出的部件是否齐全。如果有部件丢失或损坏,请与生产厂家或分销商 联系。

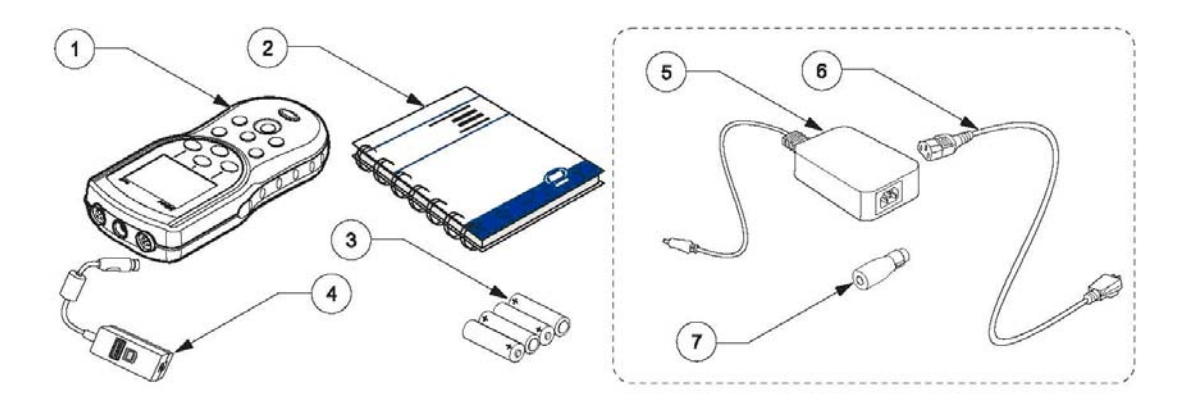

图 1 HQ11d, HQ14d, HQ30d 仪器的组成部件

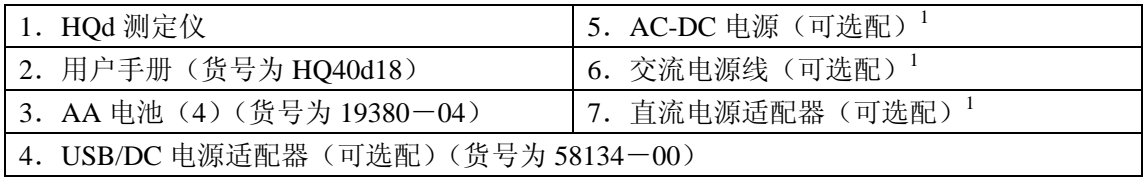

 $^{-1}$ 包含在可选配的交流电源适配器的工具组件中(115VAC 的货号为 58263-00, 230VAC 的货号为 58311-00)

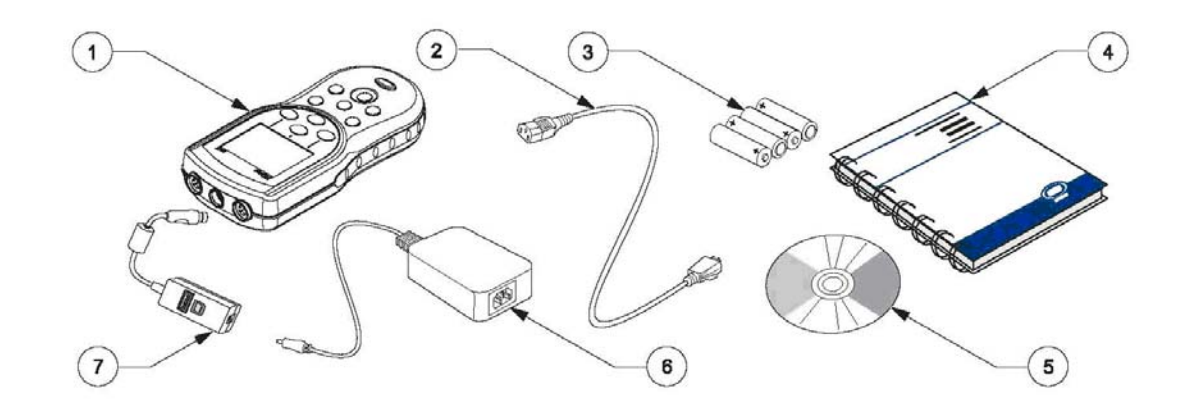

图 2 HQ40d 仪器的组成部件

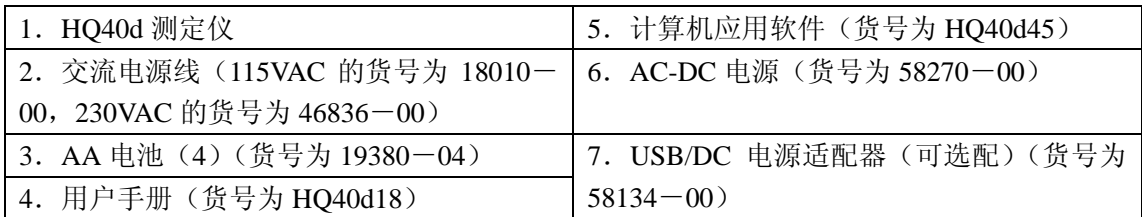

**3.2** 交流电源和电池

#### 危险

本测定仪仅能使用碱性电池或镍氢电池。使用其它类型的电池可能会引起火 灾或爆炸。

#### 危险

一定要确保电池的安装是按照测定仪电池室上的极性标识安装的。如果没有 正确安装电池,可能会损坏测定仪,也有可能会引起火灾或爆炸。

#### 危险

在潮湿的位置或有可能潮湿的位置的交流电源输出必须配备接地故障漏电保 护插座。该产品提供的 *AC-DC* 电源适配器不是密封的,在没有接地故障漏电 保护插座的情况下,一定不能在潮湿的工作台或潮湿的位置使用。

#### 小心:

测定仪中的电池型号不能混和使用。使用四节碱性电池,或者使用四节镍氢 电池。

#### 重要提示:

测定仪的电池室和 *USB/DC* 电源适配器不是防水的。当在潮湿的环境中使用这 些装置时,一定要非常小心。水有可能会渗透进入这些装置中,最终导致性能 或质量的问题。如果测定仪是在潮湿的环境中使用的话,我们建议您定期检查 电池和电池室:拆除、清洗并干燥电池、电池室的内部以及电池触点;然后将 电池重新插入,并关闭电池室。

测定仪可以使用电池进行供电(四节碱性电池或镍氢电池),或使用交流电源 供电。与交流电源连接需要额外的组件(见第 *14* 页的 *3.2.2* 章节的内容)。

#### **3.2.1** 使用电池供电

重要提示:测定仪可以使用可充电的碱性电池或镍氢电池(不要混用不同型号 的电池)。电池不是在测定仪中进行充电的。

- 1. 拉下电池盖上的拉环,取下盖子。如图 3 所示。
- 2. 按照电池室上的极性标识插入 4 节 AA 电池(碱性电池或镍氢电池)。
- 3. 将电池盖安装回原位。

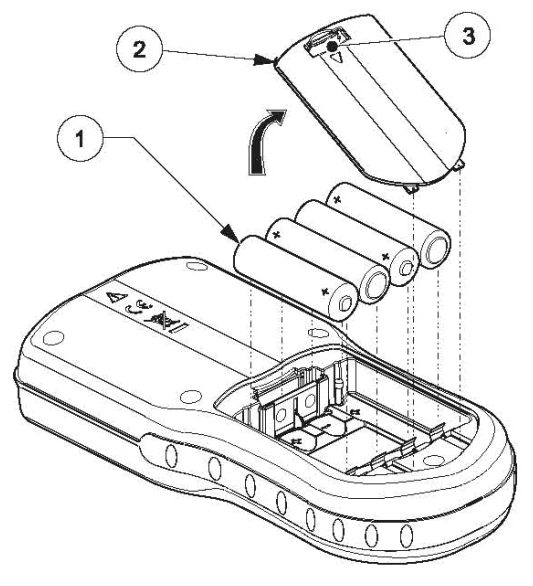

图 3 电池安装

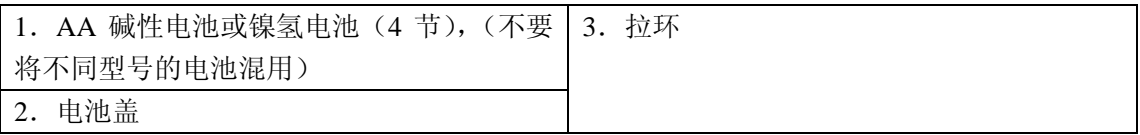

显示屏右上角的电池图标可以指示当前的电池状态。

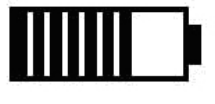

当安装了电池以后,测定仪可以在 5 分钟的闲置状态后自动关机(这 是默认设置)。这种自动关机的特点可以在显示选项菜单上更改。(见 第 97 页的 9.7 章节的内容)。

注:当使用镍氢电池时,插入刚刚充好电的电池以后,电池的图标不 会显示满电量(镍氢电池是 *1.2V* 的,碱性电池是 *1.5V* 的)。虽然图标 显示的不是满电量,但如果您使用的是 2500mAH 的镍氢电池, 您使 用仪器的时间还是可以达到 *90*%(在需要充电以前)。

注:在存储期间,镍氢电池是可以自行放电的。如果您插入的不是刚 刚充好电的镍氢电池,运行时间将会在这个 *90*%的基础上减少。

注:随着电池的老化,它们输出的电压也会减少。当电池电压下降到 *4V* 以下时,测定仪会自动关机,以确保数据不会丢失。插入新电池以 后,测定仪的功能会恢复。

#### **3.2.2** 使用交流电源供电

所有的测定仪都可以使用交流电源供电,需要电源、适配器和电线。HQ40d 测定仪在发货时配有一个 AC-DC 供电装置、一个 USB/DC 电源适配器和一个 电源线(见第 17 页的图 6)。USB/DC 电源适配器允许测定仪将数据传输到计 算机或 USB 存储装置中(见第 16 页的第 3.5 章节部分的内容)。

HQ30d, HQ11d 和 HQ14d 测定仪都可以使用交流电源供电,只需使用选配的交 流电源适配器工具包即可 (115VAC 的货号为 58263-00, 230VAC 的货号为 58311-00)。这两个工具包中都含有 AC-DC 电源、DC 电源适配器和电源线。 (见第 11 页的图 1)。

#### **3.3** 开启和关闭测定仪

注:测定仪可以使用几种不同的语言进行操作。当测定仪第一次开机时,用户 在访问测定仪的其它功能之前,必须先选择一种语言。此外,第一次使用时, 操作人员会被要求输入正确的时间和日期,并确定更换电池的正确时间和日 期。见第 *22* 页的 *4.3* 章节部分的内容。

按下电源的 ON/OFF 键打开测定仪。如果测定仪不能开机,要检查一下电池 的安装是否正确或 AC-DC 电源与外接电源之间的连接是否正确。

按下电源的 ON/OFF 键关闭测定仪。当使用电池供电时,显示屏的背景灯会 在 1 分钟之后关闭,测定仪会在 5 分钟后自动关闭(默认设置)。这些特征都 可以在测定仪选项>显示选项>自动关机/背景灯菜单中更改。

#### **3.4** 电极的连接

小心:

在第一次连接电极的时候:在连接 *IntelliCAL* 电极供第一次使用时,一定要 在测定仪内设置日期和时间。如果测定仪中的日期和时间不正确的话,当电 极安装好以后,电极将会保留这个不正确的时间标签用做今后维护的提醒, 即使以后测定仪的时间和日期被修正以后还是会这样。

HQ11d, HQ14d 和 HQ30d 都可以连接和显示单个的 IntelliCAL 电极(见图 4)。

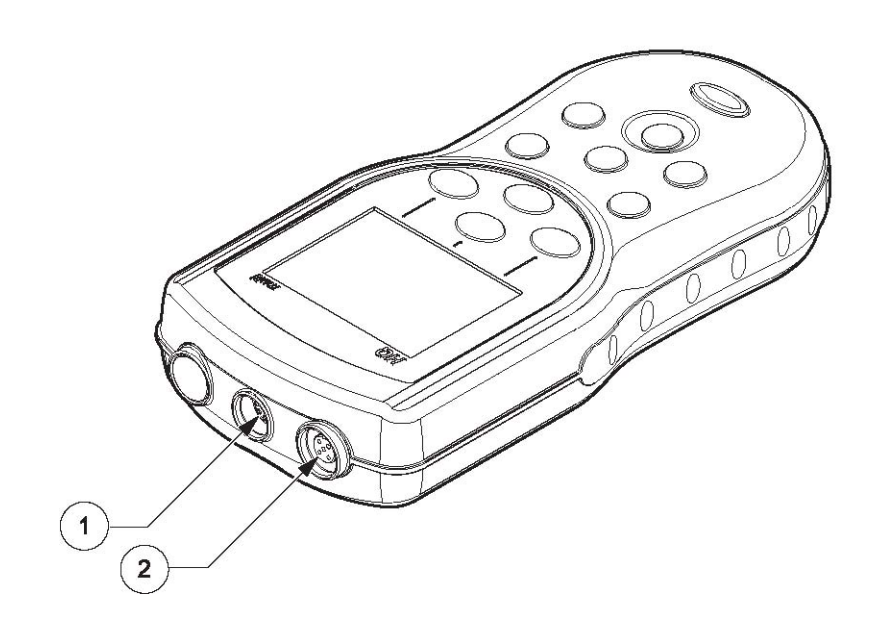

图 4 HQ11d, HQ14d 和 HQ30d 测定仪上的连接器

| ' 电源适配器端 <br><b>IISR/DC</b><br>放端<br>່າເ<br>v |  |  |
|-----------------------------------------------|--|--|
|                                               |  |  |

HQ40d 支持双路连接和显示 IntelliCAL 电极(见图 5)。

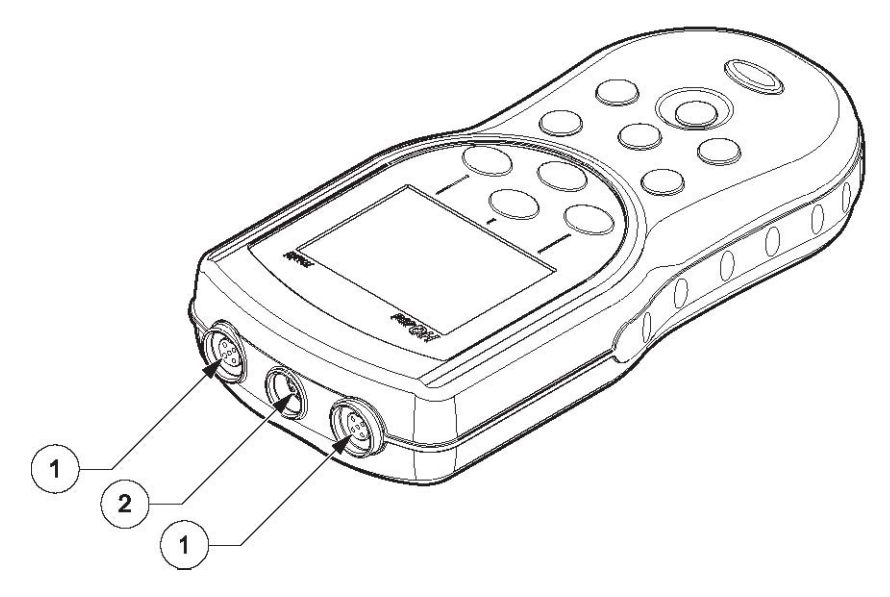

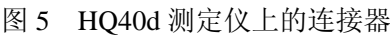

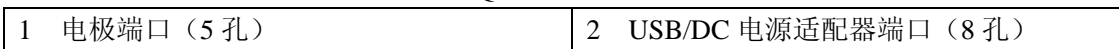

#### **3.5** 数据传输

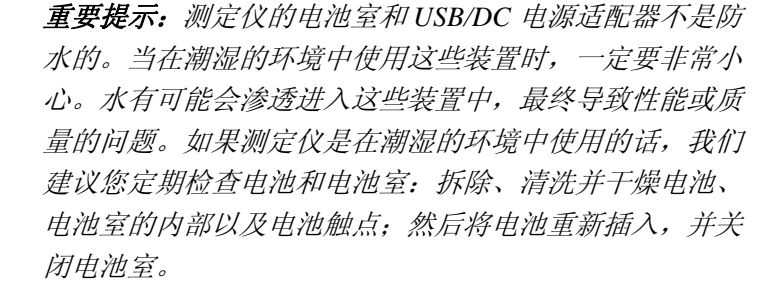

使用 USB/DC 电源适配器可以将数据传输到计算机、打 印机或 USB 存储装置中。关于 USB/DC 电源适配器的连 接,请参阅图 6。

在 USB/DC 电源适配器上的 USB 外围连接器可以用来将 数据传输到 USB 装置中。USB 装置可以连接到计算机上 用来进行数据传输。

USB/DC电源适配器上的USB主机连接器可以使用标准的 USB 电缆直接连接到计算机上。HQ40d 应用软件必须安装 到计算机上,与测定仪直接进行通讯。启动应用软件可以 传输数据。

为了保持电池的使用寿命,USB 功能仅在测定仪初次开机 并与交流电源连接的时候是激活的。

如需激活 USB,请按照下列步骤操作:

- 1、将仪器关机。
- 2、将 USB/DC 电源适配器连接到仪器上。
- 3、将交流电源线插入到 AC-DC 电源上。将电源输出塞孔
- 从 AC-DC 电源连接到 USB/DC 电源适配器上。
- 4、将交流电源线插入交流电插座中。
- 5、将仪器开机,并插入到 USB 装置中。(参考图 6)。

关于数据传输的更多信息,请参阅第 31 页的 5.3 章节部分 的内容。

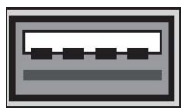

USB 外围设备

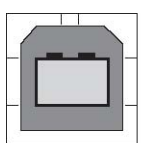

USB 主机

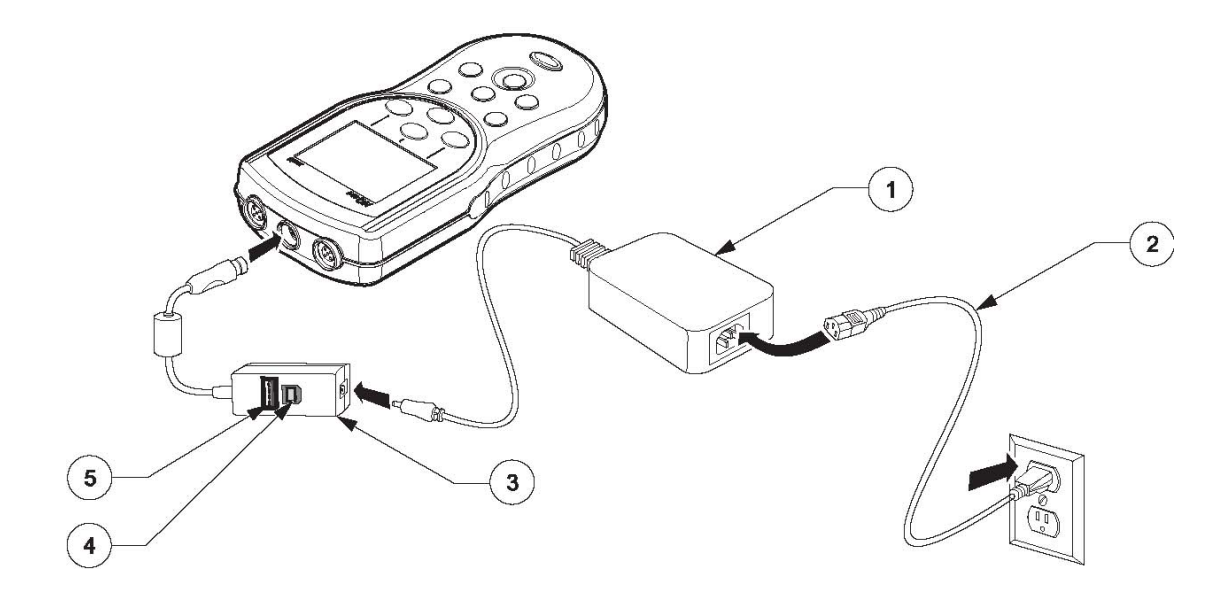

图 6 用于传输数据的 USB/DC 电源适配器的连接

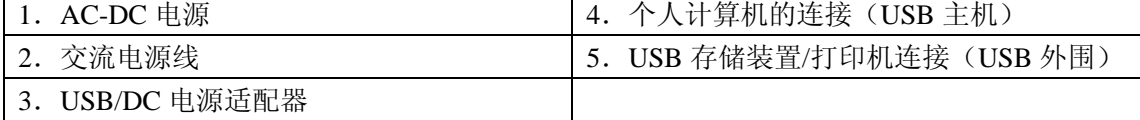

## 第四章 系统启动

#### **4.1** 基本的启动概述

- 1. 安装电池,关闭电池室的门以及测定仪上的电源。
- 2. 选择屏幕上显示的语言。参阅第 22 页 4.3 章节部分的内容。
- 3. 设置日期和时间。参阅第 22 页 4.4 章节部分的内容。
- 4. 设置样品和操作人员的编号。第 25 页 5.1 章节部分的内容。
- 5. 将电极连接到测定仪上。

当 IntelliCAL 电极连接到 HQ30d 和 HQ40d 测定仪上时,测定仪可以自动识别 参数以供使用。HQ11d 仅能测量 pH/mV。HQ14d 仅能测量电导率、盐度和总 溶解固体(TDS)。

- 6. 校准电极。
- pH 电极, 见第 47 页的 6.1 章节部分的内容。
- 电导率电极, 见第 63 页的 7.1 章节部分的内容。
- LDO 电极, 见第 79 页的 8.2 章节部分的内容或使用出场默认的设置。
- 7. 读取测量读数。
- pH 电极, 见第 49 页的 6.2 章节部分的内容。
- 电导率电极, 见第 64 页的 7.2 章节部分的内容。
- LDO 电极, 见第 79 页的 8.1 章节部分的内容。

8. 运行检查标准(仅适用于 pH 和电导率)。

- pH 电极, 见第 49 页的 6.3 章节部分的内容。
- 电导率电极, 见第 65 页的 7.3 章节部分的内容。
- 9. 设定方法。
- pH 电极, 见第 51 页的 6.4 章节部分的内容。
- 电导率电极,见第66页的 7.4 章节部分的内容。
- LDO 电极, 见第 81 页的 8.3 章节部分的内容。
- 10. 修改测定仪选项。参照第 91 页上的第九章部分的内容。

## **4.2** 测定仪的用户界面和导航

### **4.2.1** 键盘的描述

图 7 显示的是测定仪的键盘以及适用于所有型号的重要描述。

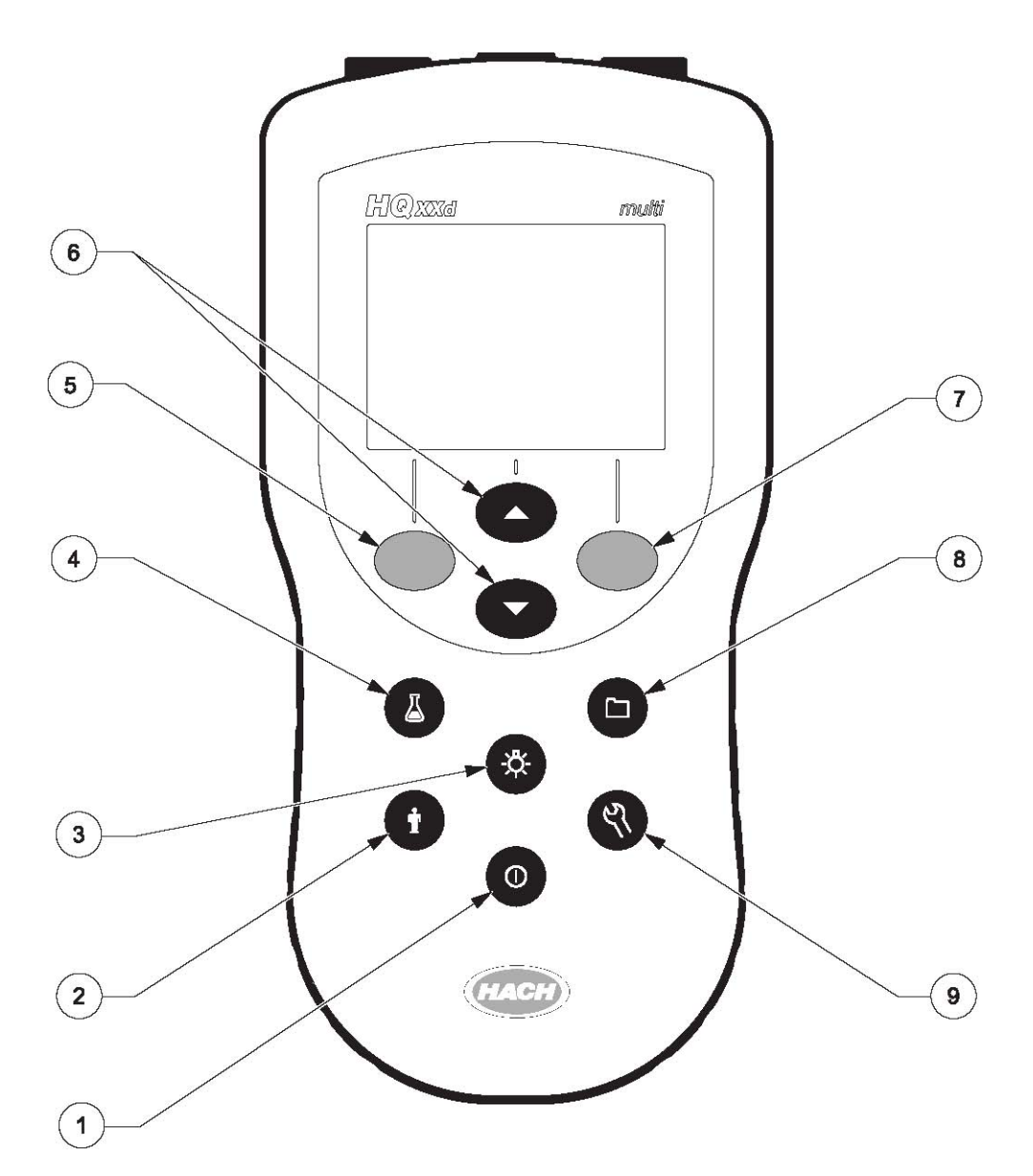

图 7 HQ 系列键盘的描述

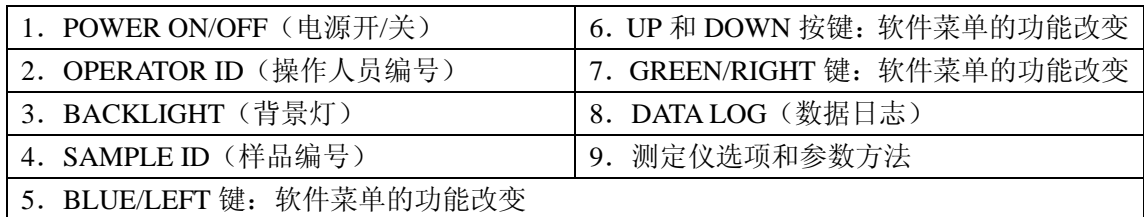

#### **4.2.2** 显示屏描述(单通道显示和双通道显示)

#### **4.2.2.1** 使用单通道屏幕显示方式

如图 8 所示,测定仪可以显示浓度、单位、温度、校准状态、操作人员编号、 样品编号、日期、时间。

HQ40d 可以以双屏模式同时显示两个参数。见第 4.2.2.2 章节的内容。

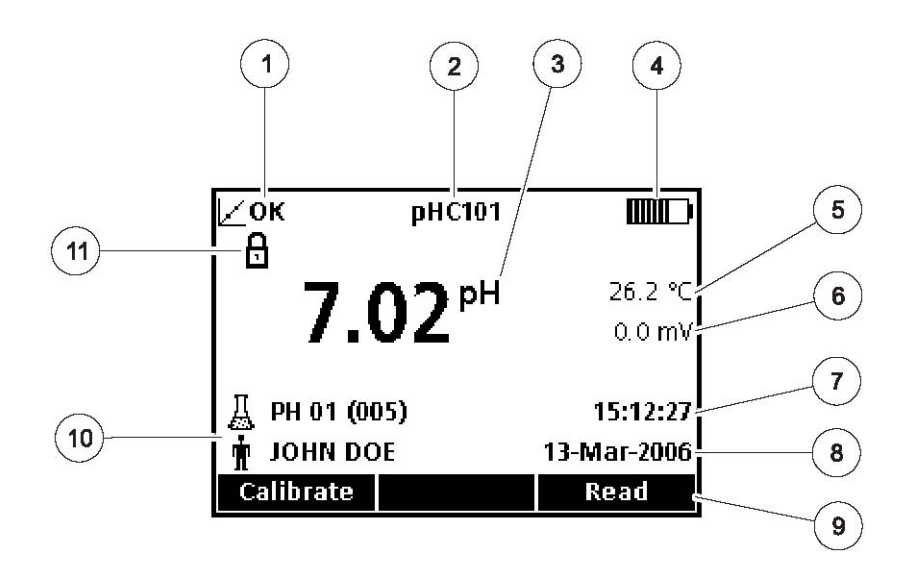

图 8 单屏显示模式

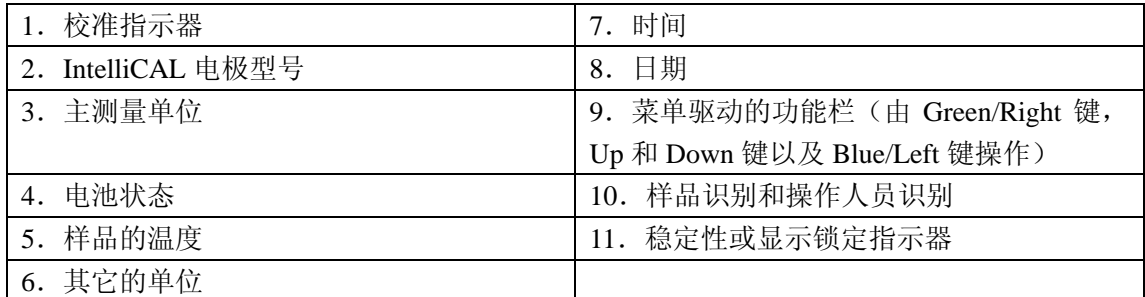

#### **4.2.2.2** 使用双通道屏幕显示方式(仅 **HQ40d**)

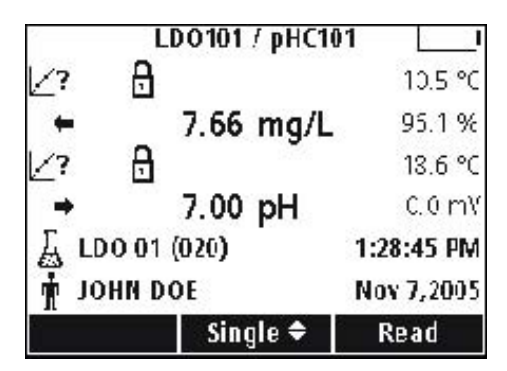

当 HQ40d 测定仪上连接了两个电极时,屏幕可以同 时显示来自两个电极的读数,或者只显示来自一个 电极的读数。

当测定仪上连接了两个电极时,使用 Up 和 Down 键切换屏幕显示模式为单屏显示或双屏显示。在双 屏显示模式下,UP 键将会选择左侧的电极,DOWN 键将会选择右侧的电极。

#### **4.3** 选择语言

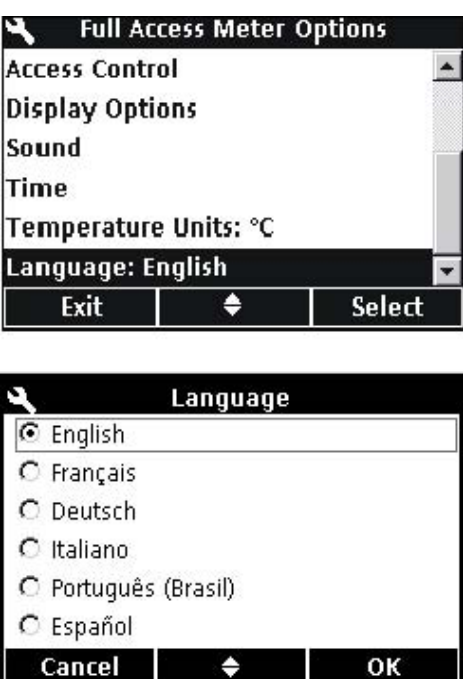

测定仪可以使用几种不同的语言进行操作。当测定 仪第一次开机时,用户在访问测定仪的其它功能之 前,必须先选择一种语言。

如需选择或更改语言,请按照下列步骤操作: 1. 按下 METER OPTIONS(测定仪选项)按键。 2. 使用 UP 和 DOWN 按键选中 Language (语言)。 按下 Select 键下面的 GREEN/RIGHT 按键。 3.使用 UP 和 DOWN 按键选择您需要的语言。按

下 OK 键下面的 GREEN/RIGHT 按键。

#### **4.4** 设定日期和时间

小心:

## 在第一次连接电极的时候:在连接 *IntelliCAL* 电极供第一次使用时,一定要 在测定仪内设置日期和时间。如果测定仪中的日期和时间不正确的话,当电 极安装好以后,电极将会保留这个不正确的时间标签用做今后维护的提醒。

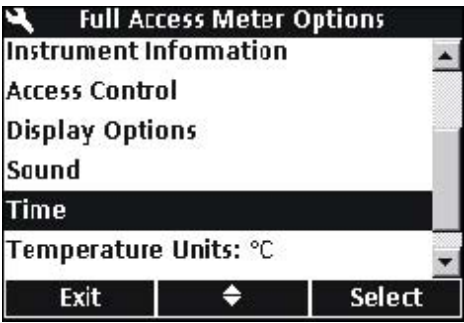

如需更改显示在测定仪上的时间和日期,请按照下 列步骤操作:

- 1. 按下 METER OPTIONS (测定仪选项)按键。
- 2.使用 UP 和 DOWN 按键选中 Time(时间)。按
- 下 Select 键下面的 GREEN/RIGHT 按键。

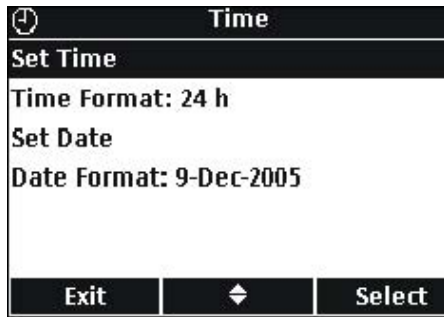

3.按照默认的设置,时间的输入采用的是 24 小时 的格式。使用 Up 和 Down 按键选中 Set Time, Time Format, Set Date 或 Data Format。按下 Select 键下 面的 GREEN/RIGHT 按键。

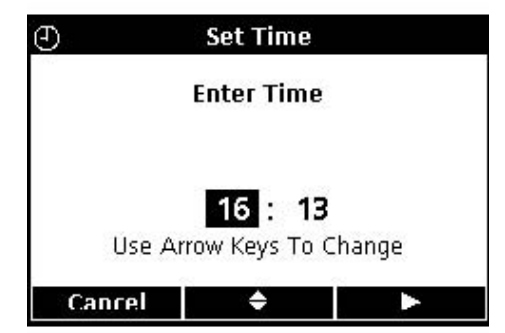

#### 设置时间

使用 Up 和 Down 按键更改时间。按下 Green/Right 按键移动到下一个字段。

按下 Green/Right 按键,直到 OK 按键取代了功能栏 上的向右的箭头。选择 OK 键完成输入。所有的时 间输入都是按照 24 小时的格式输入的。

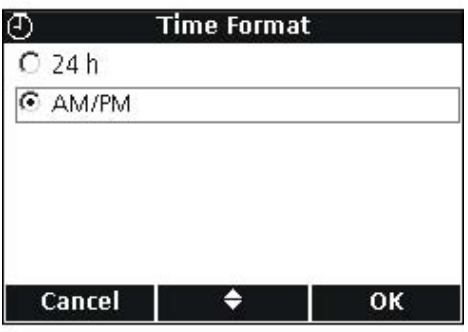

#### 时间格式

使用 UP 和 DOWN 按键选择 AM/PM (12 小时) 格 式或 24 小时的时钟格式。按下 OK 键下面的 GREEN/RIGHT 按键。

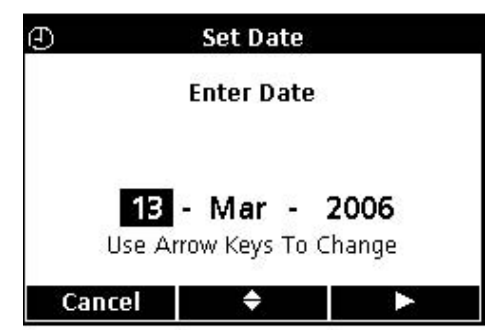

#### 设置日期

按照默认的设置,日期的输入使用的是日一月一年 的格式。使用 Up 和 Down 按键更改日期。按下 Green/Right 按键移动到下一个字段。按下 Green/Right 按键,直到 OK 按键取代了功能栏上的 向右的箭头。选择 OK 键完成输入。

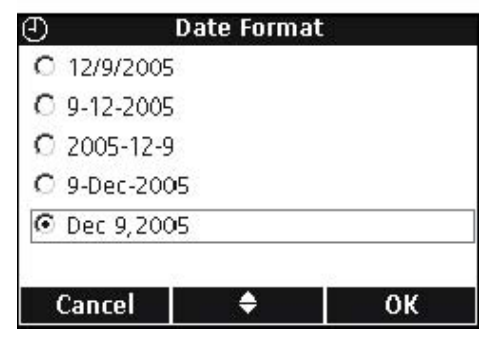

#### 日期格式

使用 UP 和 DOWN 按键选择日期格式。按下 OK 键 下面的 GREEN/RIGHT 按键。

重要提示:本手册中所包含的屏幕照片都是说明用途,可能不能反应真实的结 果。

#### **5.1** 设定样品识别和操作人员识别

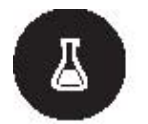

使用 SAMPLE ID(样品编号)按键可以将样品的读数与特定的采样位置联系 起来。样品编号会在屏幕左下角显示,所有存储的数据都应该包含这个编号。 如果没有输入样品编号,则测定仪会显示一个普通的"样品编号"。

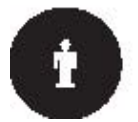

使用 OPERATOR ID(操作人员编号)按键可以将样品的读数与个人联系起来。 操作人员编号会在屏幕左下角显示,所有存储的数据都应该包含这个编号。如 果没有输入操作人员编号,则测定仪会显示三个短横线。

#### **5.1.1** 样品的编号

注:样品编号和操作人员编号可以使用可选配的键盘输入。

#### **5.1.1.1** 创建一个新的样品编号

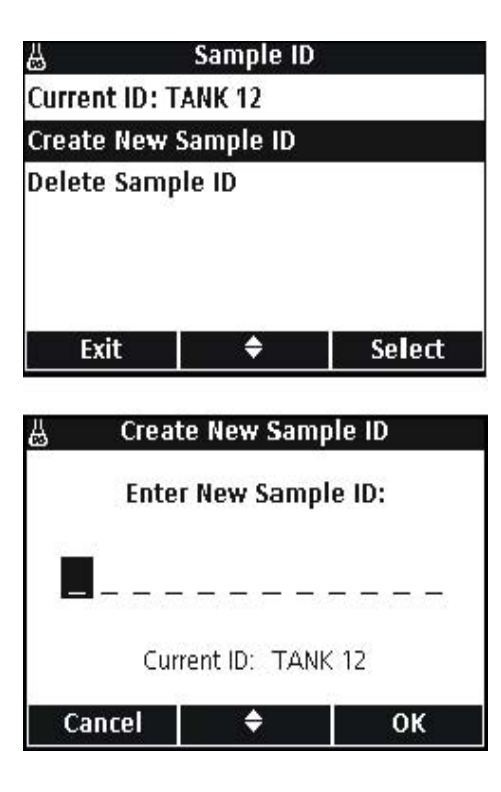

如需输入一个新的样品编号,请按照下列步骤操作: 1.按下 SAMPLE ID(样品编号)按键。

2.使用 UP 和 DOWN 按键选中 Create New Sample ID(创建一个新的样品编号)。按下 Select 下面的 GREEN/RIGHT 键。

3.使用 UP 和 DOWN 按键在字母和数字之间滚动。 如需接受某个数字或字母,则按下 GREEN/RIGHT 键。光标将会移动到下一个字段。

4.重复前面的步骤来增加其它的字母或数字,直到 完成这个名称。如需增加一个字段,则使用 UP 和 DOWN 按键滚动到 A 和 9 之间的空白位置,并按下 GREEN/RIGHT 键。如需更改一个字母或数字,按 下 BLUE/LEFT 按键,并重新输入字母或数字。

5.按下 GREEN/RIGHT 键,直到 OK 键取代了功 能栏中的向右的箭头。选择 OK 键完成输入。

#### **5.1.1.2** 选择一个样品编号

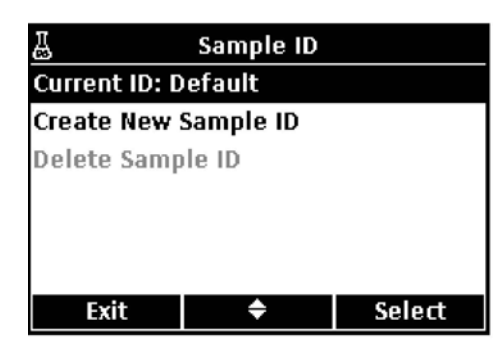

如需选择一个不同的样品编号,请按照下拉步骤操 作:

1. 按下 SAMPLE ID(样品编号)按键。

2.使用 UP 和 DOWN 按键选中 Current ID(当前的

编号)。按下 Select 下面的 GREEN/RIGHT 键。

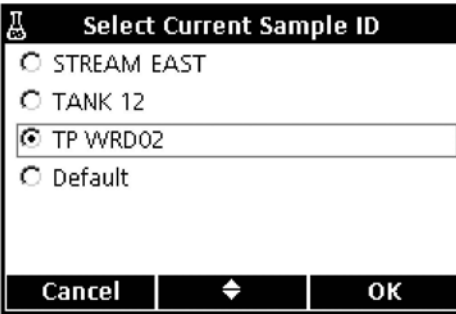

3.使用 UP 和 DOWN 按键选择正确的样品编号。 按下 OK 下面的 GREEN/RIGHT 键。

#### **5.1.1.3** 删除一个样品编号

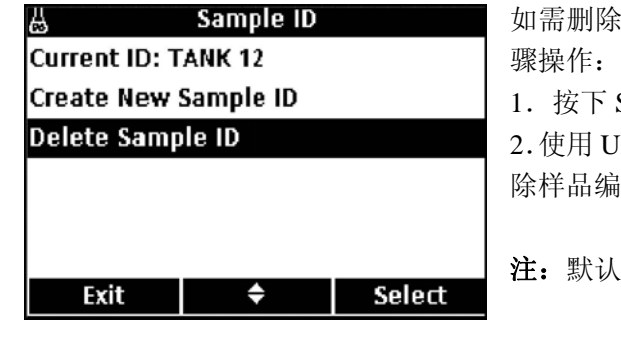

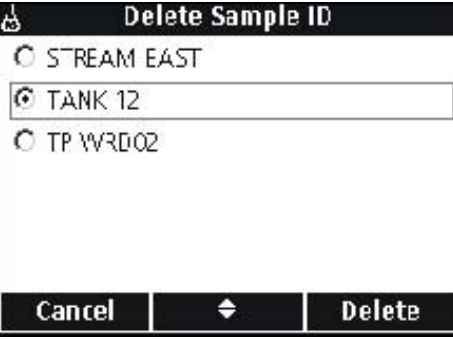

如需删除一个已经存在的样品编号,请按照下拉步

SAMPLE ID(样品编号)按键。

2.使用 UP 和 DOWN 按键选中 Delete Sample ID(删 除样品编号)。按下Select下面的GREEN/RIGHT键。

注:默认的样品编号是不能删除的。

3.使用 UP 和 DOWN 按键选择需要删除的样品编

号。按下 Delete 下面的 GREEN/RIGHT 键。

#### **5.1.2** 操作人员的编号

#### **5.1.2.1** 创建一个新的操作人员的编号

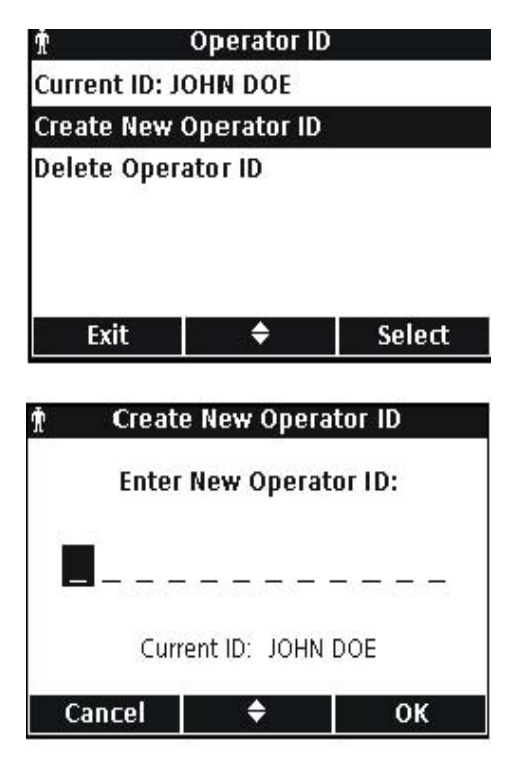

如需创建一个新的操作人员的编号,请按照下列步 骤操作:

1.按下 OPERATOR ID(样品编号)按键。

2.使用 UP 和 DOWN 按键选中 Create New Operator ID(创建一个新的操作人员编号)。按下 Select 下面 的 GREEN/RIGHT 键。

3.使用 UP 和 DOWN 按键在字母和数字之间滚动。 如需接受某个数字或字母,则按下 GREEN/RIGHT 键。光标将会移动到下一个字段。

4.重复前面的步骤来增加其它的字母或数字,直到 完成这个名称。如需增加一个字段,则使用 UP 和 DOWN 按键滚动到 A 和 9 之间的空白位置,并按下 GREEN/RIGHT 键。如需更改一个字母或数字,按 下 BLUE/LEFT 按键,并重新输入字母或数字。

5. 按下 GREEN/RIGHT 键, 直到 OK 键取代了功 能栏中的向右的箭头。选择 OK 键完成输入。

#### **5.1.2.2** 选择一个操作人员的编号

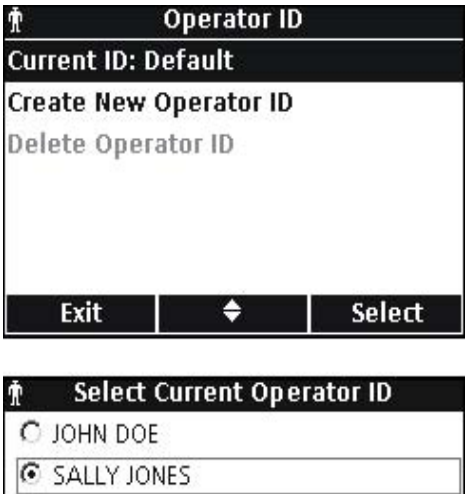

如需选择一个已经存在的操作人员编号,请按照下 拉步骤操作:

1. 按下 OPERATOR ID (操作人员编号)按键。

2.使用 UP 和 DOWN 按键选中 Current ID(当前的 编号)。按下 Select 下面的 GREEN/RIGHT 键。

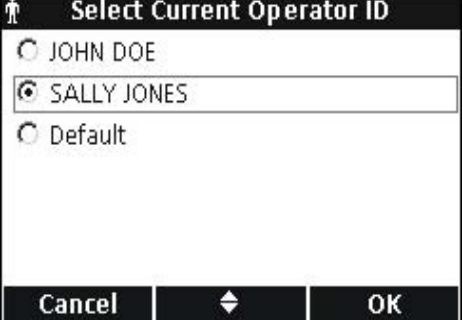

3.使用 UP 和 DOWN 按键选择正确的操作人员编 号。按下 OK 下面的 GREEN/RIGHT 键。

#### **5.1.2.3** 删除一个操作人员的编号

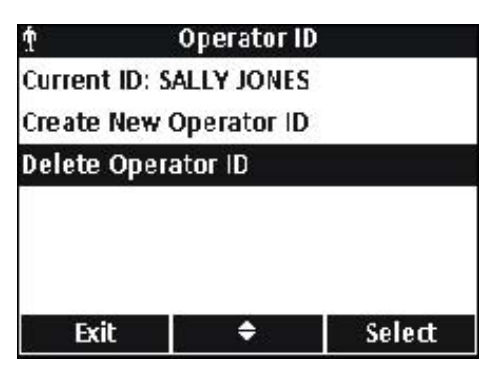

如需删除一个已经存在的操作人员的编号,请按照 下拉步骤操作:

1.按下 OPERATOR ID(操作人员的编号)按键。 注:默认的操作人员的编号是不能删除的。

2.使用 UP 和 DOWN 按键选中 Delete Operator ID (删除操作人员的编号)。按下 Select 下面的 GREEN/RIGHT 键。

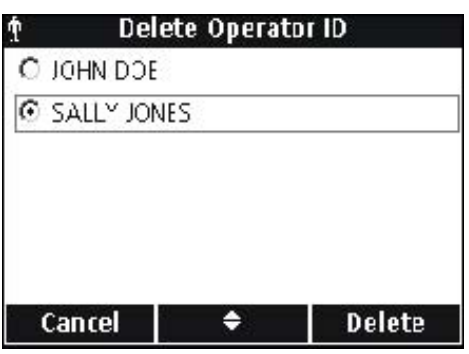

3.使用 UP 和 DOWN 按键选择需要删除的操作人 员的编号。按下 Delete 下面的 GREEN/RIGHT 键。

注:如果当前的操作人员编号被删除,则默认值就 变成当前的操作人员编号。

#### **5.2** 使用数据日志

#### **5.2.1** 存储数据

**Part of the Second** 

HQ 系列测定仪最多可以存储 500 个样品测量值、校准或检查标准测量结果。

当在测定仪的选项菜单中,选择了测量模式为按键读数或定期读数时,数据会 自动存储下来。当选择连续模式时,数据只有在按下 GREEN/RIGHT 键才会存储。

#### **5.2.2** 查看存储的数据

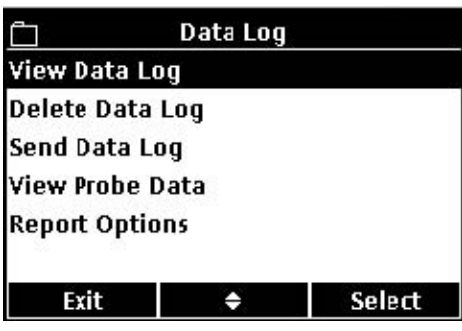

数据日志是按照顺序记录事件的,显示的是当前数 据记录的编号(例如 500 个数据记录中的第 250 个 记录)。最近的数据记录被存储为 500 个数据记录中 的 001号。如需调用数据,请按照下列步骤操作: 1. 按下 DATA LOG (数据日志) 按键。

2.使用 UP 和 DOWN 按键选中 View Data Log(查 看数据日志)。按下Select下面的GREEN/RIGHT键。 3.显示屏显示的是最近的测量、校准或检查标准。 使用 UP 和 DOWN 按键可以在存储的数据中滚动。

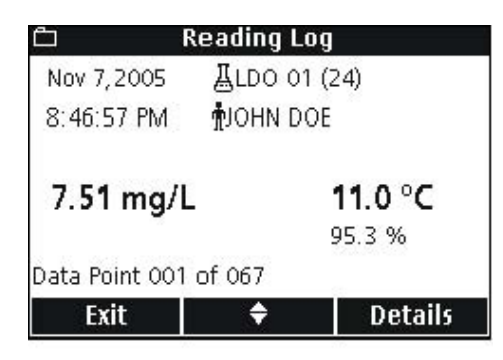

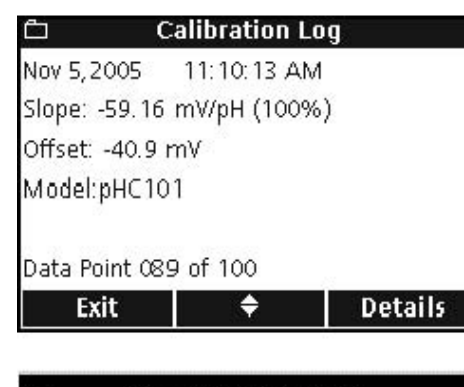

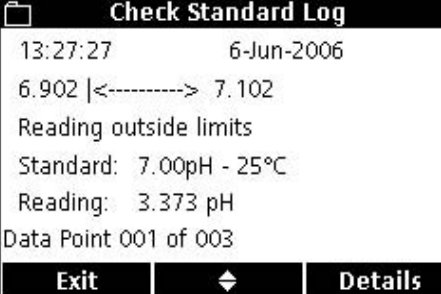

#### 读数日志

测量或读数日志显示的是最近的测量值,同时还有时间、日 期、操作人员编号和样品编号。如果在测量过程中出现错误, 例如超出限值或校准过期,则会出现警告信息。 第一个页面显示的是与读数相关的信息。

按下 GREEN/RIGHT 按键可以访问校准的详细信息。按下 Details 下面的 UP 和 DOWN 按键。滚动(如果有必要的话) 到我们需要的与读数相关的信息。

### 校准日志

校准日志显示的是最近的校准数据。在校准数据之前可能会 出现错误信息。如果有多个错误信息,它们将会列在详情页 面。

第一个页面显示的是与校准相关的信息。

按下 GREEN/RIGHT 按键可以访问校准的详细信息。按下 Details 下面的 UP 和 DOWN 按键。滚动(如果有必要的话) 到我们需要的与读数相关的信息。

## 检查标准日志

检查标准日志(仅限于 pH 值或电导率)显示的是最近的检 查标准日志。

第一个页面显示的是检查标准的结果。

按下 GREEN/RIGHT 按键可以访问校准的详细信息。按下 Details 下面的 UP 和 DOWN 按键。滚动(如果有必要的话) 到我们需要的与读数相关的信息。

# **5.2.3** 查看电极的数据

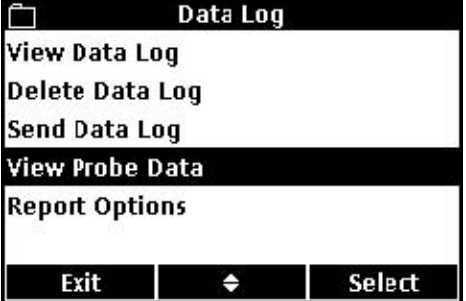

注:电极必须要使用 View Probe Data 功能与测定仪 连接起来。

1.按下测定仪上的 DATA LOG(数据日志)按键。 2.使用 UP 和 DOWN 按键选中 View Probe Data(查 看电极数据)。按下Select下面的GREEN/RIGHT键。

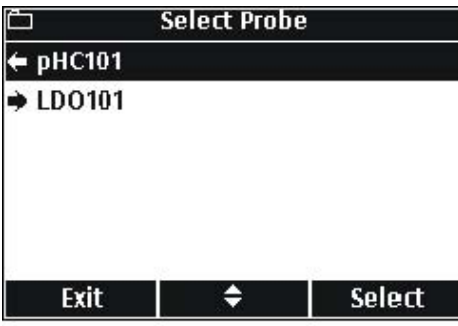

3. 如果只连接了一个电极, 则继续第四步。如果连 接了两个电极(仅 HQ40d),则连接的电极将会显示。 使用 UP 和 DOWN 按键选中电极。按下 Select 下面 的 GREEN/RIGHT 键。

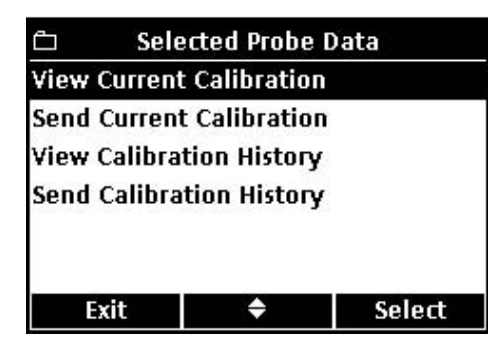

4.使用 UP 和 DOWN 按键选中电极数据中的一个 选项。按下 Select 下面的 GREEN/RIGHT 键。

**5.2.4** 删除数据

当数据日志已经充满的时候,会按照先进先出的原 则自动删除数据(最老的数据最先被删除)。

当访问控制功能关闭的时候或者是输入了无效的密 码的时候,数据也可以以手动的方式删除。

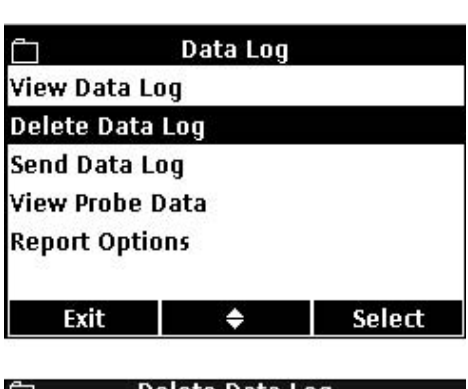

1.按下 DATA LOG(数据日志)按键。

2.使用 UP 和 DOWN 按键选中 Delete Data Log(删 除数据日志)。按下Select下面的GREEN/RIGHT键。

Delete Data Log a, Delete All Data? **Cancel** 0K

3. 显示屏将会显示"删除所有数据吗?"。按下 Select 下面的 GREEN/RIGHT 键即可删除所有的存储数 据。

#### **5.3** 传输数据

数据可以使用 USB/DC 电源适配器上的 USB 连接装置传输到打印机,USB 存 储装置或计算机中。在连接到交流电源进行数据传输的时候,测定仪必须要处 于开机状态。

注:如果在传输数据的时候,响应时间比较缓慢的话,可以重新定义存储装置 或计算机所使用的文件分配表格式。

#### **5.3.1** 传输数据选项

发送到打印机的数据可以配置成为含有一行、两行或三行信息(基本报告、复 杂报告或总报告)。传输到计算机或闪存装置的数据可以配置成为含有标题栏 或不含标题栏的格式。

#### **5.3.1.1** 选择打印报告的类型

数据日志可以根据第 36 页 5.4.2 章节所描述的内容,按照三种不同等级的详细 程度进行打印:即基本报告、复杂报告或总报告。

注:报告的类型仅适用于发送到打印机。传输到计算机或 *USB* 存储装置的数 据通常只接收总报告。

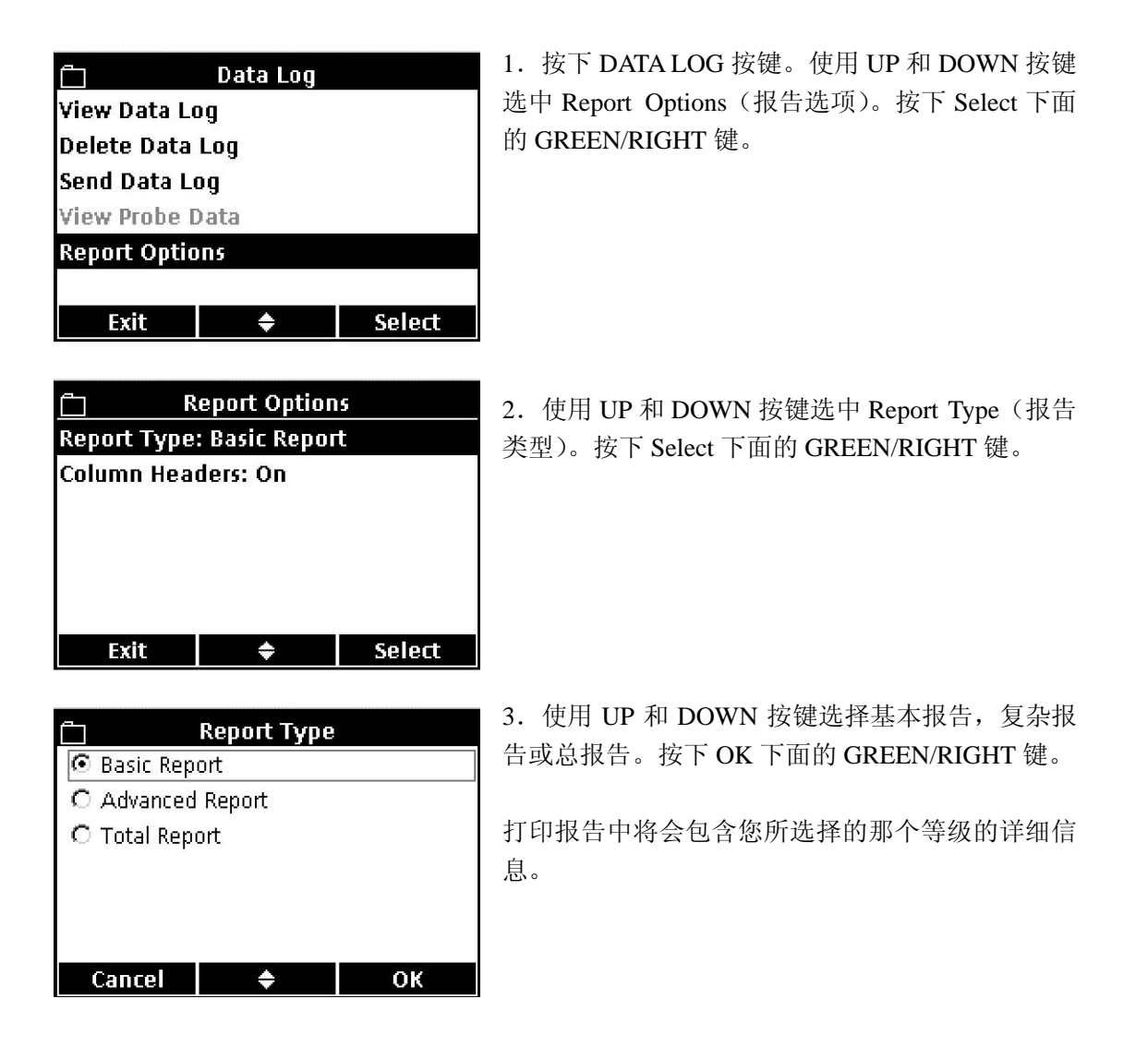

#### **5.3.1.2** 在数据文件中包含标题栏

无论什么时候,当有数据存储到测定仪中,HQd 测定仪中 将会有一行标题栏。标题栏中含有对数据的描述,这样下 载的数据就很容易识别(见第 42 页的 5.6 章节的描述)。 当标题栏的选项处于开启状态时,标题栏的信息会发送到 USB 存储装置和/或计算机中。

注:标题栏仅适用于发送到 *USB* 存储装置或计算机中的数 据。

标题栏的选项的默认值是开启的,而且,对于大多数用户 而言,这个选项也应该保持开启的状态。如果某种应用或 所使用的后处理方法与标题栏不兼容,则标题栏可以关 闭。

注:如果标题栏选项从关到开,或者语言的设置发生了改 变,则标题栏这一行在数据表中的位置将会出现在发生变 化的位置。

如需将标题栏关闭或打开,请按照下拉步骤操作:

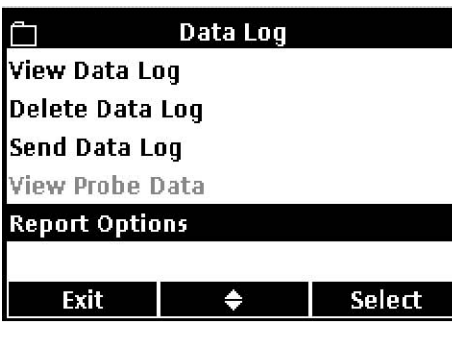

1.按下 DATA LOG 按键。使用 UP 和 DOWN 按键 选中 Report Options(报告选项)。按下 Select 下面 的 GREEN/RIGHT 键。

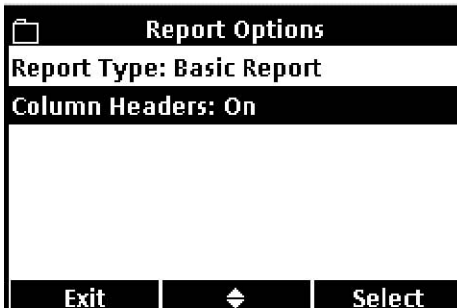

2.使用 UP 和 DOWN 按键选中 Column headers(标 题栏)。按下 Select 下面的 GREEN/RIGHT 键。

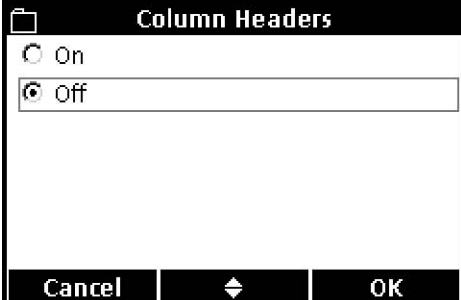

3.使用 UP 和 DOWN 按键选择开或关。按下 OK 下面的 GREEN/RIGHT 按键。

#### **5.3.2** 将数据发送到打印机

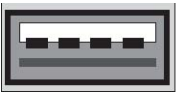

Ĥ

HQd 测定仪可以使用 USB 连接线与兼容的 72 行打印机连 接起来。打印报告的格式会在第 36 页的 5.4 章节部分详细 描述。

如需将数据发送到打印机,请按照下列步骤操作:

1.关闭测定仪。使用 USB/DC 电源适配器将测定仪 与电源插座连接起来,然后打开测定仪。

2.将打印机电缆与位于 USB/DC 电源适配器上的外 围 USB 连接器连接起来。(详细信息可参阅第 16 页 3.5 章节部分的内容)。

3.按下测定仪上的 DATA LOG 按键。

4. 使用 UP 和 DOWN 按键选中 Send Data Log (发 送数据日志)。按下Select下面的GREEN/RIGHT键。

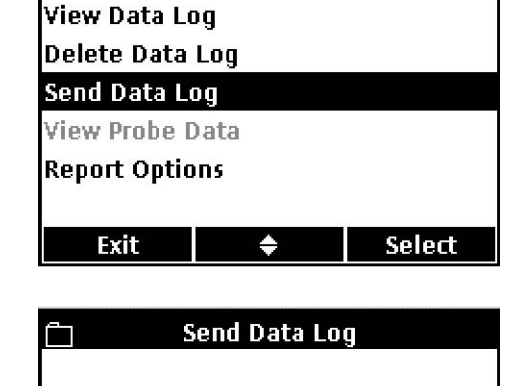

Sending Data...

Data Log

5. 显示屏上将会显示"Sending Data",表明数据正 在发送到打印机。所有的测量数据、校准数据和检 查标准结果都会按照您所选择的详细程度的等级进 行打印(见第 31 页的 5.3.1.1 部分的内容)。

重要提示:当屏幕上显示"*Sending Data*"时,不要 将 *USB* 装置与 *USB/DC* 电源适配器之间的连接切断 或将 *USB/DC* 电源适配器与测定仪之间的连接切 断,否则的话,测定仪会被锁上。

#### **5.3.3** 将数据发送到 **USB** 存储装置

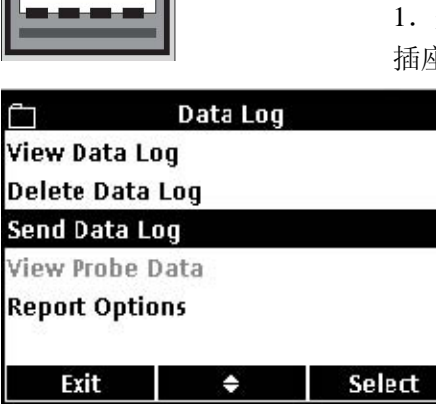

如需将数据发送到 USB 存储装置,请按照下列步骤操作:

1.关闭测定仪。使用 USB/DC 电源适配器将测定仪与电源 插座连接起来,然后打开测定仪。

> 2.将 USB 存储装置与位于 USB/DC 电源适配器上 的外围 USB 连接器连接起来。(详细信息可参阅第 16 页 3.5 章节部分的内容)。

3.按下测定仪上的 DATA LOG 按键。

4. 使用 UP 和 DOWN 按键选中 Send Data Log (发 送数据日志)。按下Select下面的GREEN/RIGHT键。

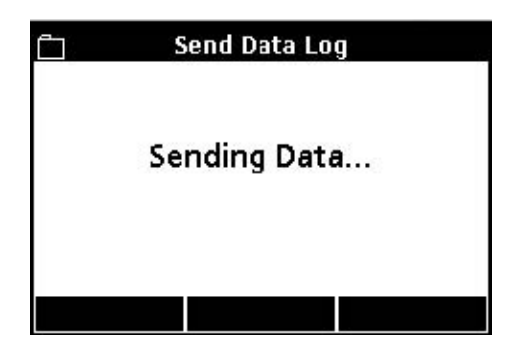

5. 显示屏上将会显示"Sending Data",表明数据正 在存储到 USB 存储装置。所有的测量数据、校准数 据和检查标准结果都将以文本文件的格式存储到 USB 存储装置中。

### **5.3.4** 使用 **HQd PC** 应用软件将数据发送到计算机

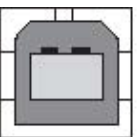

如需将数据直接发送到计算机,请按照下列步骤操作:

1.将计算机应用软件安装到计算机上。

2.关闭测定仪。使用 USB/DC 电源适配器将测定仪与电源插 座连接起来,然后打开测定仪。

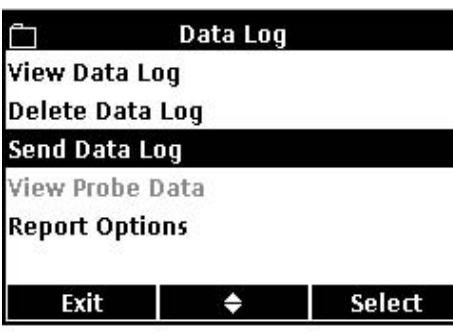

3.将 USB 电缆(货号为 59240-00)与位于 USB/DC 电源适配器上的主机的 USB 连接器连接起来,并连 接到计算机上。

4.打开计算机上的计算机应用装置。点击菜单栏上 的绿色的三角标识开始连接。

5.按下测定仪上的 DATA LOG 按键。

6.使用 UP 和 DOWN 按键选中 Send Data Log(发 送数据日志)。按下Select下面的GREEN/RIGHT键。

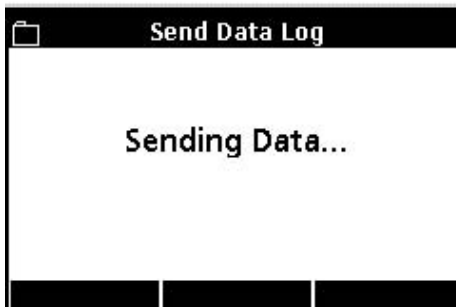

7. 测定仪将会显示"Sending Data", 数据将会出现 在计算机应用软件窗口。文件会被存储为.csv 的格 式。

注:计算机将会接收到完整的记录。无论选择了哪 种"报告类型"的设置(基本报告,复杂报告和总 报告)都不会受到影响。

#### **5.3.5** 发送电极校准数据

m.

**View Data Log Delete Data Log** Send Data Log **View Probe Data Report Options** 

校准数据是数据日志的一部分,但是也可以从 IntelliCAL 电极所存储的信息中单独打印或下载。关 于打印的校准报告的详细信息,请参阅 40 页的 5.5 章节部分的内容。

1.按下测定仪上的 DATA LOG 按键。

2.使用 UP 和 DOWN 按键选中 View Probe Data(查 看电极数据)。按下Select下面的GREEN/RIGHT键。

注:为了使用查看电极数据的功能,电极必须连接 在测定仪上。

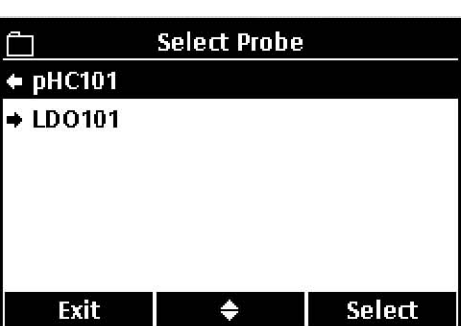

Exit  $\qquad \qquad \bullet$  |

Select

Data Log

3. 如果只连接了一个电极, 则继续第四步。如果连 接了两个电极(仅 HQ40d),则连接的电极都会显示。 使用 UP 和 DOWN 按键选中电极。按下 Select 下面 的 GREEN/RIGHT 键。

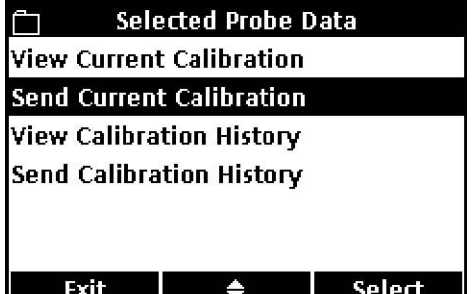

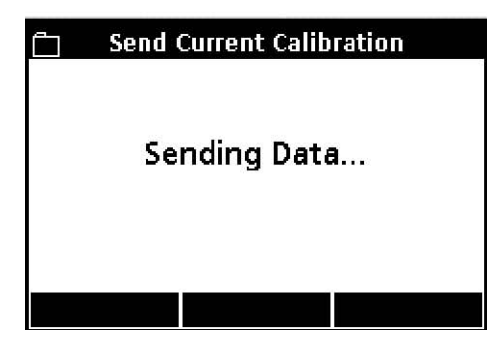

4.使用 UP 和 DOWN 按键选中 Send Current Calibration (发送当前的校准)或 Send history calibration(发送历史校准)。

- z 发送当前的校准:发送最近的校准信息。
- z 发送校准的历史信息:发送存储在电极中的所 有的校准信息。

按下 Select 下面的 GREEN/RIGHT 键。

5. 显示屏上将会显示"Sending Data",表明数据正 在发送到打印机、USB 存储装置或计算机中。

重要提示:当屏幕上显示"*Sending Data*"时,不要 将 *USB* 装置与 *USB/DC* 电源适配器之间的连接切断 或将 *USB/DC* 电源适配器与测定仪之间的连接切 断,否则的话,测定仪会被锁上。

#### **5.4** 查看打印出来的数据日志报告

当数据日志被发送到打印机时(第 33 页的 5.3.2 章节的内容),打印出来的报 告中含有所有存储的样品数据、检查标准数据以及校准信息。

注:所有的错误信息都将会在每个报告选项选择以后打印出来。(基本报告, 复杂报告和总报告)

#### **5.4.1** 报告的名称

每个报告的第一行显示的都是报告的名称,这是与数据日志文件相关的。图 9 是打印报告中报告名称的示例。

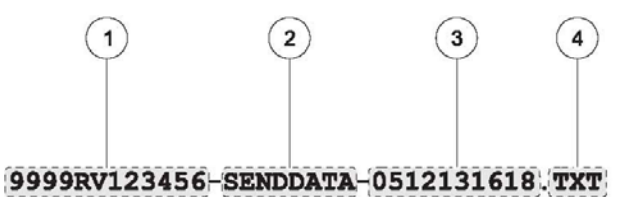

RD LDO 16:14:32 13-12-05 6.59 NORTH TANK -05 JOSEPH L  $mq/L$ 

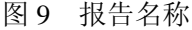

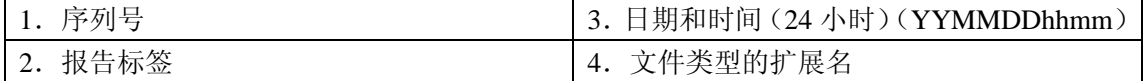

#### **5.4.2** 样品的结果

打印出来的样品读数的信息量的多少会根据所选择的报告的类型的不同而有 所不同(基本报告,复杂报告和总报告)。

#### **5.4.2.1** 基本报告

在基本报告中,每个样品的读数含有一行信息。图 10 详细描述了在这种类型 的报告中可获得的信息。

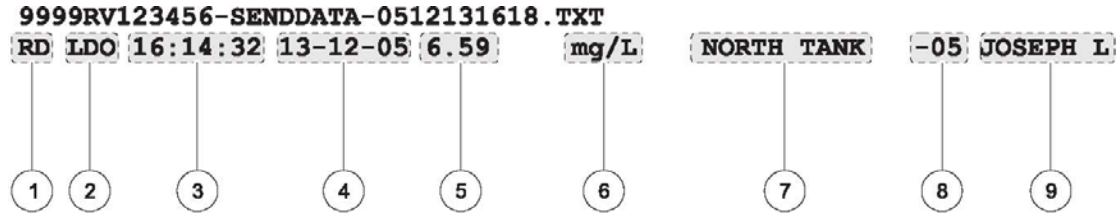

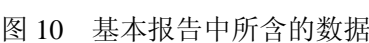

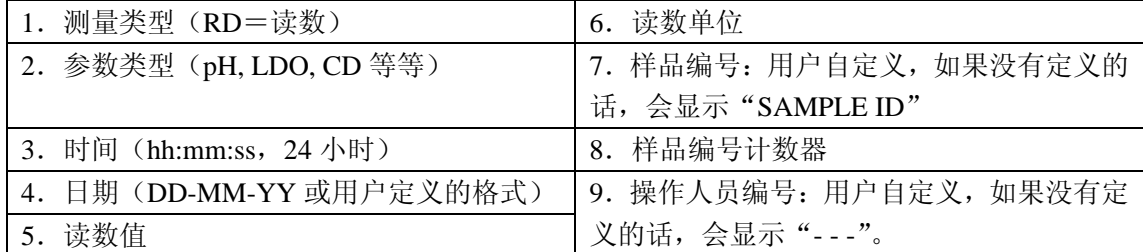
#### **5.4.2.2** 复杂报告

在复杂报告中,每个样品的读数含有两行信息。第一行信息与基本报告中所含 的信息相同。第二行中所包含的信息如图 11 所示。

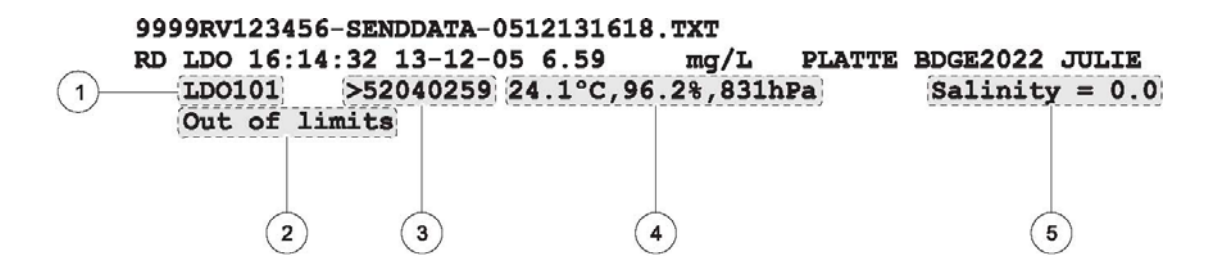

图 11 复杂报告中的样品数据

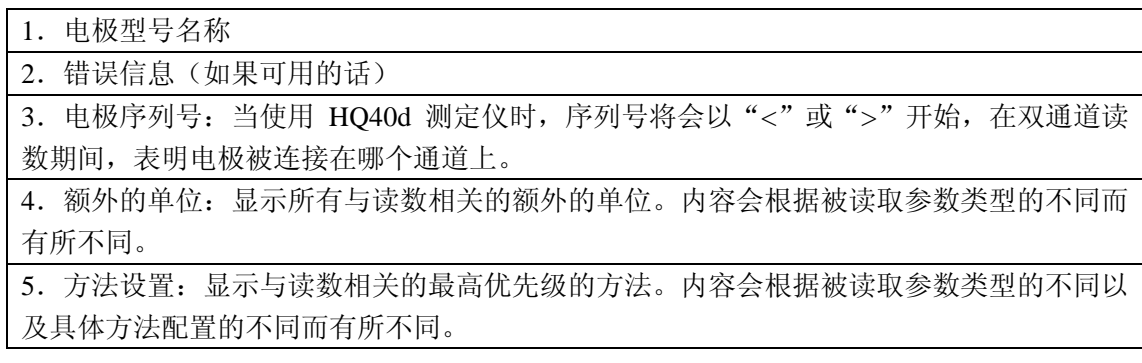

# **5.4.2.3** 总报告

在总报告中,每个样品的读数含有三行信息。前两行信息与复杂报告中所含的 信息相同。第三行中所包含的信息如图 12 所示。

|    | 9999RV123456-SENDDATA-0512131618.TXT |                           |   |                                     |   |                       |
|----|--------------------------------------|---------------------------|---|-------------------------------------|---|-----------------------|
| RD | рH                                   | $07:52:47$ 08-03-06 3.95  |   | pH                                  |   | PLATTE BDGE2046 JULIE |
|    | pH C 301                             | <06047527 21.8°C, 167.0mV |   |                                     |   |                       |
|    | Default                              |                           |   | CAL12:52 08-03-06 58.36mV/pH -9.3mV |   | <b>MICHAEL</b>        |
|    |                                      |                           |   |                                     |   |                       |
|    |                                      |                           |   |                                     |   |                       |
|    |                                      |                           |   |                                     |   |                       |
|    |                                      |                           |   |                                     |   |                       |
|    |                                      | $\overline{\mathbf{z}}$   | 3 |                                     | 5 | 6                     |

图 12 总报告中的样品数据

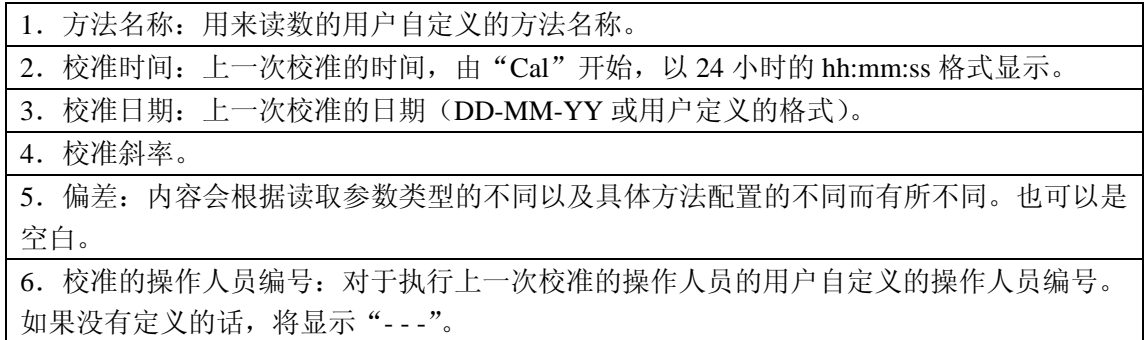

#### **5.4.3** 校准结果

校准数据包含在数据日志的打印输出中,该打印输出中含有两行信息(见图 13)。所显示的校准数据的信息量不会根据所选择的报告选项的不同而有所不 同。

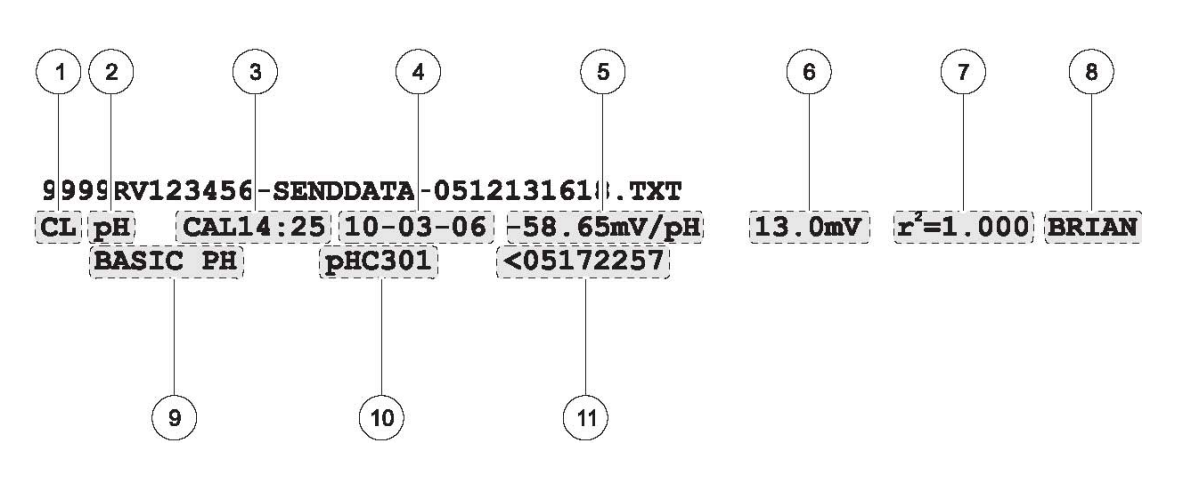

图 13 校准数据报告

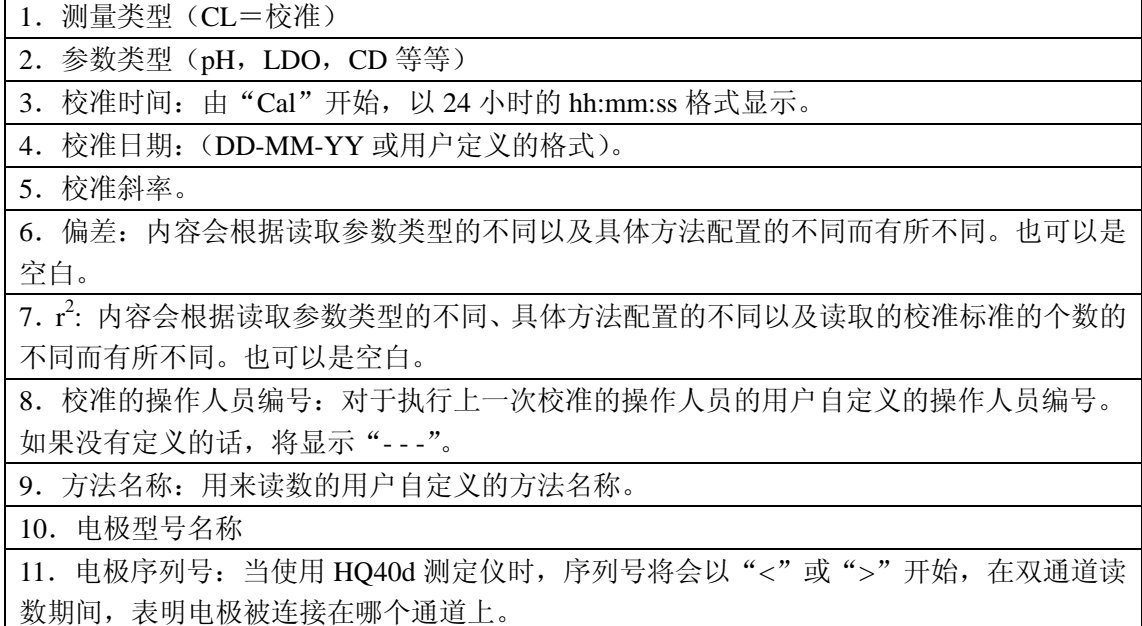

#### **5.4.4** 检查标准的结果

检查标准的结果包含在数据日志的打印输出中,该打印输出中含有一行信息 (见图 14)。所显示的检查标准的结果的信息量不会根据所选择的报告选项的 不同而有所不同。

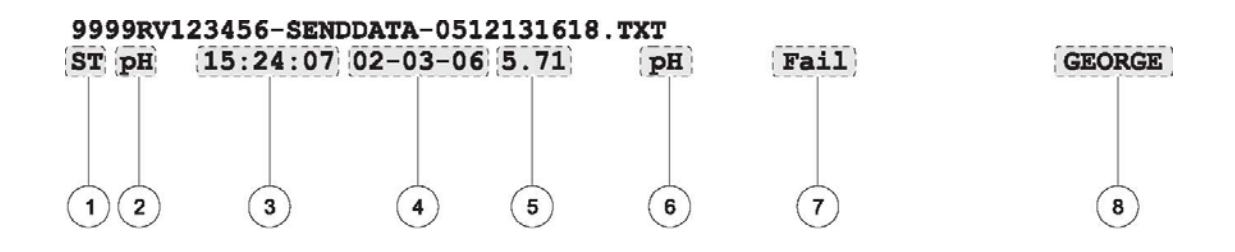

图 14 检查标准报告

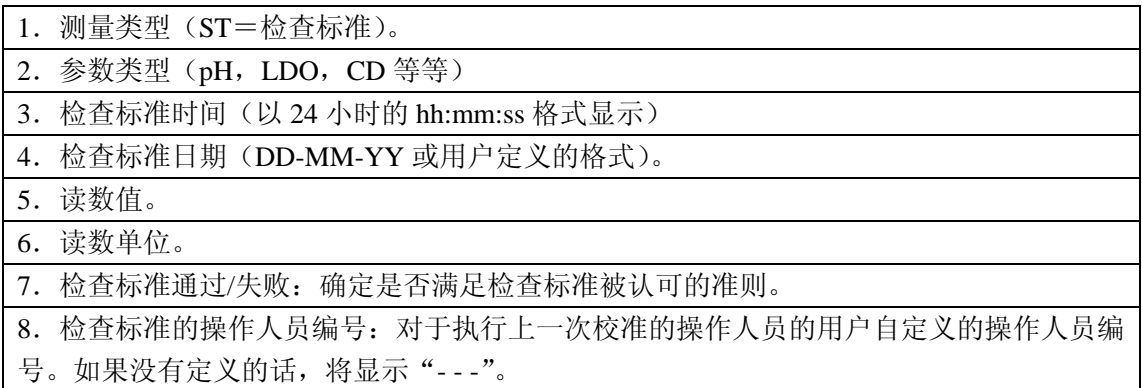

# **5.5** 查看打印出来的校准报告

对于第 35 页 5.3.5 章节所描述的当前的校准信息或校准历史,可以打印出一份 报告。

#### **5.5.1** 当前的校准报告

当前的校准报告含有两行信息。图 15 详细描述了在这种类型的报告中可用的 信息。

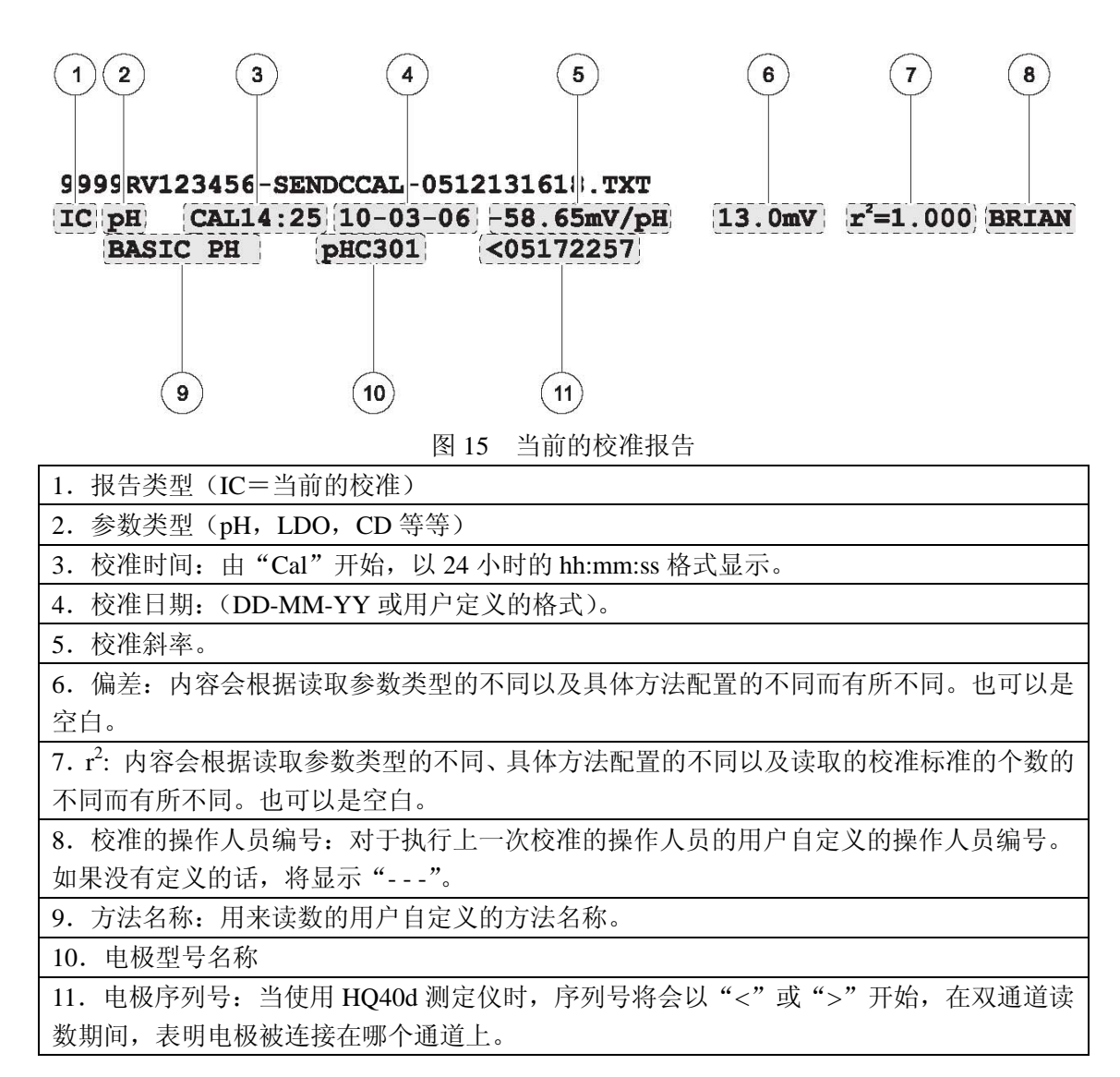

#### **5.5.2** 校准历史报告

校准历史报告中,每次校准含有两行信息。图 16 详细描述了在这种类型的报 告中可用的信息。

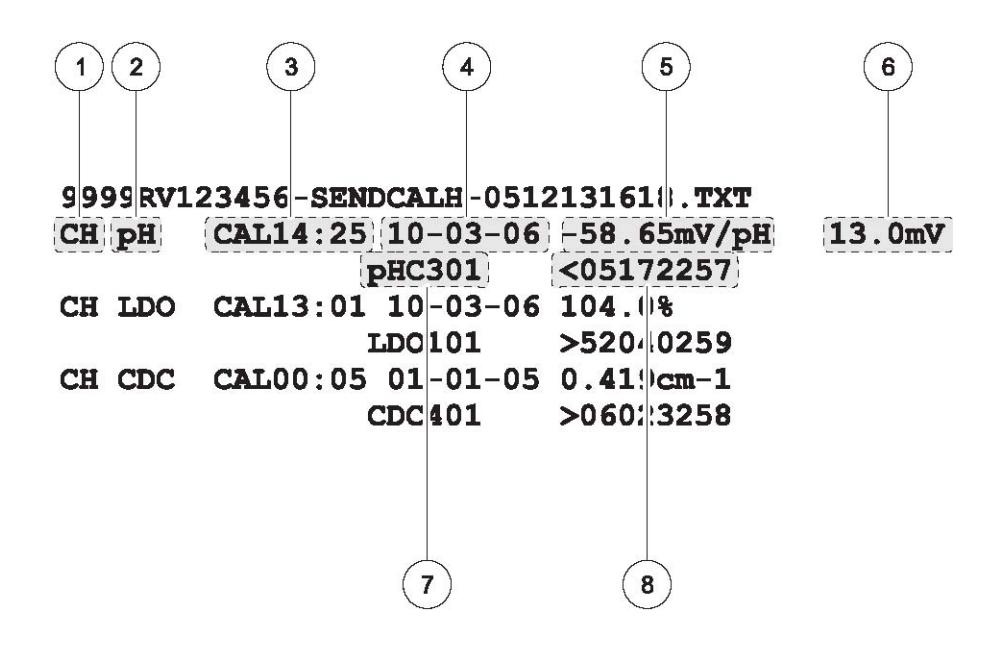

图 16 校准历史报告

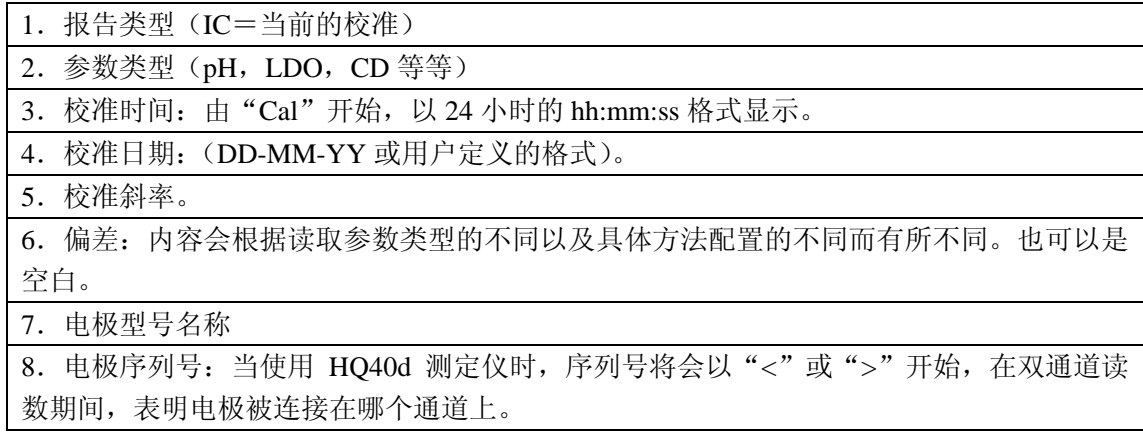

# **5.6** 查看下载的数据文件

发送到 USB 存储装置中的数据是.txt 格式的文件。发送到计算机中的数据 是.csv 格式的文件。文件名的格式如下:

"序列号-数据文件类型-日期时间"。

表 1 详细描述了一些 USB 存储装置中的文件名的例子。日期时间信息中所包 含的日期是"YYMMDD"格式的,时间是 24 小时格式的。

表 1 传输到 USB 存储装置中的数据的文件名示例

| 数据文件类型  | 文件名示例                                 |
|---------|---------------------------------------|
| 发送数据日志  | 9999NN000000-SENDDATA-0603131624.TXT  |
| 发送当前的校准 | 9999NN000000-SENDCCAL-0603131624.TXT  |
| 发送校准历史  | 9999NN000000-SENDCALH -0603131624.TXT |
| 实时的时间数据 | RTDATA TXT                            |

当打开.txt 文件时,每行都是一个数据记录,含有一些由逗号分隔开来的字段。 如果某一个字段没有使用或者不是位于一个特定的记录中,这个字段将会是空 白,仅有逗号(,)会出现在文件中。

如果按列查看数据,可以使用像 Microsoft Excel 电子数据表这类软件打开文 件。当以电子数据表的方式查看数据时,每一列都有一个标题栏(关于标题栏 选项的详细描述,请参照第 32 页 5.3.1.2 章节的内容)。

标题栏的名称以及数据示例在表 2 中有详细描述。显示的数据将会根据所使用 的电极类型的不同以及测量方法的不同而有所不同。

表 2 数据文件描述

| 列序号            | 标题栏名称                                                           | 数据描述以及举例值                                                                     |  |
|----------------|-----------------------------------------------------------------|-------------------------------------------------------------------------------|--|
| 1              | 类型                                                              | 数据类型:<br>$RD = $ 读数<br><b>CL</b> = 校准<br>CK = 检查标准<br>CH = 校准历史<br>IC = 当前的校准 |  |
| 2              | 参数类型                                                            | 参数: LDO, pH, 或 CD (电导率)                                                       |  |
| 3              | 日期                                                              | 日期读数: 存储在用户自定义的日期格式中。                                                         |  |
| 4              | 时间                                                              | 时间读数: 存储在用户自定义的时间格式中。                                                         |  |
| 5              | 读取读数或执行校准的操作人员的编号。如果默认的操作人员编号没有使用的<br>操作人员编号<br>话, 将会显示 "---" 。 |                                                                               |  |
| 6              | 电极型号                                                            | 电极的型号, 例如 pHC101, CDC401, LDO101                                              |  |
| $\overline{7}$ | 电极序列号                                                           | HQ40d 测定仪上的电极序列号, 序列号由 "<" 或 ">" 开始, 在读数期间可以<br>指示电极连接的是哪个端口。                 |  |
| 8              | 方法名称                                                            | 用户自定义的、用来读数的方法名称。                                                             |  |
| 9              | 样品编号                                                            | 用户自定义的用来读取读数的样品编号。<br>如果默认的样品编号没有使用的话, 将会显示"Sample ID"                        |  |
| 10             | 主要的读数值                                                          | 如果超出量程的话, 测量值将会显示"-----"                                                      |  |

# 表 2 数据文件描述

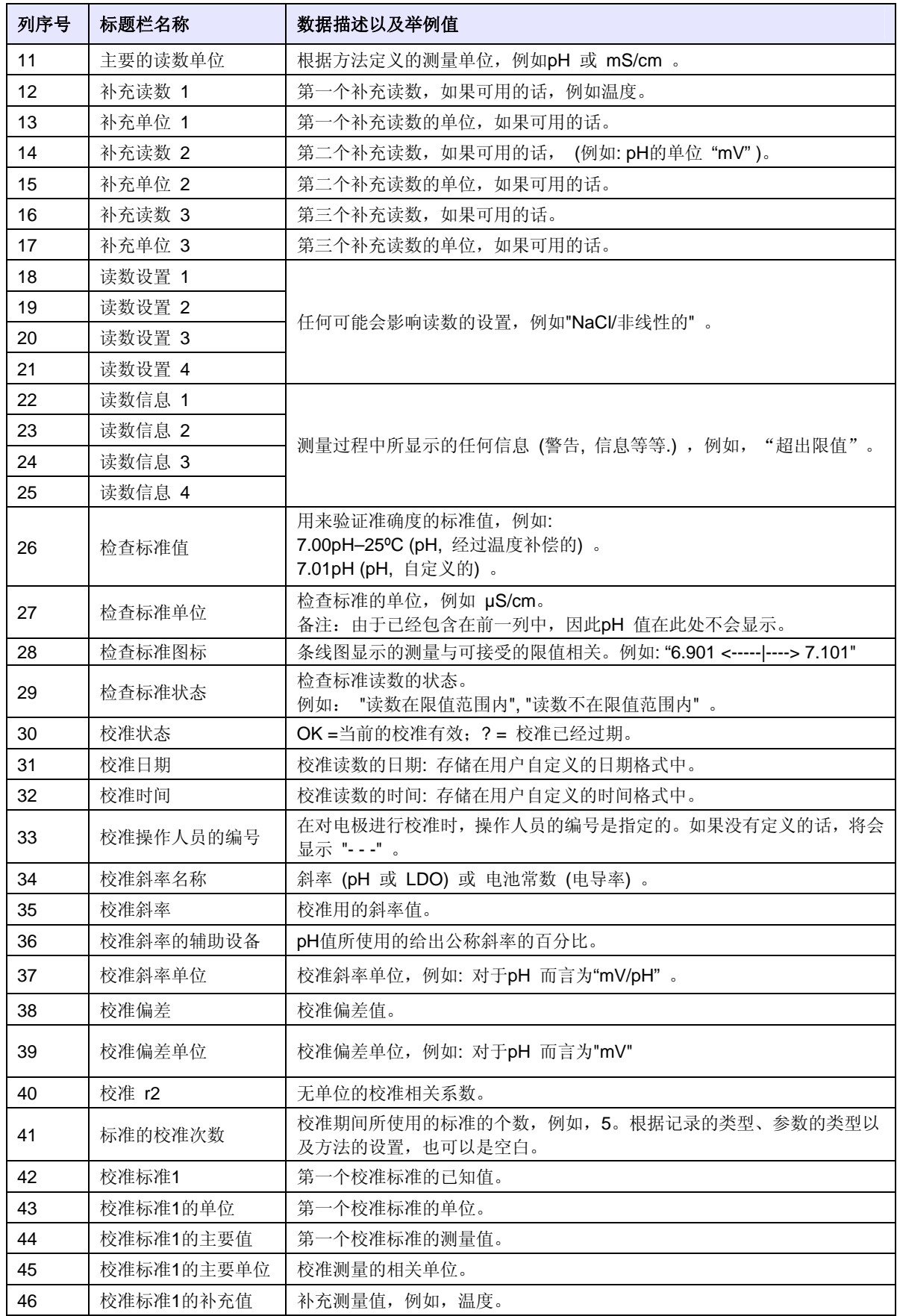

# 表 2 数据文件描述

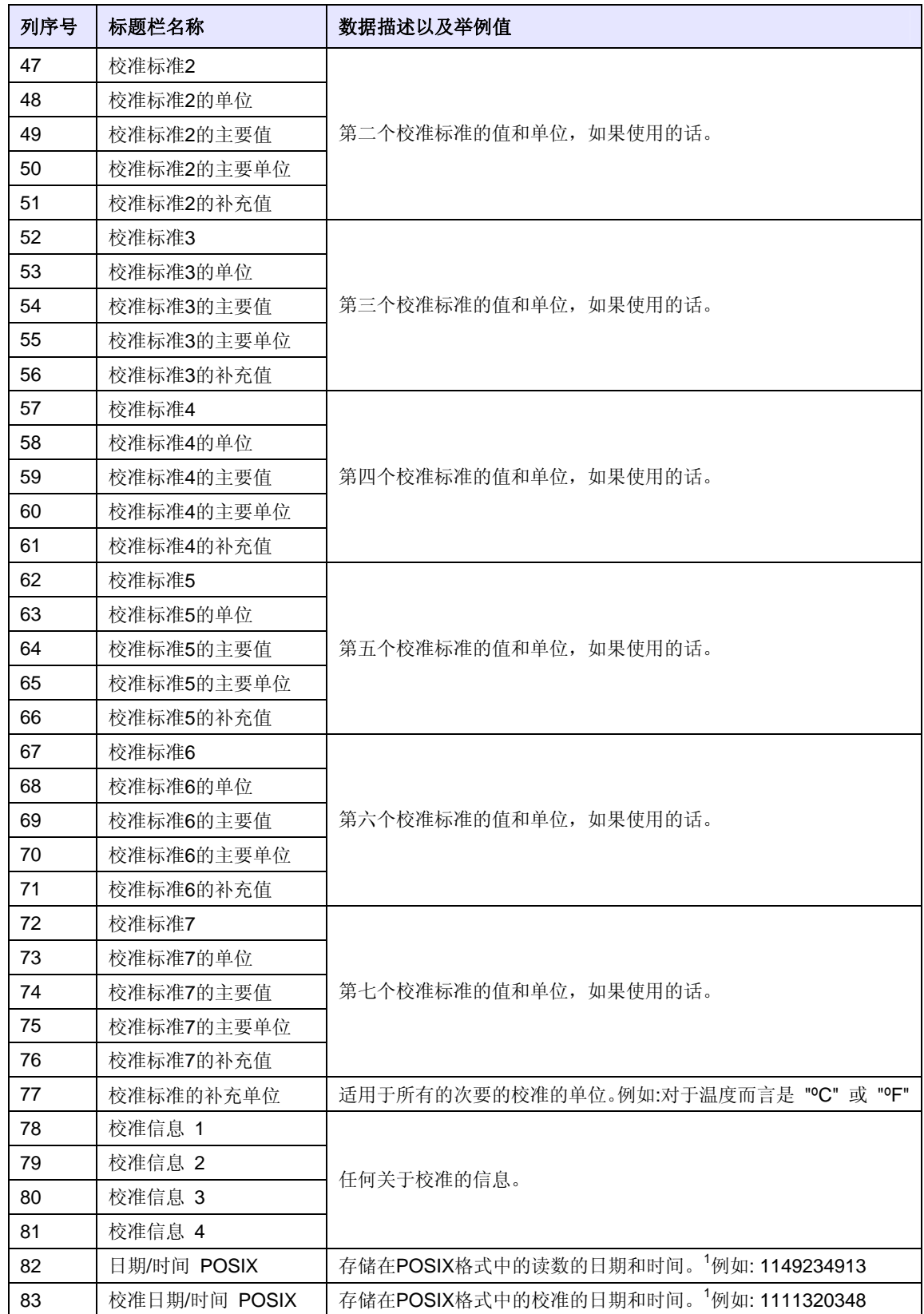

POSIX 日期格式表示的日期和时间是从 1/1/1970 开始的,并且可供后处理使用。

# **5.7** 存档并交换用户的方法

除了可以获取实时数据并且可以从数据日志中传输数据以外,用户自己创建的 方法还可以存储到 USB 存储装置中。然后这些方法可以在计算机中存档,或 者传输到其它的 HQd 测定仪中。

当有 USB 存储装置连接到测定仪上时, 存储装置会创建一个用户文件夹, 所 有存储在测定仪上的用户创建的方法都将会存档到这个文件夹中。

当存储装置连接到测定仪上时,测定仪上所有的用户创建的方法都将会下载到 USB 存储装置中。每次连接上 USB 存储装置时,用户文件夹都将会重新创建。 如果用户文件夹不存在的话,将会创建一个新的用户文件夹。如果用户文件夹 不存在或者是空的的话, 测定仪也不会从 USB 存储装置中上传任何方法。

方法名称将会出现在用户文件夹中, 前缀是参数类型和下划线(例如, LDO, Cond\_,pH\_),文件的扩展名为.NGM。只有方法名称会出现在测定仪的方法 数据库中。

如果测定仪中的方法名称和存储装置中的方法名称一样,则测定仪中的方法将 会被覆盖。例如,如果 USB 存储装置中有一个文件的名称为"LDO\_SOUR TEST.NGM", 则这个文件将会覆盖另外一个测定仪中显示相同方法名称 (SOUR TEST) 的 LDO 方法。

但 USB 存储装置连接到计算机上时,用户可以删除或更改任意一个方法的名 称,或者删除 USB 存储装置上的整个用户文件夹。被更改的方法名称必需要 保存前缀(例如 LDO\_)和文件的扩展名(.NGM)。方法名称最多不能超过 12 个字符。方法名中可用的字符是从 A 到 Z,0 到 9 以及 1 个或多个空格。

# **6.1** 校准 **pH** 电极

备注:请使用 *pH* 缓冲溶液来校准 *pH IntelliCAL* 电 极。所需的最小数以及 *pH* 缓冲溶液的值都在校准选 项菜单中有详细说明。使用"颜色代码"和 *DIN* 缓 冲系列,最多可以输入 *3* 种缓冲溶液。使用 *IUPAC* **缓冲系列,最多可以输入 5 种缓冲溶液。** 

备注:如果使用的是 *HQ40d* 测定仪,连接了两个电 极的话,显示必须处于单通道显示模式。

17 pHC101 **MILLER** °C рH mV **A** Sample ID 15:48:14 **JOHN DOE** 13-Mar-2006 Calibrate Read

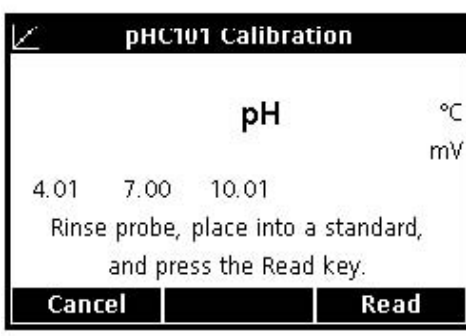

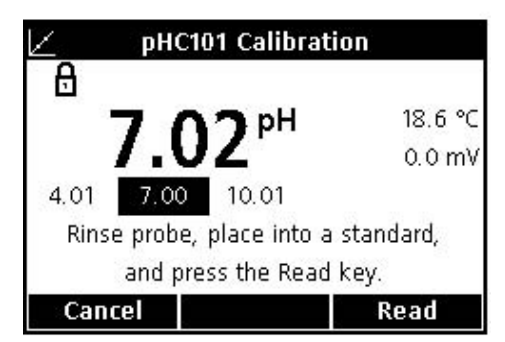

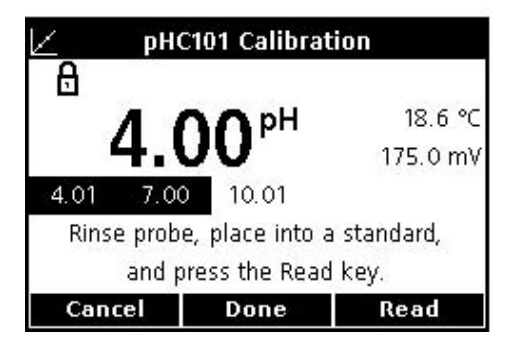

1.按下 Calibrate 下面的 BLUE/LEFT 按键。

2.显示屏将会显示被测的缓冲液的值。这些值都是 在校准选项菜单中设置的。润洗电极,将其放置到 第一种缓冲溶液中。电极会从一个选定的系列中自 动识别缓冲液的值,因此,就某一个特定的命令而 输入缓冲液的值是不需要的。但是,为了获取最大 的准确度,我们建议您用 pH 值最低的缓冲液开始。

3.按下 Read 下面的 GREEN/RIGHT 键。测定仪将 会自动检测正在测量的是哪种缓冲溶液。

当读数稳定以后,显示屏将会选中被读取的缓冲液, 并显示温度修正的 pH 值。温度的修正是自动完成 的:显示的 pH 值是在测量温度下,缓冲溶液真实 的 pH 值。

4.润洗电极,将其放置到下一种缓冲溶液中。

5.按下 Read 下面的 GREEN/RIGHT 键。

6.重复这个步骤,直到满足了 pH 方法中所要求的 最少的校准数据的要求为止。

7.当已经搜集了所要求的最少校准数据以后,UP 键上面会显示 Done。继续使用方法中指定的校准缓 冲溶液进行校准(最多可以达到 pH 方法中所指定 的最大个数为止),直到所有的校准缓冲溶液都已经 被使用过,或者按下 UP 按键查看校准总结。

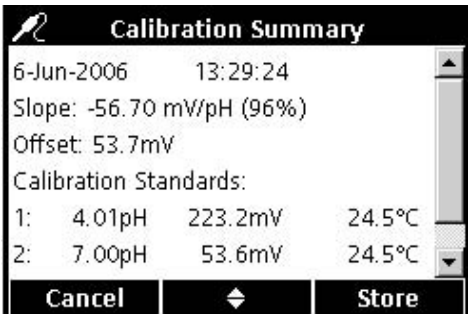

pHC101

pH

 $\mathbb{H} \mathbb{H}$ 

°C

mV

15:57:15

13-Mar-2006

**Read** 

8.屏幕上将会出现校准总结。按下 Store 下面的 GREEN/RIGHT 按键可以接受校准,并返回到测量 模式。校准将会被存储在可以记录 500 个数据的数 据日志中。校准信息也可以发送到计算机/打印机 /USB 存储装置中。

9.当校准成功时,屏幕左上角会显示 OK。如果校 准信息已经过时或者检查标准失败或被延迟,则会 出现一个问号光标。

#### **6.1.1** 校准错误

从 Sample ID

**TOHN DOE** 

**Calibrate** 

l∕ok

#### **6.1.1.1** 不能识别标准

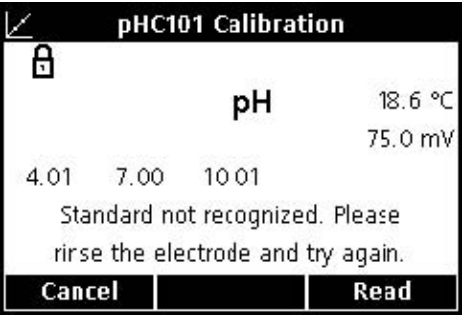

如果缓冲溶液的 mV 读数不在我们设置的自动检测 的范围之内,则显示屏上会显示"不能识别标准"。 如果出现了这种情况,请执行下列操作:

1.润洗电极,并将其放置到没有使用过的缓冲溶液 中。

2.按下 Read 键下面的 GREEN/RIGHT 按键。如果 测定仪仍然不能识别缓冲溶液,一定要确定所使用 的缓冲溶液是方法中所指定的缓冲溶液。如果是这 种情况的话,请参阅 IntelliCAL 电极操作指南进行 清洗或故障排除。

### **6.1.1.2** 斜率错误

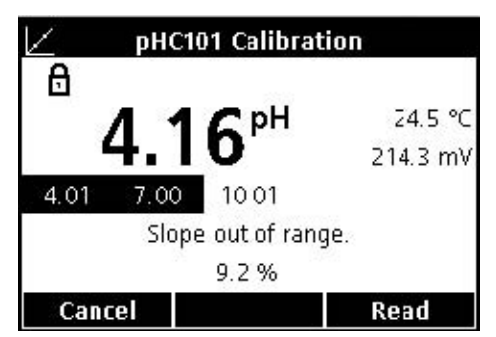

如果校准斜率不能满足认可准则,显示屏上将会显 示"斜率超出范围"。如果出现了这种情况,请执行 下列操作:

1.获取没有使用过的缓冲溶液。润洗电极,并重复 进行校准。

2.如果测定仪仍然给出的是斜率错误的信息,一定 要确定所使用的缓冲溶液是方法中所指定的缓冲溶 液。如果仍然出现这个错误,则可能是电极有问题。

# **6.2** 进行 **pH** 值测量

**6.3** 运行检查标准

如果需要有可追溯性,则需要在测量之前设定样品 编号和操作人员编号。

备注:测量模式的默认设置是"按下按键即可读数"。 如果需要使用不同的模式,可改变测量模式(见第 94 页的 9.5 章节部分的内容)。

1.将 pH 电极放置到水样中。

2.按下 Read 键下面的 GREEN/RIGHT 按键。

3. 显示屏会显示"正在稳定…",随着电极在水样 中的稳定,会有一个进程条,从 0~100%。稳定性 的确定使用的是信号/时间方程中的一个固定的变 化。稳定以后,屏幕上会出现锁定的光标,结果会 自动存储到数据日志中。

4.如需进行另外一个测量,请重复上述步骤。

pH 值的运行检查标准的选项是用来验证读数的准确 度的,所使用的方法是测量已知 pH 值的缓冲溶液, 并将测量值与理论值进行比较。根据用户选择的认 可准则,测定仪会指示检查标准是通过还是失败(见 第 61 页的 6.5.4.4 章节的内容)。

#### **6.3.1** 自动检查标准或定期检查标准

当溶液的温度发生改变时,缓冲液的 pH 值也会发生 改变。使用检查标准选项菜单(第 59 页上的 6.5.4.1 部分的内容)上所列出的检查标准缓冲液中的一种 缓冲液可以很好的补偿这种温度的影响。当选择了 这些缓冲液中的一种时,溶液的温度没有限制(在 温度范围内即可),测定仪可以自动计算在测量温度 下标准溶液正确的、理论的 pH 值。

将实际读数值与经过修正的理论值进行比较是非常 重要的。否则的话,常规的检查标准不会生效。当 从菜单中选择了一种缓冲溶液的时候,显示的 pH 值 将会包含参考温度,例如,pH 4.01@25℃。

用户定制的检查标准也可以使用(见第 59 页的 6.5.4.2 部分的内容),但是准确度可能会受到影响。 如果用户定制的缓冲溶液被用做检查标准的话, 则 不会使用温度补偿。缓冲液必需在已知的、且稳定 的温度下进行测量,而且,这个温度下测得的 pH 值 必须要输入到测定仪中。当用户定制的标准被用户 输入以后,显示的 pH 值将不包含温度参考。

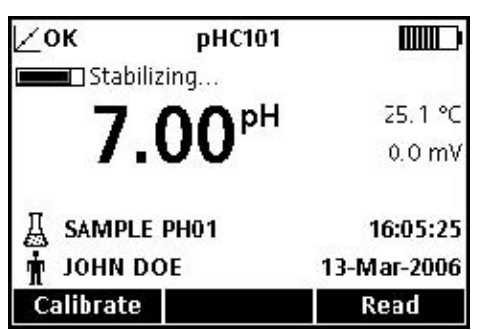

### **6.3.2** 测量检查标准

使用测定仪选项菜单可以随时测量检查标准,也可 以按照特定的周期测量检查标准。从测定仪选项菜 单中设置检查标准的准则。

备注:在更改任意一种检查标准方法的选项之前, 必须要关闭访问控制或者输入有效的密码。

当检查标准提示处于开启状态时,测定仪将会自动 显示检查标准页面。检查标准可以立刻测量,也可 以以后再进行测量(这是一个用户自定义的选项, 见第 51 页的 6.4 章节关于参数方法部分的内容)。

如需测量检查标准,请按照下列步骤操作:

1.获取检查标准所指定的 pH 缓冲溶液。所使用的 缓冲溶液将会显示在屏幕上。

- 2.将电极放置到缓冲溶液中。
- 3.按下 Read 下面的 GREEN/RIGHT 按键。

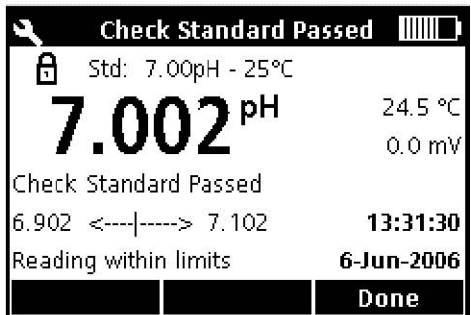

4.显示屏上将会显示检查标准的值以及"检查标准 通过"或"检查标准失败"。如果出现的是"检查标 准通过",则已经成功满足了准则的要求,测量结果 被证明是准确的。按下 Done 下面的 GREEN/RIGHT 按键可以继续进行样品的测量。

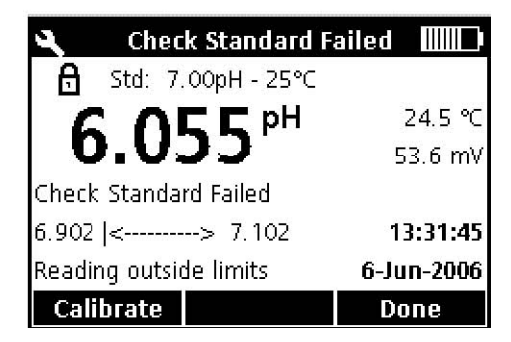

5. 如果出现的是"检查标准失败", 则测量值在我 们可以接受的限值范围之外。

如果认可准则被设定为"Cal Expires On Failure: Yes", 仪器将会显示 CALIBRATION?图标, 直到重 新进行校准为止。按下 Calibrate 下面的 BLUE/LEFT 按键,并按照下列步骤进行校准。

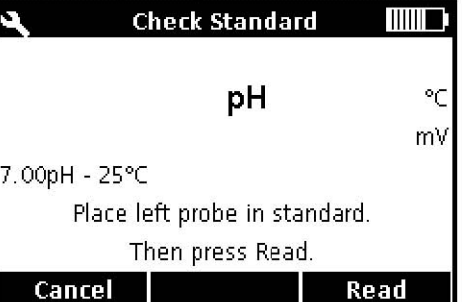

#### **6.3.3** 延迟检查标准

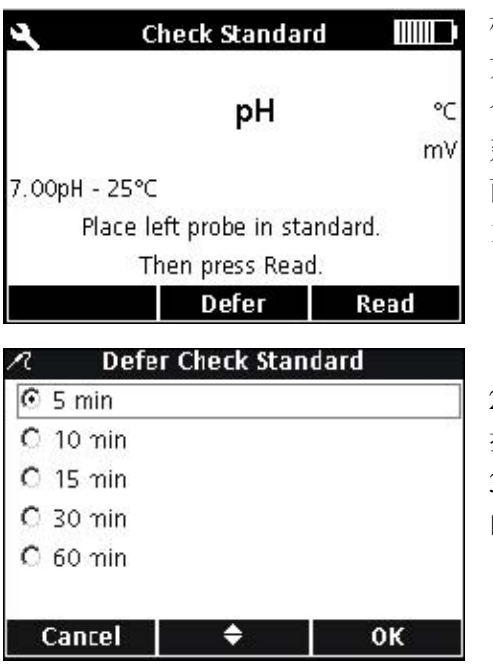

检查标准的提醒可以向后延迟。这个选项是在参数 方法菜单中设置的,这样只有管理人员才能控制这 个功能。如需更改这个设置,需要输入密码。如需 延迟对检查标准进行测量,请使用读取检查标准页 面。

1.按下 Defer 下面的 UP 按键。

2.当下一条提醒即将显示的时候,使用 Up 和 Down 按键进行选择。

3.按下 OK 下面的 GREEN/RIGHT 按键。经过选择 的时间以后,检查标准的提醒会出现。

# **6.4** 设定 **pH** 方法

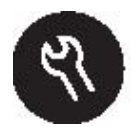

当访问控制功能关闭或输入了有效的密码时,pH 方法菜单可以通过 METER OPTIONS/PARAMETER METHODS(测定仪选项/参数方法)调用。如需编辑 pH 方法,必需要有 pH 电极连接在测定仪上。方法的选择是没有限制的。

表 3 列出了 pH 方法的菜单选项。如果使用的是默认值的话,这些选项无需进 行更改。修改当前方法的子菜单以及默认设置都在第 52 页的 6.5 章有详细描 述。

HQ 系列测定仪含有测定 pH 值的默认方法,其中包括测量、校准、检查标准 以及单位的设置。默认设置不能更改。

使用 Save Current Method As Function (将当前的方法做为功能进行保存)可以 将选择的方法用一个新的名称保存下来。测定仪对于这个新的方法的设置是可 以进行修改的。

注:如需输入与默认设置不同的选项,必需要创建新的方法,然后对其进行修 改,详细情况见第 *53* 页的 *6.5.1* 部分的内容。

| pH 主菜单 |           | pH 子菜单  |
|--------|-----------|---------|
|        | 当前的方法     | 设定当前的方法 |
|        | 将当前的方法保存为 | 新的方法名称  |
|        | 修改当前的方法   | 测量选项    |
|        |           | 校准选项    |
|        |           | 检查标准选项  |
|        |           | 单位      |
|        | 删除一种方法    | 删除一种方法  |

表 **3 pH** 方法菜单小结

# **6.5** 修改当前的方法菜单

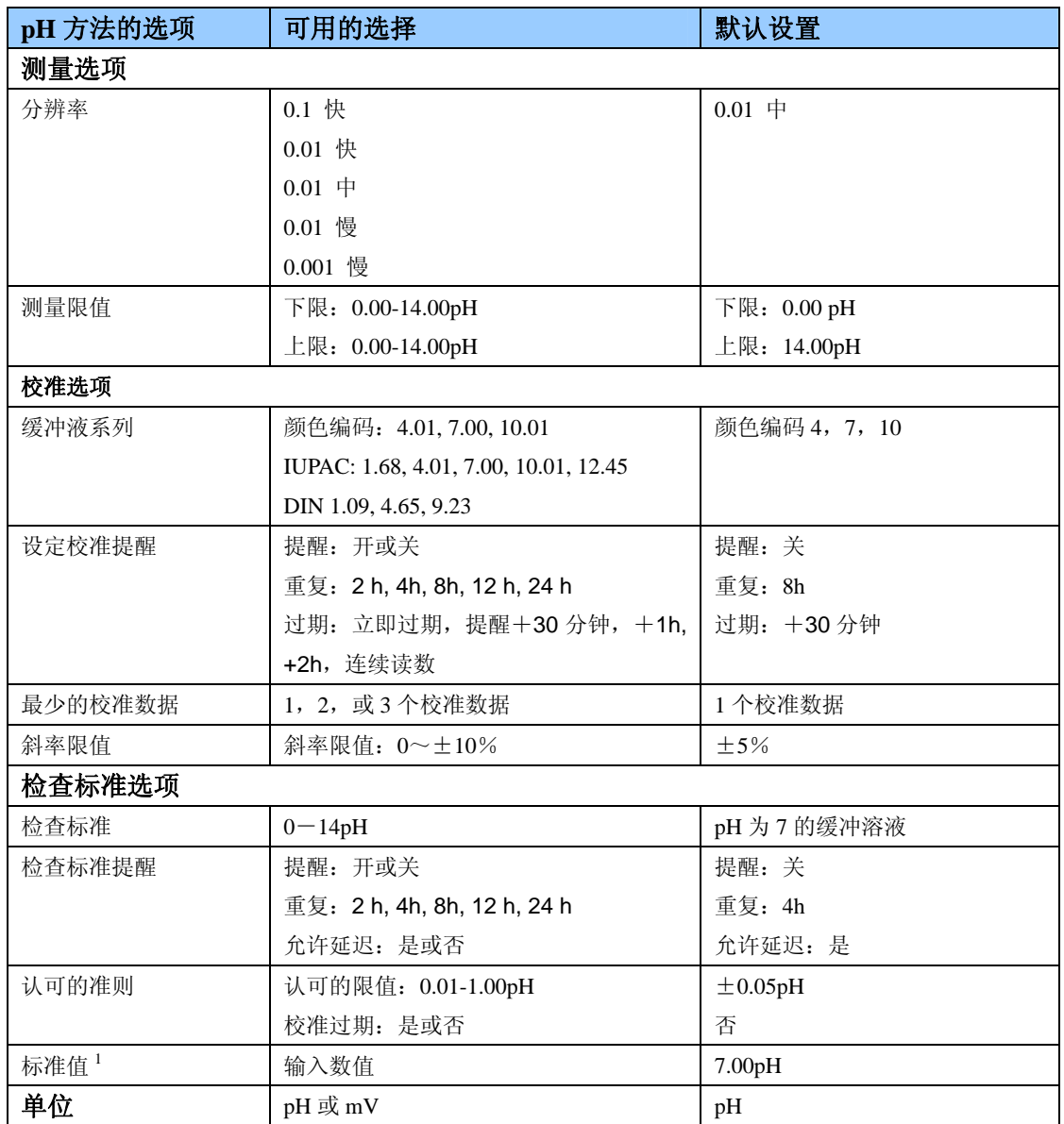

1 仅适用于用户定制的检查标准。

#### **6.5.1** 修改 **pH** 方法

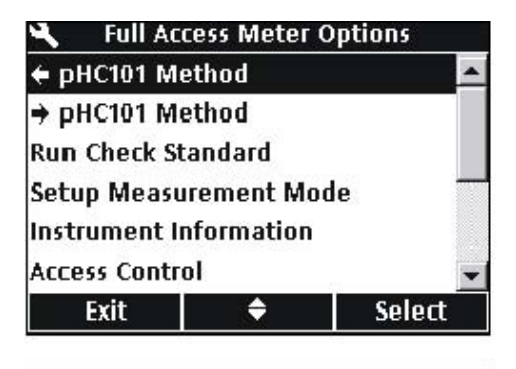

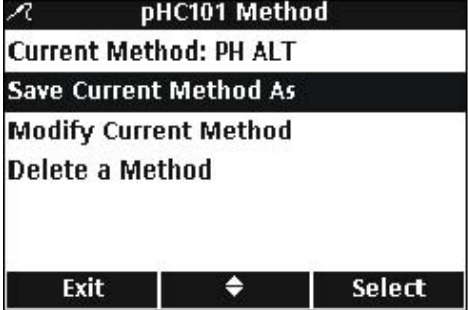

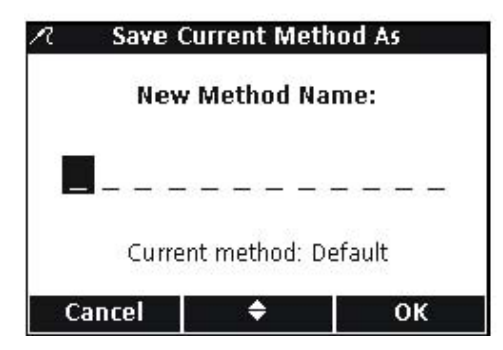

**6.5.2** 修改 **pH** 值测量的选项

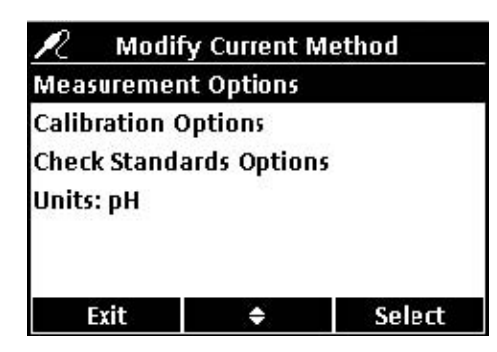

当访问控制关闭或输入了有效密码时,可以输入 新的 pH 方法。

1.按下 OPTIONS 按键。

2.使用UP和DOWN按键选中pHC101方法。按下Select 下面的 GREEN/RIGHT 按键。

3.使用 UP 和 DOWN 按键选中 Save Current Method As (将当前的方法保存为)。按下 Select 下面的 GREEN/RIGHT 按键。

备注:默认的方法不能修改或删除,但是可以用一个新 的文件名保存(*Save Current Method As*),然后进行修 改。

4.使用 UP 和 DOWN 按键在字母和数字之间滚动。如 需选择字母或数字,按下 GREEN/RIGHT 按键。光标将 会移动到下一个字段。

5.重复前面的步骤来增加其余的数字或字母,直到完 成文件名的输入。如需增加一个字段,使用 UP 和 DOWN 按键滚动到一个空格(A 和 9 之间), 然后按下 GREEN/RIGHT 键。如需删除一个字母或数字,按下 BLUE/LEFT 按键,并重新输入字母或数字。

6.按下 GREEN/RIGHT 按键,直到 OK 取代了功能栏 中的向右的箭头。按下 OK 下面的 GREEN/RIGHT 按 键。还有一种替代方法,就是使用 USB 键盘。

编辑测量选项来更改显示分辨率或 pH 值的上下限。

1.在修改当前方法的菜单上,选中 Measurement Options ( 测 量 选 项 ), 按 下 Select 下面的 GREEN/RIGHT 按键。

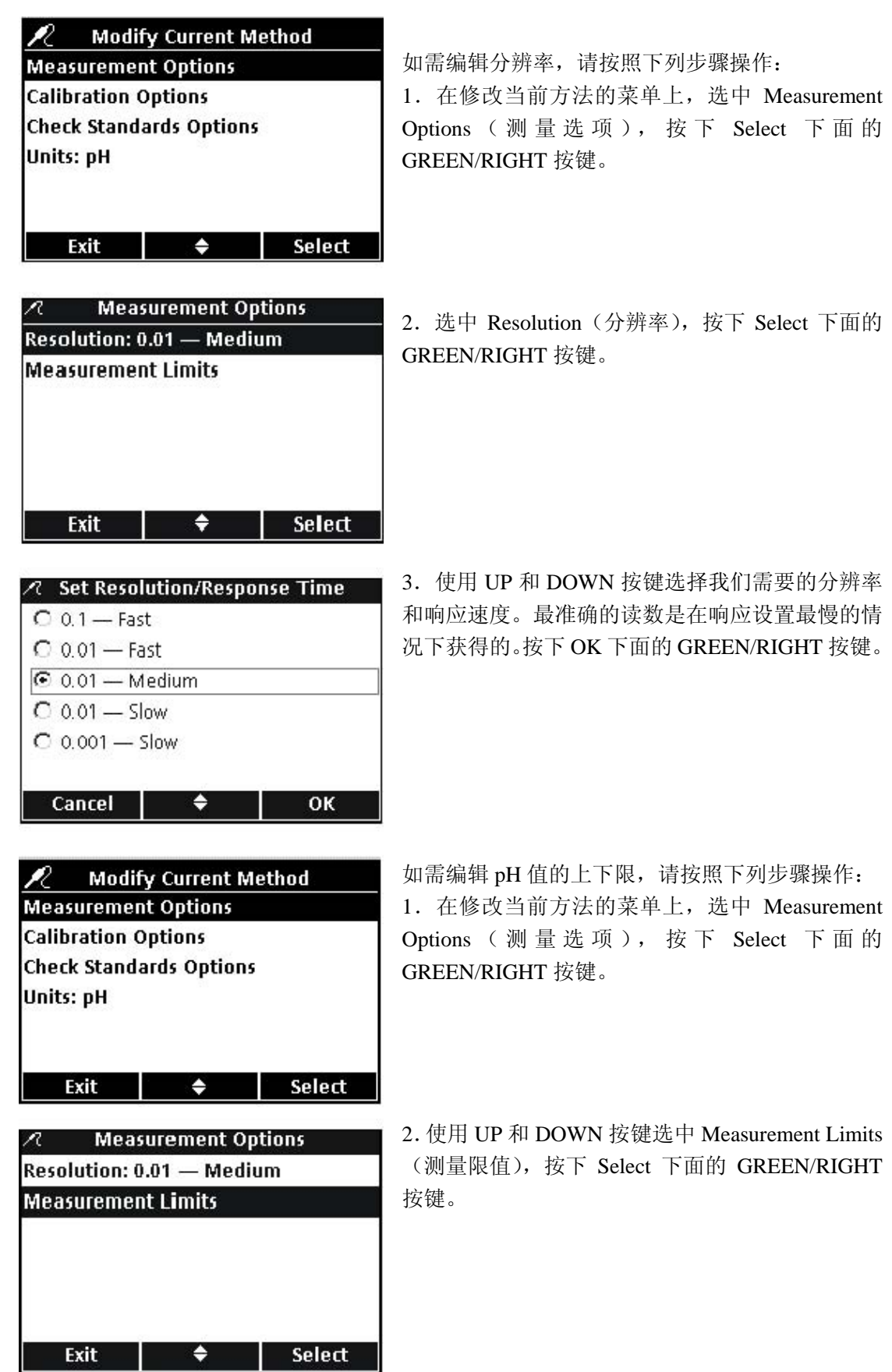

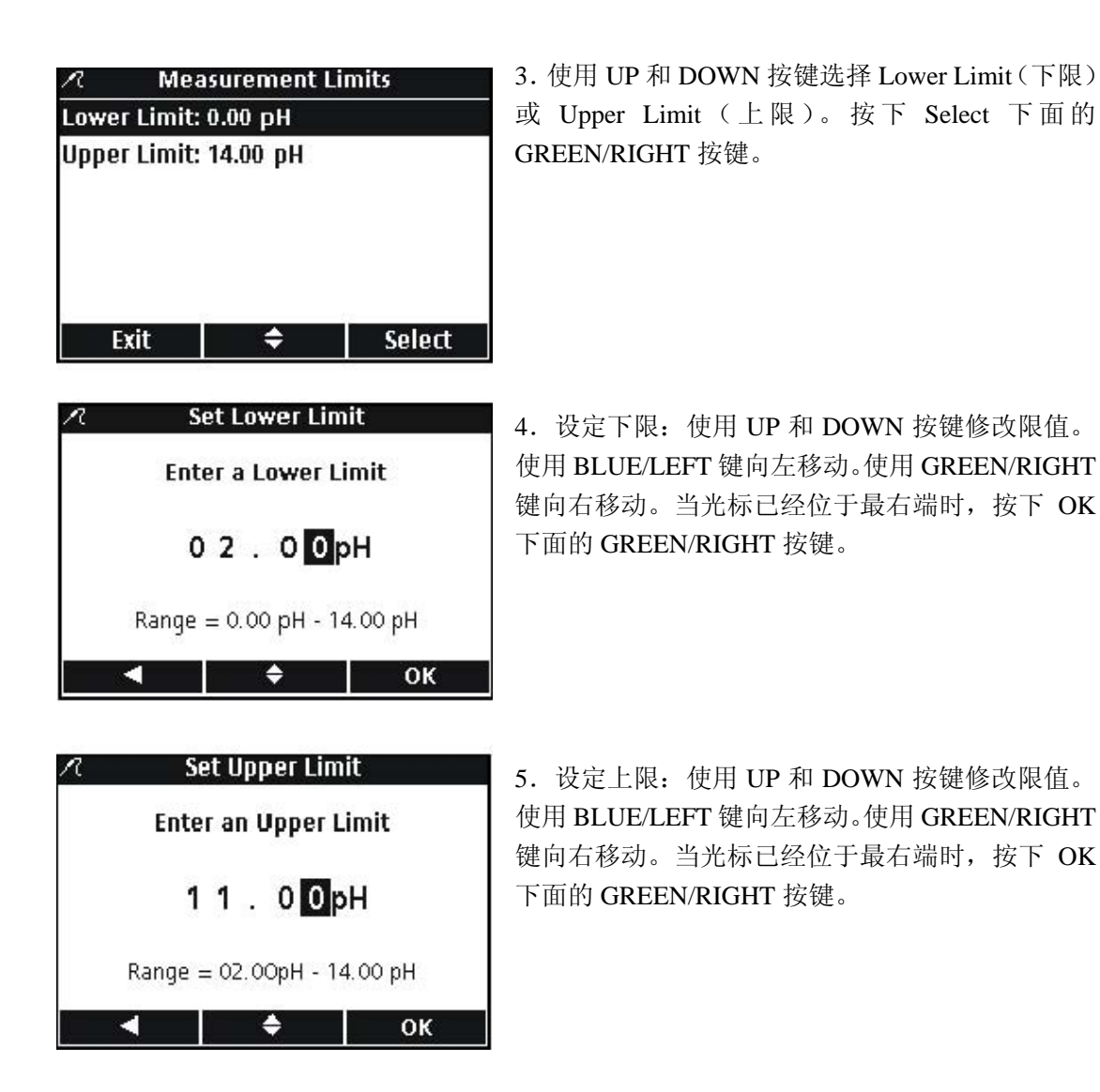

#### **6.5.3** 修改 **pH** 值校准的选项

编辑校准选项可以用来更改校准、校准提醒、所需 最少的校准数据以及斜率的认可准则所指定的缓冲 液系列。

**Modify Current Method** R **Measurement Options Calibration Options Check Standards Options Units: pH**  $\bullet$  . The set of  $\bullet$ Exit Select 如需修改当前的校准方法选项,使用 UP 和 DOWN 按键选中位于修改当前方法菜单中的 Calibration Options ( 校 准 选 项 )。 按 下 Select 下面的 GREEN/RIGHT 按键。

校准选项菜单将会出现。使用下列步骤编辑缓冲液 系列、校准提醒、校准数据以及斜率限值。

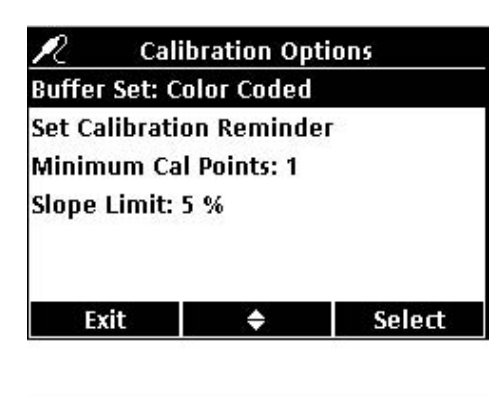

编辑自动识别所用的缓冲液系列:

1. 使用 UP 和 DOWN 按键选中 Buffer Set (缓冲液 系列)。按下 Select 下面的 GREEN/RIGHT 按键。

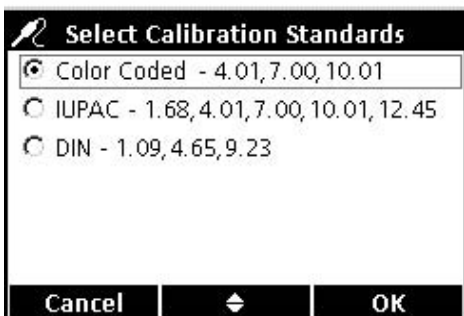

2.使用 UP 和 DOWN 按键选中我们需要的用来校 准的缓冲液系列。按下 OK 下面的 GREEN/RIGHT 按键。测定仪将会使用这些缓冲液进行自动识别。

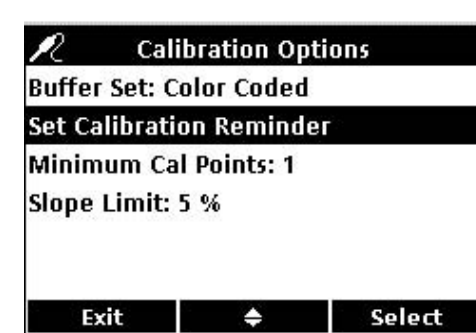

编辑校准提醒:

1.使用 UP 和 DOWN 按键选中 Set Calibration Reminder(设定校准提醒)。按下 Select 下面的 GREEN/RIGHT 按键。

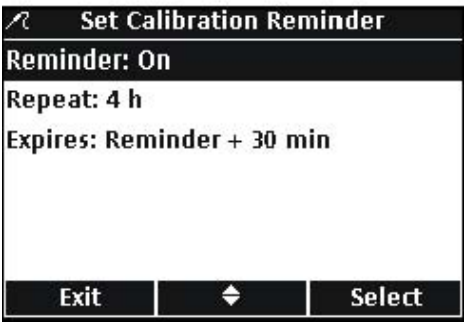

如需将提醒打开或关闭,请按照下列步骤操作: 2. 使用 UP 和 DOWN 按键选中 Reminder (提醒)。 按下 Select 下面的 GREEN/RIGHT 按键。

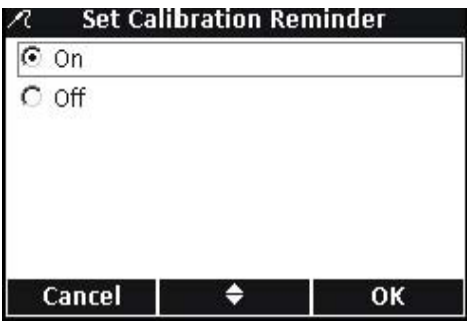

3.使用 UP 和 DOWN 按键选择开或者关。按下 OK 下面的 GREEN/RIGHT 按键。

 $\sqrt{2}$  Set Calibration Reminder **Reminder: On** Repeat: 4 h Expires: Reminder + 30 min  $\bullet$ Select Exit

如需设置提醒的频率,请按照下列步骤操作:

4. 使用 UP 和 DOWN 按键选中 Repeat (重复)。按 下 Select 下面的 GREEN/RIGHT 按键。

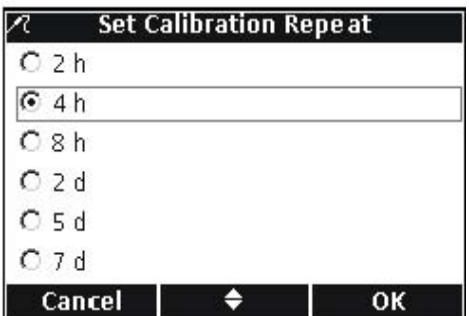

5. 使用 UP 和 DOWN 按键选择我们需要的提醒频 率。按下 OK 下面的 GREEN/RIGHT 按键。

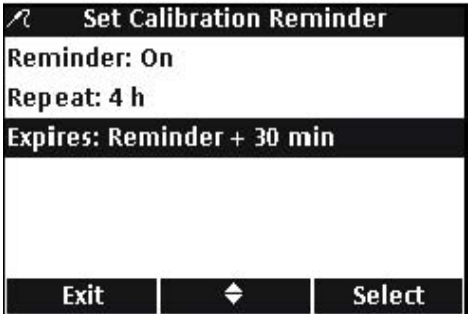

如需编辑校准的有效期,请按照下列步骤操作: 6.使用 UP 和 DOWN 按键选中 Expires。按下 Select 下面的 GREEN/RIGHT 按键。

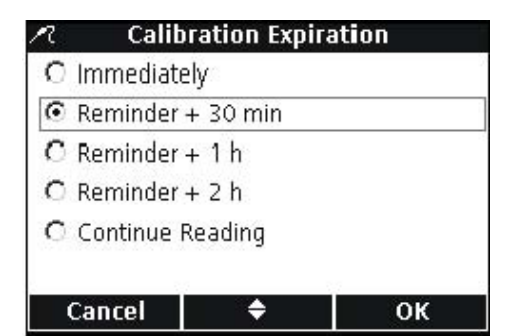

7.使用 UP 和 DOWN 按键选择提醒过了多长时间 以后校准将会过期。按下OK下面的GREEN/RIGHT 按键。

备注:校准过期以后,测定仪不能用来测量样品,除非使用 了连续读数的设置。

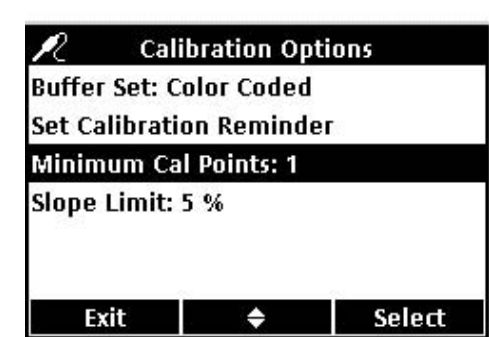

#### 编辑校准数据

测定仪可以设置为在校准完成之前,至少需要输入 几个数据。如需设置完成校准所需的最少的缓冲液 数量,请安装下列步骤操作:

1.使用UP和DOWN按键选中Minimum Cal Points。 按下 Select 下面的 GREEN/RIGHT 按键。

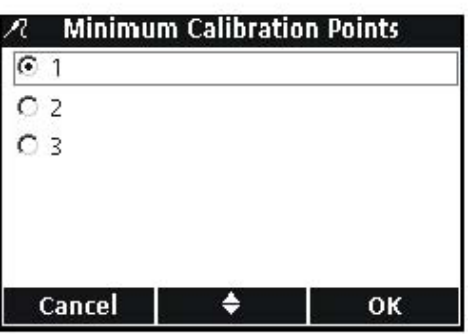

**Calibration Options** 

**Buffer Set: Color Coded Set Calibration Reminder**  2.使用 UP 和 DOWN 按键选择我们需要的最少的 校准数据的个数。按下 OK 下面的 GREEN/RIGHT 按键。

# 设置校准斜率限值

如果校准斜率不在指定的限值内,测定仪可以拒绝 校准。指定较小的允许量可以获得更准确的校准。

如需更改校准所能接受的斜率偏差,请按照下列步 骤操作:

1. 使用 UP 和 DOWN 按键选中 Slope Limit (斜率 限值)。按下 Select 下面的 GREEN/RIGHT 按键。

2.使用 UP 和 DOWN 按键输入可接受的斜率限值 的数值。使用 BLUE/LEFT 键向左移动。使用 GREEN/RIGHT 键向右移动。当光标已经位于最右 端时,按下 OK 下面的 GREEN/RIGHT 按键。

如果斜率不在指定的斜率限值内,测定仪可以拒绝 校准。

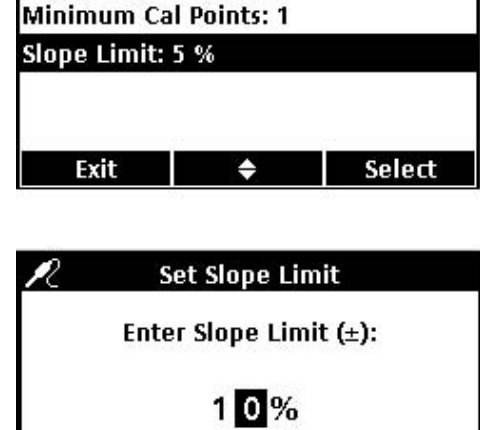

Range =  $1% - 10%$ — ⇔ — 1 OK п

检查标准测量所用的缓冲溶液可以更改。

### **6.5.4.1** 选择检查标准的缓冲液

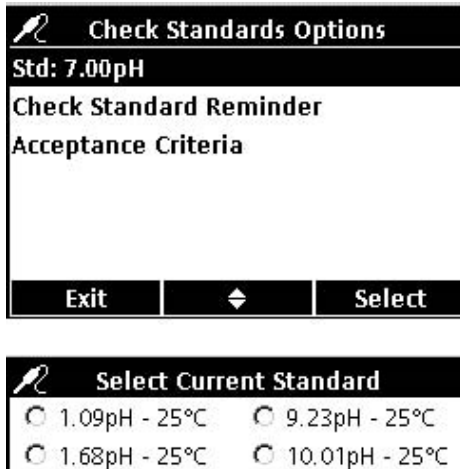

在修改当前方法的页面上:

1.使用 UP 和 DOWN 按键选中 Check Standard Options(检查标准选项)。

2. 使用 UP 和 DOWN 按键选中 Std: 按下 Select 下 面的 GREEN/RIGHT 按键, 选择使用的缓冲溶液。

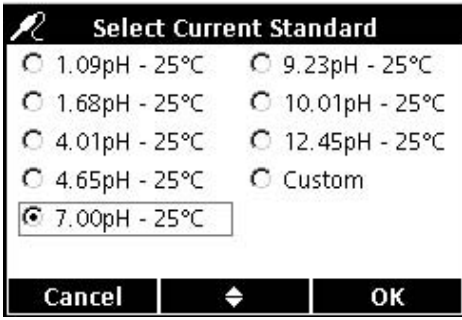

3.使用 UP 和 DOWN 按键选择温度补偿的缓冲溶 液。按下 OK 下面的 GREEN/RIGHT 按键。

重要提示:无论何时,当检查标准不能在已知的、一致的和 稳定的温度下进行测量时,我们强烈建议您选择温度补偿的 缓冲溶液。

# **6.5.4.2** 使用定制的检查标准

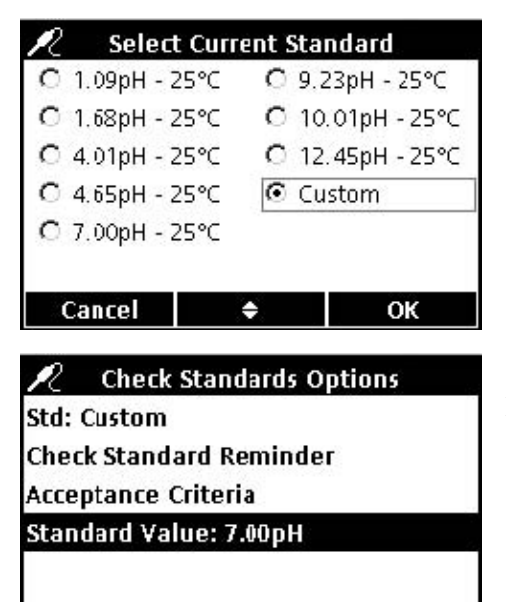

 $\bullet$   $\bullet$ 

Select

Exit |

1. 如需使用定制的标准, 使用 UP 和 DOWN 按键 选中 Custom。按下 OK 下面的 GREEN/RIGHT 按键。

备注:如果选择了定制的标准,*pH* 值不会做温度修正。

2. 如果在第一步中选择了定制的标准, 使用 UP 和 DOWN 按键选中 Standard Value(标准值)。按下 Select 下面的 GREEN/RIGHT 按键。

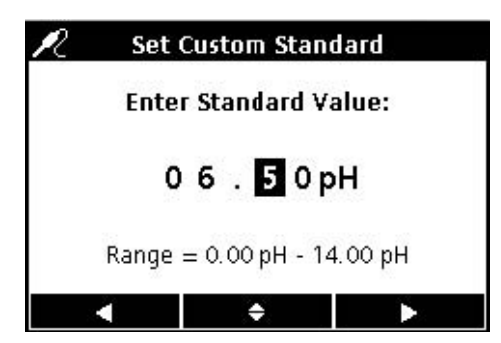

3.如果选择了用户定制的标准,使用 UP 和 DOWN 按键可以输入一个用做定制检查标准的数值。使用 BLUE/LEFT 键向左移动。使用 GREEN/RIGHT 键 向右移动。当光标已经位于最右端时,按下 OK 下 面的 GREEN/RIGHT 按键。

#### **6.5.4.3** 编辑检查标准提示器选项

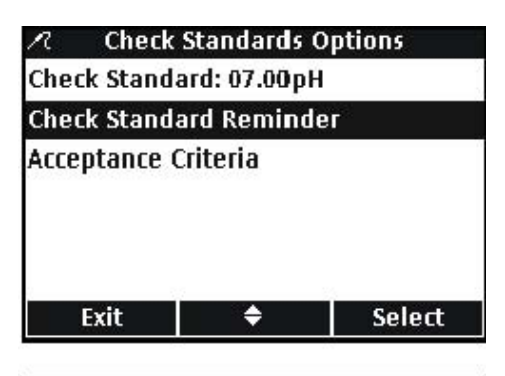

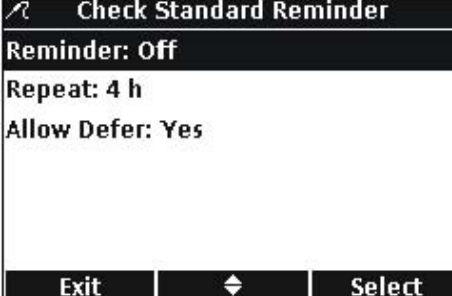

如需将检查标准提示器打开或关闭、设置检查标准 提示器的频率以及编辑延迟选项,请按照下列步骤 操作。

如需编辑检查标准提示器选项,请按照下列步骤操 作:

1.使用 UP 和 DOWN 按键选中 Check Standard Reminder(检查标准提示器)。按下 Select 下面的 GREEN/RIGHT 按键。

2. 如需打开或关闭检查标准, 使用 UP 和 DOWN 按键选中 Reminder(提示器)。按下 Select 下面的 GREEN/RIGHT 按键。

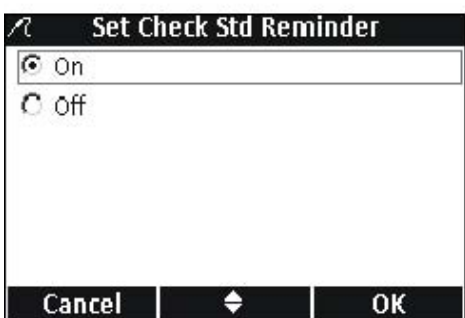

3.使用 UP 和 DOWN 按键选择打开或关闭。按下 OK 下面的 GREEN/RIGHT 按键。

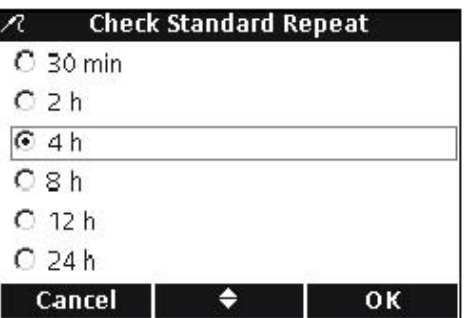

4.如需设置检查标准提示器的频率,请使用 UP 和 DOWN 按键选中 Repeat。按下 Select 下面的 GREEN/RIGHT 按键。

5.使用 UP 和 DOWN 按键选择提示器的频率。按 下 OK 下面的 GREEN/RIGHT 按键。

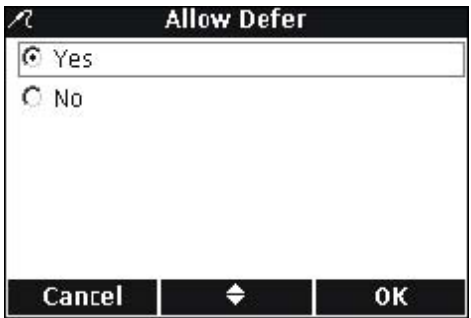

6.如需编辑延迟选项,使用 UP 和 DOWN 按键选 择 Allow Defer(允许延迟)。按下 Select 下面的 GREEN/RIGHT 按键。 7.使用 UP 和 DOWN 按键选择 Yes(是)或 No(否)。

按下 OK 下面的 GREEN/RIGHT 按键。

# **6.5.4.4** 编辑检查标准认可的准则

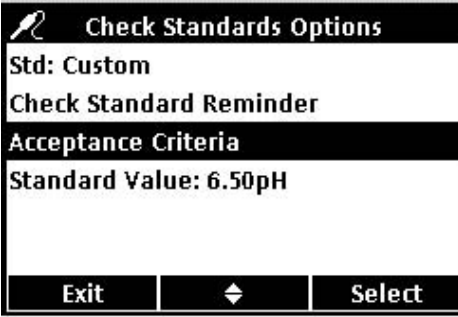

1.使用 UP 和 DOWN 按键选中 Acceptance Criteria (认可的准则)。按下 Select 下面的 GREEN/RIGHT 按键。

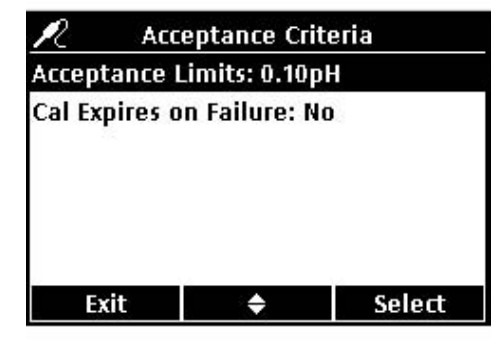

参考以下步骤编辑检查标准认可准则或编辑一个失 败的检查标准是否需要在继续测量之前重新进行校 准。

1.使用 UP 和 DOWN 按键选中 Acceptance Limit (认可的限值)。按下 Select 下面的 GREEN/RIGHT 按键。

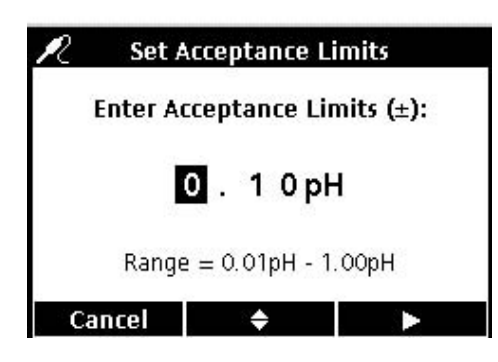

2.使用 UP 和 DOWN 按键输入检查标准必须符合 的偏差范围(例如,±pH)。使用 BLUE/LEFT 键向 左移动。使用 GREEN/RIGHT 键向右移动。当光标 已经位于最右端时,按下OK下面的GREEN/RIGHT 按键。

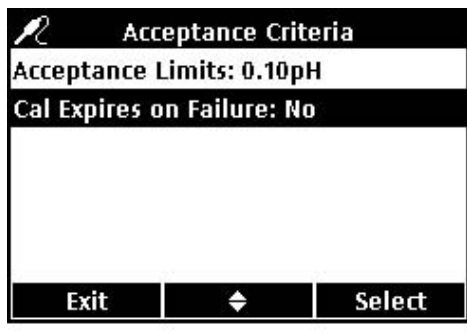

3.使用 UP 和 DOWN 按键选中 Cal Expires On Failure。按下 Select 下面的 GREEN/RIGHT 按键。

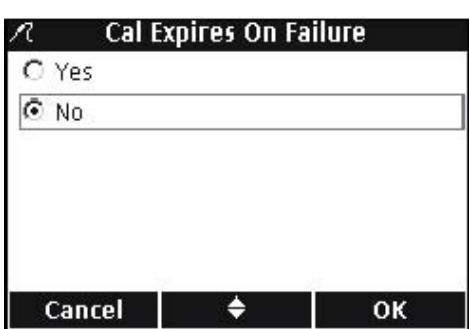

4.使用 UP 和 DOWN 按键选择 Yes(是)或 No(否)。 按下 OK 下面的 GREEN/RIGHT 按键。

当设置成为 Yes 时, 如果检查标准不在指定的可接 受的限值之内,测定仪必须进行校准。在测定仪成 功地完成重新校准之前,不能进行任何测量。

当设置成为 No 时,测定仪会在测量模式下正常运 行。

# **6.5.5** 修改 **pH** 值测量单位

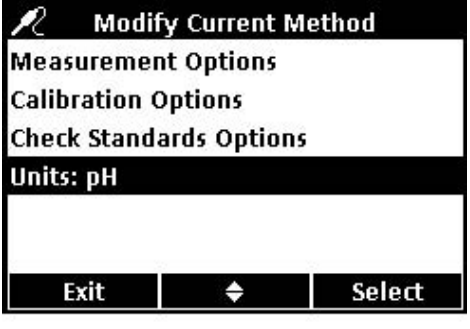

在测量模式下,测定仪可以同时显示 pH 和 mV 值。

如需更改主要的单位,请按照下列步骤操作: 1.使用 UP 和 DOWN 按键选中 Units(单位)。按 下 Select 下面的 GREEN/RIGHT 按键。

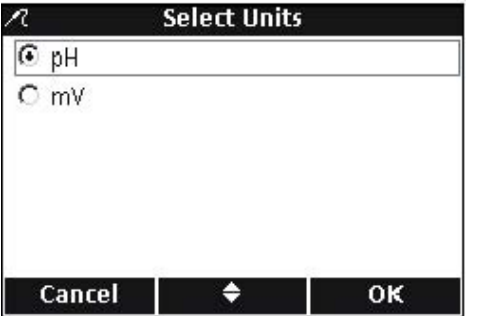

2.使用 UP 和 DOWN 按键选择 pH 或 mV。按下 OK 下面的 GREEN/RIGHT 按键。

# 第七章 电导率的操作和方法

# **7.1** 校准电导率电极

1.按下 Calibrate 下面的 BLUE/LEFT 按键。  $\overline{\mathsf{H}}$ 77 CDC401  $\mathsf{A}$  $83.5<sup>\mu S/cm</sup>$ 18.6 °C 必须是单页面显示模式。 NaCl/Non-Linear  $\frac{\pi}{24}$  Sample ID (014) 16:21:00 **∲** JOHN DOE 13-Mar-2006 **Calibrate** Read **CDC401 Calibration** 极,然后将其放置到标准溶液中。  $uS/cm$  $\circ$ NaCl, 1000µS/cm - 25°C *ms/cm*)。 Rinse probe, place into a standard, and press the Read kev. Cancel **Read** 仪将会在选定的校准标准的基础上计算电池常数。 **CDC401 Calibration** A 液的经过温度修正的电导率读数。  $\mu$ S/cm 25.1 °C 5.按下 Done 下面的 UP 按键。 NaCl, 1000µS/cm - 25°C Cancel Done Read **Calibration Summary** 17-May-2006 11:01:49 Cell constant: 0.185 cm-1 Calibration Standard: 装置中。1: 1000µS/cm 989µS/cm 24.5°C **†** ABC Cancel **Store** 

校准电导率电极可以建立电极的线性电池常数。使 用电导率标准溶液可以校准 IntelliCAL 电导率电极。 电导率的标准可以在电导率选项菜单中指定。(见第 66 页的 7.4 章节部分的内容)。

注:如果使用的是接了两个电极的 *HQ40d* 测定仪,显示屏

2.显示屏将会显示所需的电导率标准溶液。润洗电

备注:不管测量的是电导率、电阻率、盐度还是总溶解固体, 所有的电导率的校准使用的都是电导率单位(μ*S/cm,* 

3.按下 Read 键下面的 GREEN/RIGHT 按键。测定

4.当读数稳定下来的时候,显示屏将会显示标准溶

6.显示校准概要。按下 Store 下面的 GREEN/RIGHT 按键接收校准,并返回到测量模式。校准会存储在 测定仪的数据日志中。如果使用的是 HQ40d 测定 仪,校准还可以发送到计算机/打印机或 USB 存储

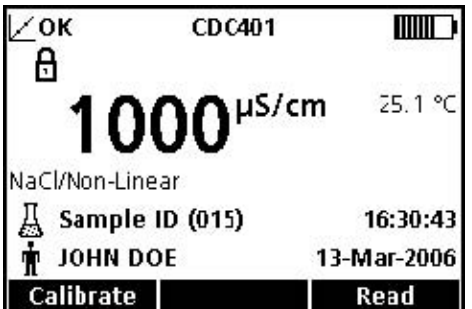

7. 校准成功以后, 显示屏的左上角将会显示 OK。 如果校准已经过期,或者检查标准失败或被延迟, 显示屏上将会显示一个问号。

# **7.2** 进行电导率、盐度、电阻率或总溶解固体的测量

如果需要具有完全的可追溯能力,则在测量样品之 前需要输入操作人员的编号和样品的编号:一定要 确保屏幕上显示的操作人员的编号和样品的编号是 当前的编号。按下 OPERATOR ID 和 SAMPLE ID 按 键进行更新。

注:测量模式的默认设置是"按下即可读数"。如果需要不同 的模式,可以更改测量模式(见第 *94* 页的 *9.5* 章节部分的内 容)。

1.将电导率电极放置到样品中。

2.按下 Enter 下面的 GREEN/RIGHT 按键。

3. 显示屏上将会显示"正在稳定…",随着电极在 样品中的稳定,屏幕上会有一个进程条显示稳定的 进程。然后会出现锁定光标,结果会自动存储在数 据日志中。

4.这个页面是电导率测量的一个例子,显示的是电 导率的单位。重复这个步骤可以进行额外的测量。 见第 64 页的图 17 和第 65 页的图 18, 图 19。

备注:当 *IntelliCAL* 电导率电极连接到测定仪上时,测量结 果将会以电导率、盐度、电阻或总溶解固体的单位显示。如 需更改测量单位,可以将默认的方法用一个新的文件名保存, 并在新的方法中选择单位。

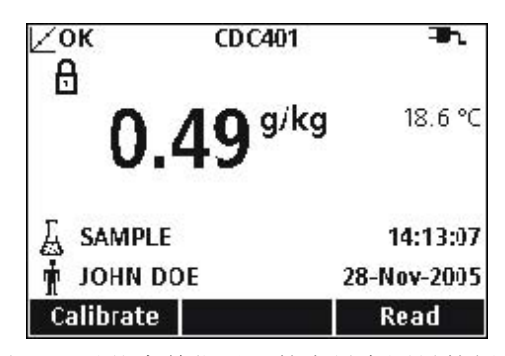

图 17 以盐度单位显示的电导率测量的例子

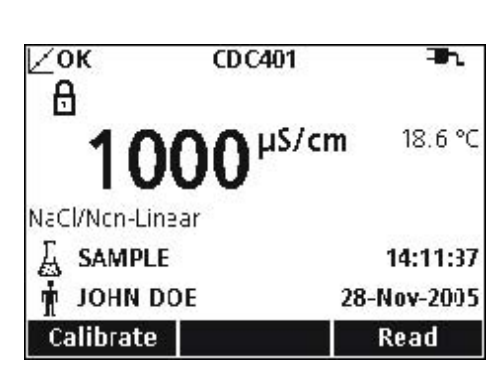

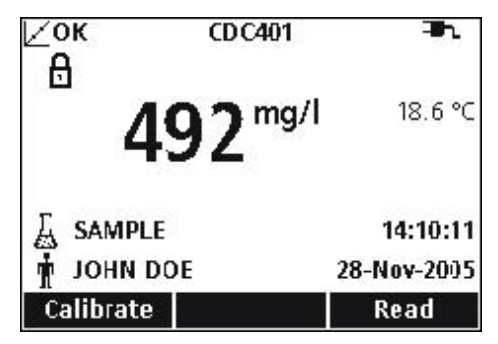

图 18 以总溶解固体单位显示的电导率测量的例子

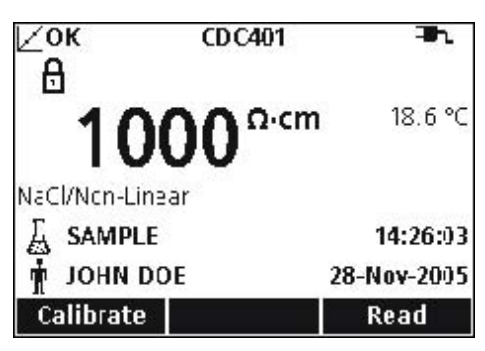

图 19 以电阻单位显示的电导率测量的例子

# **7.3** 手动或自动运行检查标准

当检查标准提醒处于开启状态时,测定仪将会自动 显示检查标准页面。检查标准可以立刻进行测量, 也可以稍后再进行测量。

如需测量检查标准,请按照下列步骤操作:

1.获取检查标准所指定的电导率标准溶液。所使用 的电导率溶液将会在显示屏上显示。

2.将电极放置到电导率标准溶液中。

3.按下 Read 下面的 GREEN/RIGHT 按键。

NaCl, 1000µS/cm - 25°C Place left probe in standard. Then press Read. Cancel **Read Check Standard Passed THILLET** Std: NaCl, 1000µS/cm  $\theta$ 24.5 °C µS/cm Check Standard Passed 920μ <-----|----> 1080μ 13:35:34 Reading within limits 6-Jun-2006 Done

**Check Standard** 

 $\mu$ S/cm

**TITTE** 

°C

4.屏幕上会显示检查标准的值以及"检查标准通过" 或"检查标准失败"。

5. 如果显示的是"检查标准通过",则证明读数是 准确的。按下 Done 下面的 GREEN/RIGHT 按键可 以继续进行样品测量。

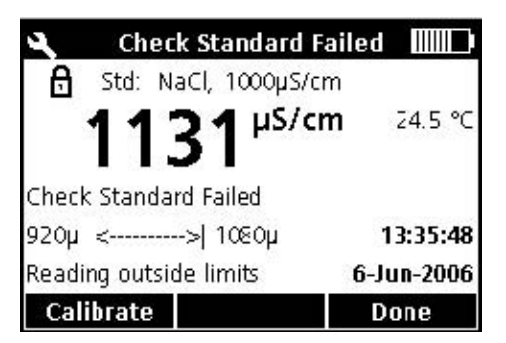

# **7.3.1** 延迟校准标准

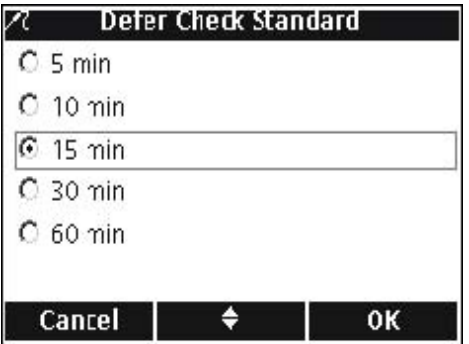

6. 如果显示的是"检查标准失败", 则测量值在可 接受的限值以外。

7. 如果认可准则不接收失败的检查标准,则所有的 结果都是以 CALIBRATION?的光标显示,并且在存 储的时候会有一个标记表明这个校准是可疑的。按 下 Calibrate 下面的 BLUE/LEFT 按键,并按照下列 步骤进行校准。

检查标准提示器可以往后延迟。这个选项的设置是 在允许管理人员控制这个功能的方法之内。如需更 改这个设置,需要输入密码。

如需延迟检查标准的测量,请按照下列步骤操作:

1.按下 Defer 下面的 UP 按键。

2.在显示下一条提醒的时候,使用 UP 和 DOWN 按键进行选择。

3.按下 OK 下面的 GREEN/RIGHT 按键。在经过所 选择的时间以后,检查标准的提醒将会重新出现。

# **7.4** 设置电导率方法

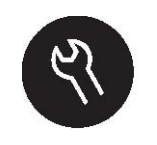

当访问控制功能关闭的时候,或者是输入了有效的密 码以后,电导率方法菜单可以通过 METER OPTIONS/PARAMETER METHODS 按键访问。如需 更改这些选项,电导率电极必须要连接在测定仪上。 表 4 列出了电导率方法的菜单选项。如果使用的是 默认的方法,则这些选项不需要更改。修改当前方 法的子菜单和默认设置都会在第 67 页的 7.5 章节部 分有详细描述。

HQ 系列测定仪含有电导率的默认方法,包括测量、 校准、检查标准和单位的设置。默认设置不能更改。 如需输入与默认设置不同的选项,必须要创建新的 方法,然后进行修改。

#### 表 **4** 电导率参数方法菜单概述

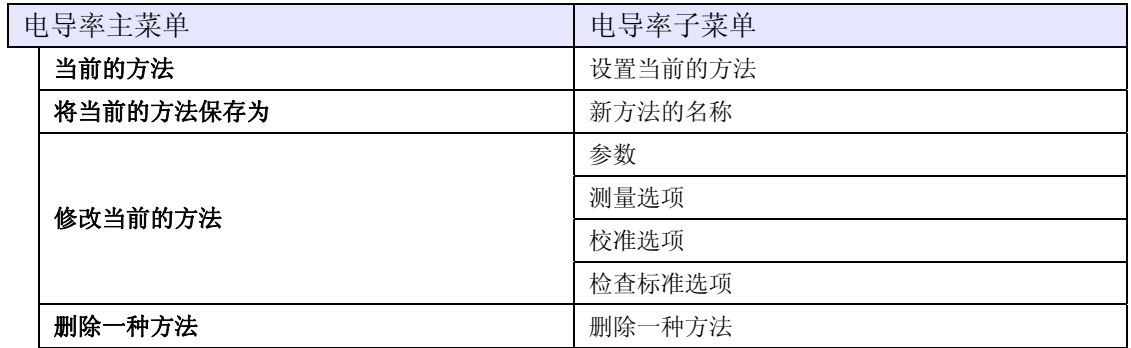

# **7.5** 修改当前的方法菜单

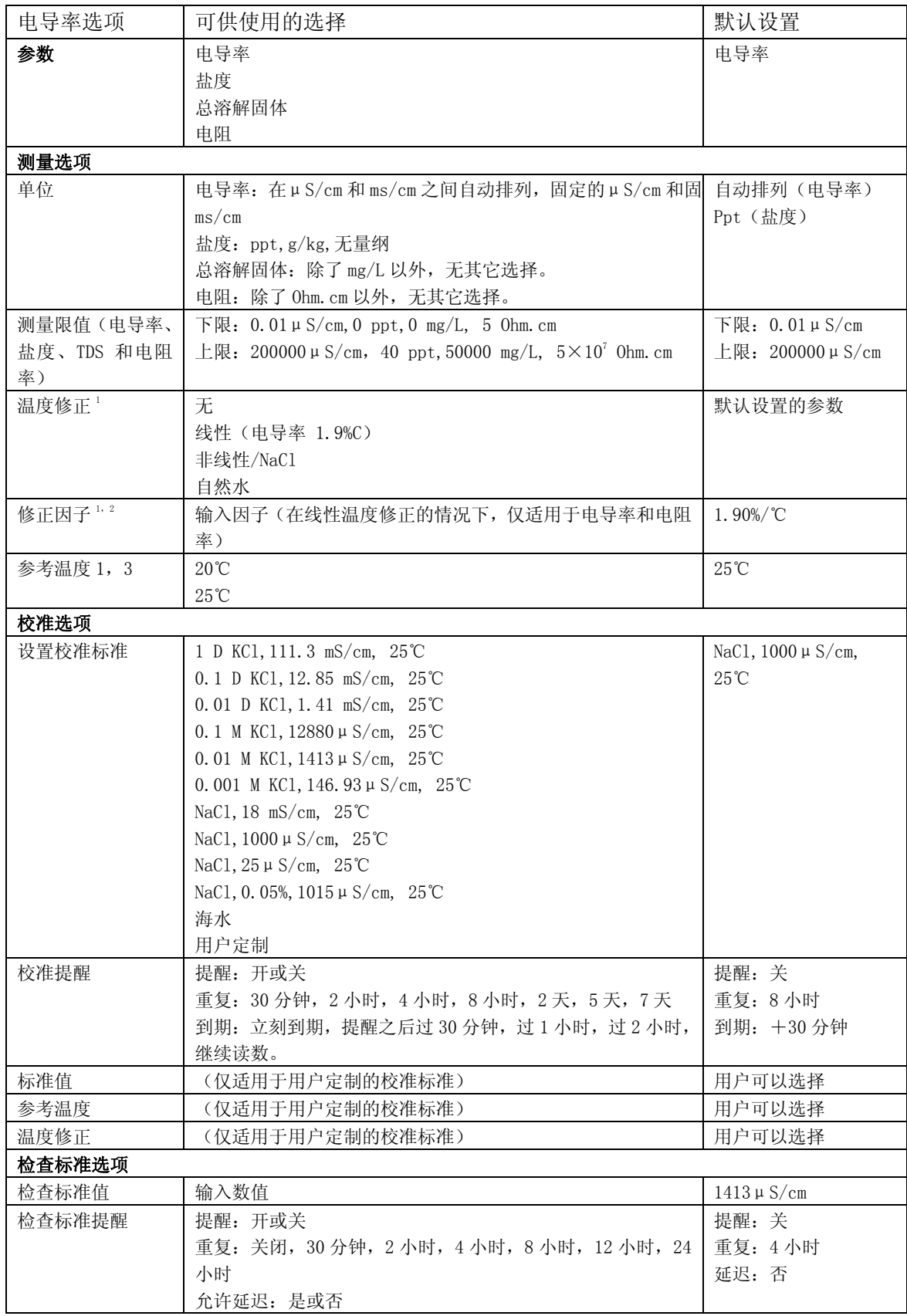

# **7.5** 修改当前的方法菜单(续)

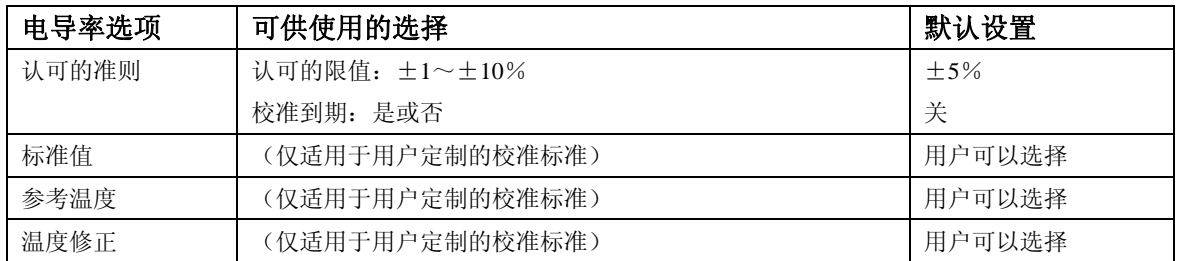

1:可以对盐度或总溶解固体进行自动的温度修正。

2:仅限于电导率和电阻率的线性温度修正。

3:仅限于电导率和电阻率的线性或非线性/NaCl 温度修正。

### **7.5.1** 修改电导率方法

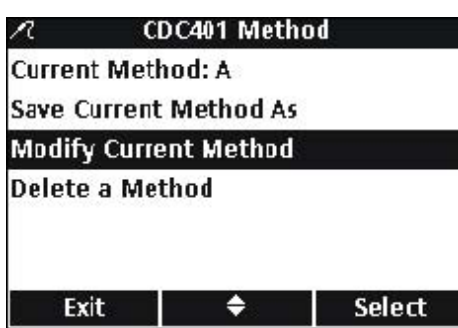

**7.5.2** 修改电导率参数

当访问控制关闭或输入了有效的密码时,可以编辑 测量电导率的方法。

1. 在 Conductivity Parameter Methods (电导率参数 方法)菜单上,使用 UP 和 DOWN 按键选中 Modify Current Method(修改当前的方法)。按下 Select 下 面的 GREEN/RIGHT 按键。

备注:默认的方法不能进行修改或删除,但是可以用新的文 件名进行保存(*Save Current Method As*),然后进行修改。

更改参数,测量电导率、TDS、盐度或电阻率。

1. 在 Modify Current Method (修改当前的方法)菜 单上选中 Parameter (参数), 按下 Select 下面的

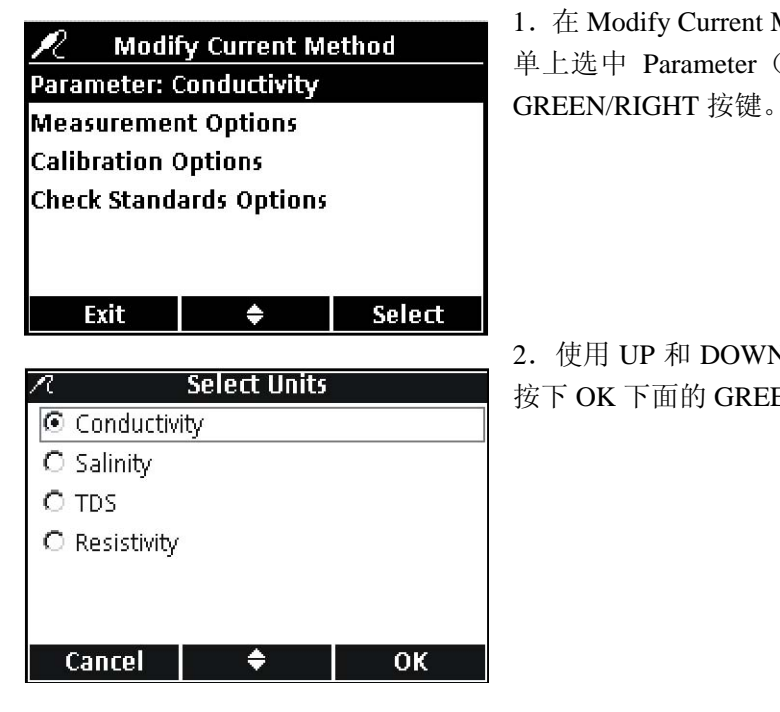

2.使用 UP 和 DOWN 按键选择我们想要的参数。 按下 OK 下面的 GREEN/RIGHT 按键。

## **7.5.3** 修改电导率测量选项

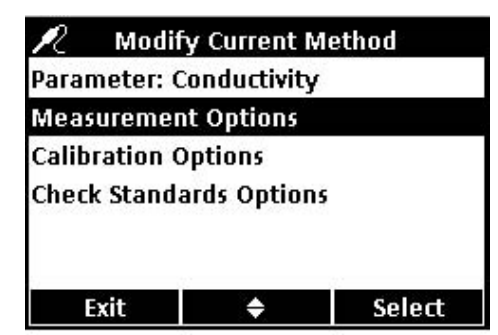

使用测量选项来更改电导率测量的上限和下限的单 位,或对电导率或电阻的温度修正。

1.使用 UP 和 DOWN 按键在修改当前的方法菜单 中选中 Measurement Options(测量选项)。按下 Select 下面的 GREEN/RIGHT 按键。

可供使用的测量选项将会根据所选择参数的不同而 有所不同。

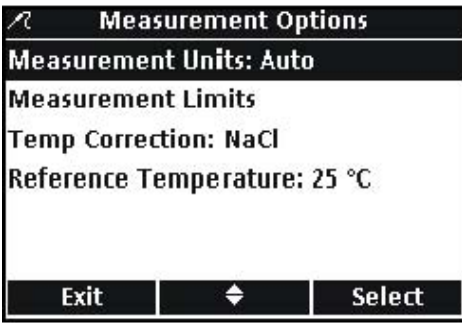

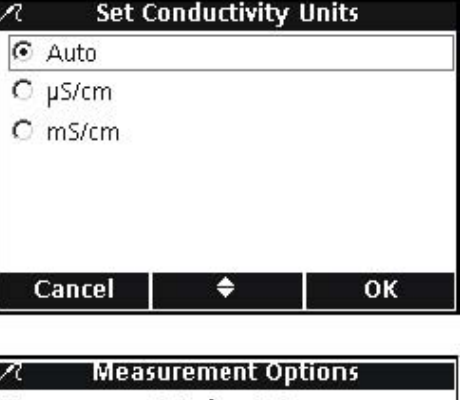

## 更改测量单位

电导率的单位可以是固定的,或者是"自动缩放的"。 盐度的单位也可以更改。如需更改任何一个参数的 测量单位,请按照下列步骤操作:

1.使用 UP 和 DOWN 按键选中 Measurement Units (测量单位)。按下 Select 下面的 GREEN/RIGHT 按键。

2.使用 UP 和 DOWN 按键选择我们想要的单位。 按下 OK 下面的 GREEN/RIGHT 按键。

#### 更改测量限值

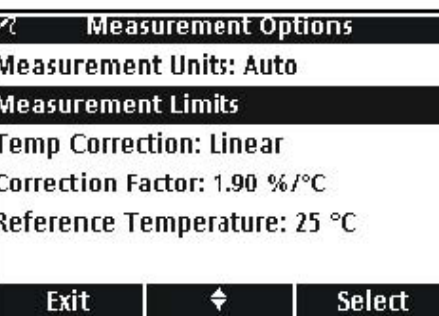

电导率、盐度、总溶解固体以及电阻的上限和下限 都可以设定。如需更改这些限值,请按照下列步骤 操作:

1.使用 UP 和 DOWN 按键选中 Measurement Limits (测量限值)。按下 Select 下面的 GREEN/RIGHT 按键。

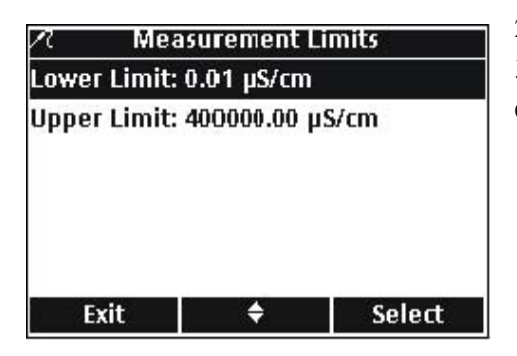

2.使用 UP 和 DOWN 按键选择 Lower Limit(下限) 或 Upper Limit (上限)。按下 Select 下面的 GREEN/RIGHT 按键。

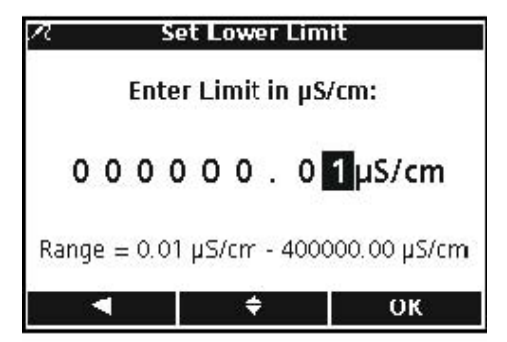

3. 设定下限: 使用 UP 和 DOWN 按键更改限值。 使用 BLUE/LEFT 键向左移动。使用 GREEN/RIGHT 键向右移动。当光标已经位于最右端时,按下 OK 下面的 GREEN/RIGHT 按键, 直到 OK 取代了功能 栏中向右的箭头。选择 OK 完成输入。

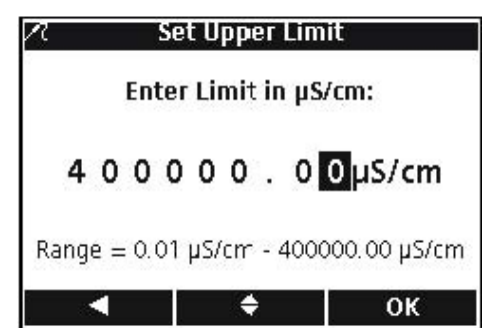

**Measurement Options** 

**Measurement Units: Auto** Measurement Limits **Temp Correction: Linear** Correction Factor: 1.90 %/°C Reference Temperature: 25 °C

Exit

4. 设定上限: 使用 UP 和 DOWN 按键更改限值。 使用 BLUE/LEFT 键向左移动。使用 GREEN/RIGHT 键向右移动。当光标已经位于最右端时,按下 OK 下面的 GREEN/RIGHT 按键, 直到 OK 取代了功能 栏中向右的箭头。选择 OK 完成输入。

# 备注:上限和下限仅能使用电导率单位。

温度修正选项可用于电导率或电阻率。

如需更改温度修正选项,请按照下列步骤操作: 1.使用 UP 和 DOWN 按键选中 Temperature Correction (温度修正)。按下 Select 下面的 GREEN/RIGHT 按键。

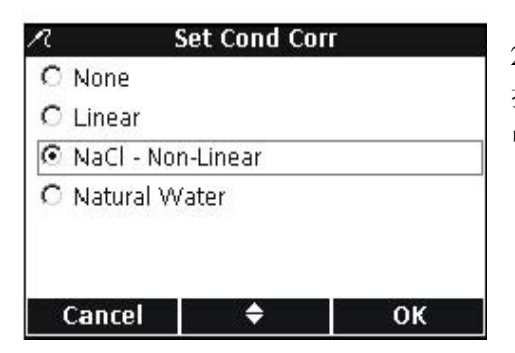

- ◆ -

Select

2.使用 UP 和 DOWN 按键选择所使用的温度修正。 按下 GREEN/RIGHT 按键,直到 OK 取代了功能栏 中向右的箭头。选择 OK 完成输入。

#### 更改温度修正:

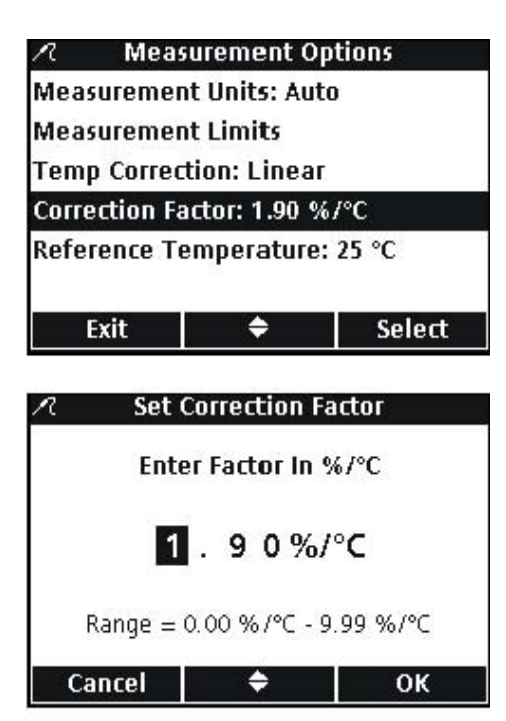

# 更改修正因子

当温度修正被设置为线性时,可以更改修正因子。

如需更改修正因子,请按照下列步骤操作: 1.使用 UP 和 DOWN 按键选中 Correction Factor(修 正因子)。按下 Select 下面的 GREEN/RIGHT 按键。

2.使用 UP 和 DOWN 按键更改修正因子。使用 BLUE/LEFT 键向左移动。使用 GREEN/RIGHT 键 向右移动。当光标已经位于最右端时,按下 OK 下 面的 GREEN/RIGHT 按键。

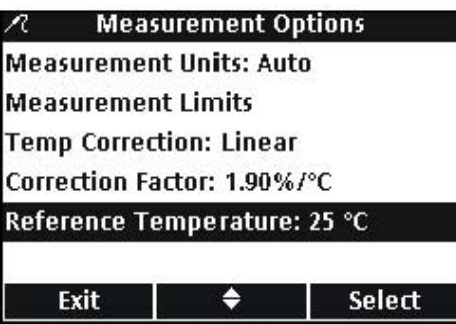

## 更改参考温度

当温度修正被设置为线性或 NaCl/非线性时,可以 更改参考温度。

如需更改修正因子,请按照下列步骤操作:

1 .使用 UP 和 DOWN 按键选中 Reference Temperature(参考温度)。按下 Select 下面的 GREEN/RIGHT 按键。

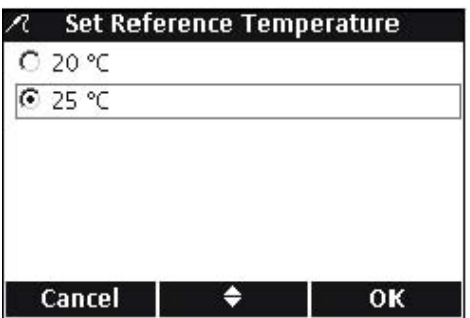

2.使用 UP 和 DOWN 按键选择所使用的参考温度。 按下 GREEN/RIGHT 键直到 OK 取代了功能栏中向 右的箭头。选择 OK 完成输入。

# **7.5.4** 修改电导率校准选项

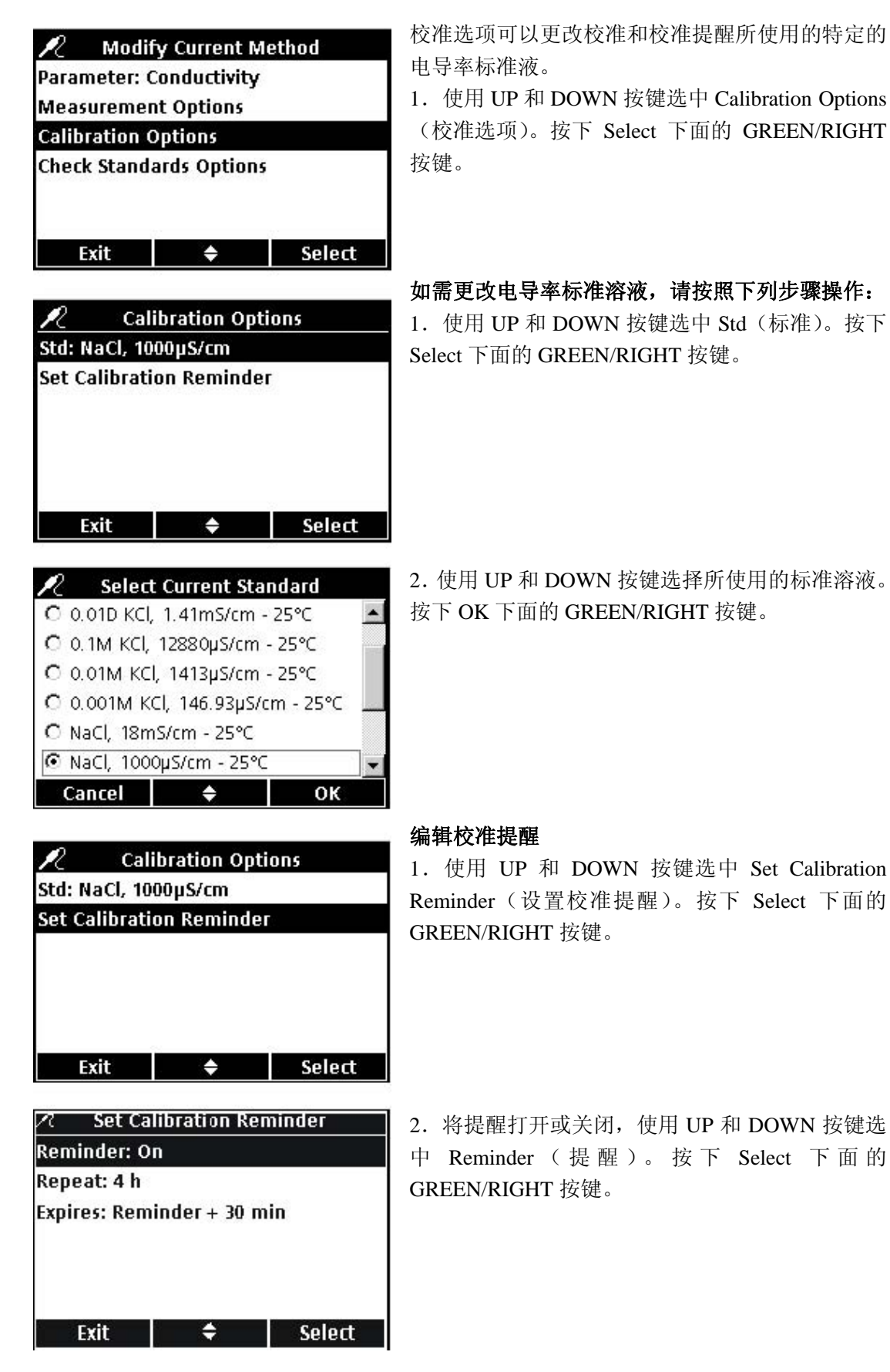
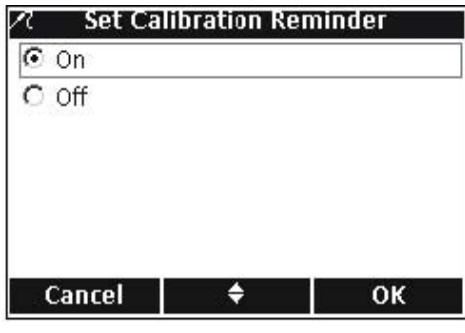

3.使用 UP 和 DOWN 按键选择开启或关闭。按下 OK 下面的 GREEN/RIGHT 按键。

**Set Calibration Reminder**  $\overline{\mathcal{A}}$  . Reminder: On Repeat: 4 h Expires: Reminder + 30 min Exit  $\bullet$ Select 4.如需设置校准提醒的频率,使用 UP 和 DOWN 按键选中Repeat。按下Select下面的GREEN/RIGHT 按键。

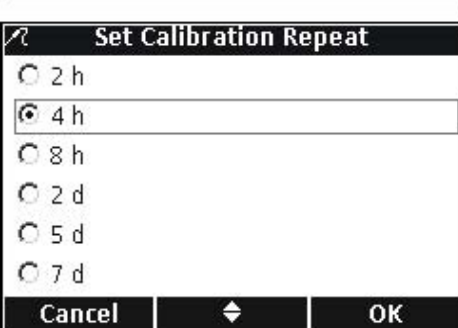

5.使用 UP 和 DOWN 按键选择我们想要的提醒频 率。按下 OK 下面的 GREEN/RIGHT 按键。

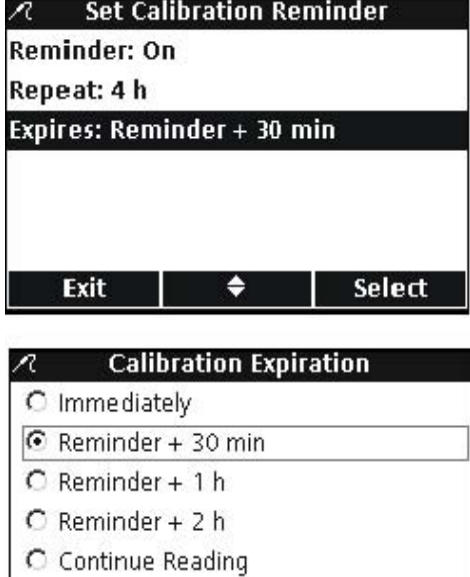

 $\bullet$ 

**Cancel** 

 $OK$ 

6.当校准提醒到期时,如需对其进行编辑,请使用 UP 和 DOWN 按键选中 Expires(到期)。按下 Select 下面的 GREEN/RIGHT 按键。

7.使用 UP 和 DOWN 按键选择提示过了多久以后 校准才会到期。按下 OK 下面的 GREEN/RIGHT 按 键。

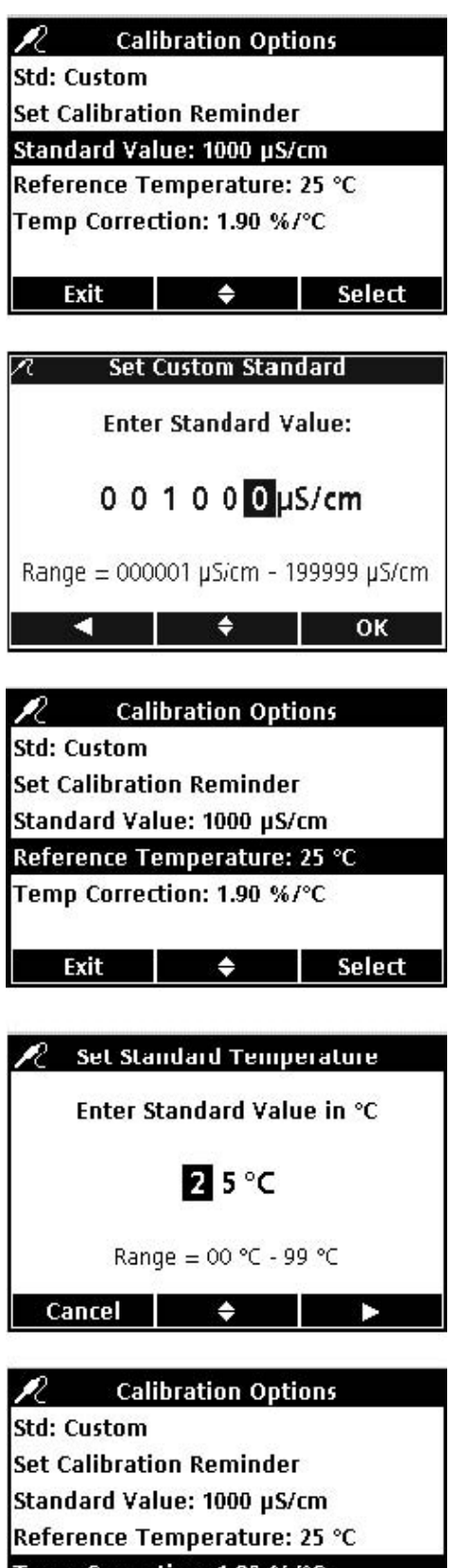

#### 编辑定制的校准标准

当电导率的校准标准选择了 Custom 以后,校准标 准的浓度、参考温度和温度修正都可以进行设置。

## 标准值

如需输入用户定制的校准溶液的电导率标准值,请 按照下列步骤操作:

1. 使用 UP 和 DOWN 按键选中 Standard Value (标 准值)。按下 Select 下面的 GREEN/RIGHT 按键。 2.使用 UP 和 DOWN 按键更改校准所使用的电导 率标准溶液的值。使用 BLUE/LEFT 键向左移动。 使用 GREEN/RIGHT 键向右移动。当光标已经位于 最右端时,按下 OK 下面的 GREEN/RIGHT 按键。

## 参考温度

如需输入用户定制的校准使用的标准溶液的参考温 度,请按照下列步骤操作:

1 .使用 UP 和 DOWN 按键选中 Reference Temperature(参考温度)。按下 Select 下面的 GREEN/RIGHT 按键。

2.使用 UP 和 DOWN 按键更改校准所使用的参考 温度。使用 BLUE/LEFT 键向左移动。使用 GREEN/RIGHT 键向右移动。当光标已经位于最右 端时,按下 OK 下面的 GREEN/RIGHT 按键。

# Temp Correction: 1.90 %/°C Exit  $\qquad \Leftrightarrow$  Select

#### 温度修正

如需输入使用用户定制的校准标准时所使用的温度 修正,请按照下列步骤操作:

1.使用 UP 和 DOWN 按键选中 Temp Correction(温 度修正)。按下 Select 下面的 GREEN/RIGHT 按键。

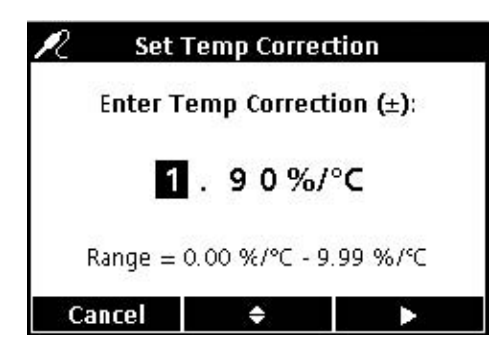

2.使用 UP 和 DOWN 按键更改修正因子。使用 BLUE/LEFT 键向左移动。使用 GREEN/RIGHT 键向 右移动。当光标已经位于最右端时,按下 OK 下面 的 GREEN/RIGHT 按键。

#### **7.5.5** 修改电导率检查标准选项

检查标准选项可以更改用来检查标准的标准溶液、 提醒以及认可的准则。

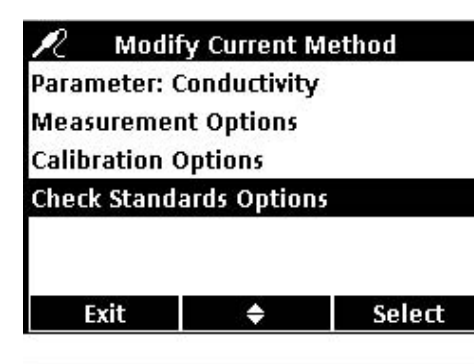

**Check Standards Options** 

Std: NaCl, 1000µS/cm **Check Standard Reminder** 

Acceptance Criteria

Exit

如需编辑检查标准选项,使用 UP 和 DOWN 按键选 中 Check Standards Options(检查标准选项)。按下 Select 下面的 GREEN/RIGHT 按键。然后会出现检 查标准菜单,并具有下列部分。

## 编辑检查标准值

1.如需编辑检查标准值,使用 UP 和 DOWN 按键 选中 Std:,按下 Select 下面的 GREEN/RIGHT 按键。

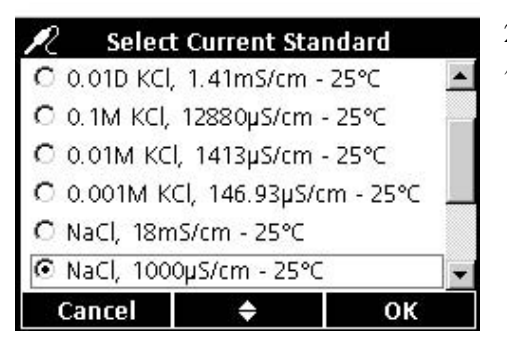

 $\div$ 

Select

2.使用 UP 和 DOWN 按键选择所使用的检查标准 值。按下 OK 下面的 GREEN/RIGHT 按键。

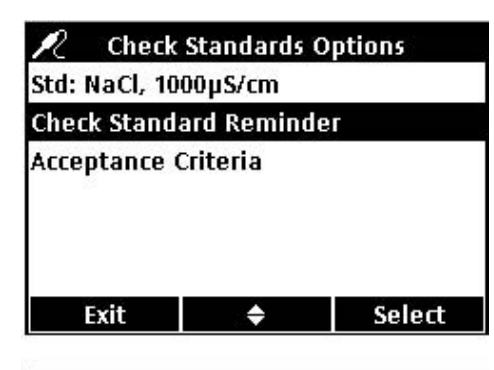

#### 编辑检查标准提醒

根据下列步骤打开或关闭检查标准提醒,设置检查 标准重复以及延迟检查标准。

1.使用 UP 和 DOWN 按键选中 Check Standard Reminder(检查标准提醒)。按下 Select 下面的 GREEN/RIGHT 按键。

**Z Check Standard Reminder Reminder: On** Repeat: 2 h Allow Defer: Yes  $\bullet$ Exit Select

2. 如需打开或关闭检查标准提醒, 请使用 UP 和 DOWN 按键选中 Reminder(提醒)。按下 Select 下 面的 GREEN/RIGHT 按键。

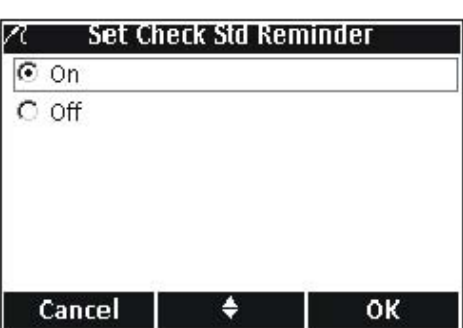

3.使用 UP 和 DOWN 按键选择开启或关闭。按下 OK 下面的 GREEN/RIGHT 按键。

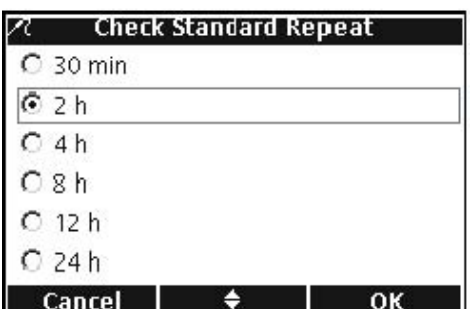

4. 如需设置检查标准重复,请使用 UP 和 DOWN 按键选中 Repeat (重复)。按下 Select 下面的 GREEN/RIGHT 按键。

5.使用 UP 和 DOWN 按键选择我们需要的提醒频 率。按下 OK 下面的 GREEN/RIGHT 按键。

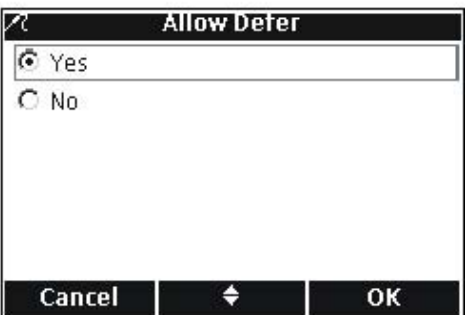

6.如需编辑允许延迟选项,使用 UP 和 DOWN 按 键选中 Allow Defer(允许延迟)。按下 Select 下面 的 GREEN/RIGHT 按键。延迟选项允许操作人员在 出现提醒的情况下,继续进行样品测量,而不是测 量检查标准。

7.使用 UP 和 DOWN 按键选择是或者否。按下 OK 下面的 GREEN/RIGHT 按键。

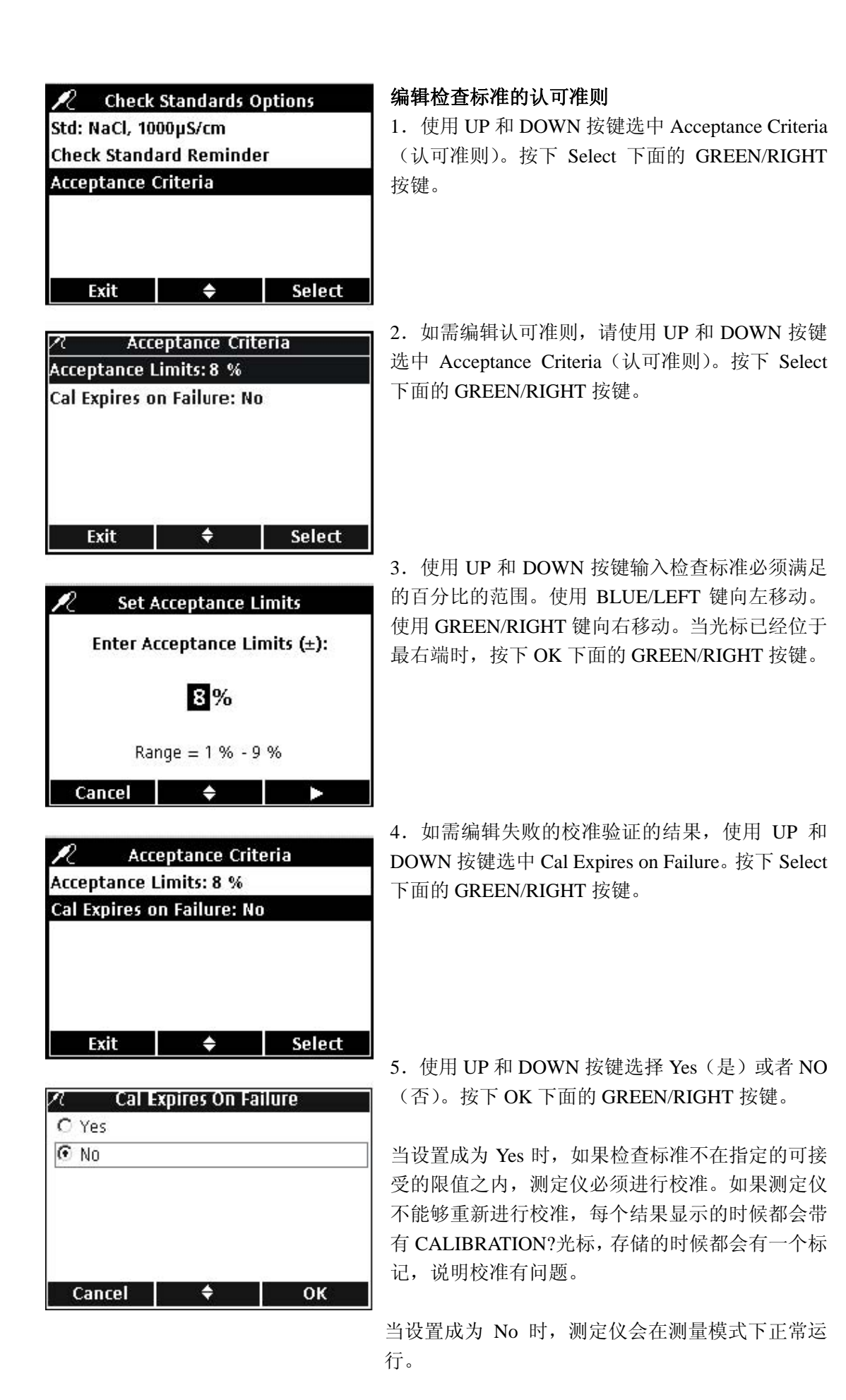

# 第八章 **LDO** 的操作和方法

#### **8.1** 进行溶解氧的测量

如果需要完全的可追溯能力,请在测量之前输入样 品编号和操作人员编号。

## 备注:测量模式的默认设置是"按下即可读数"。如果需要更 改测量模式,请参见第 *94* 页的 *9.5* 章节部分的内容。

重要提示:在 *LDO IntelliCAL* 电极的传感器帽到期前 *30* 天, 屏幕上会出现倒数的提示信息。这个信息将会一直出现在屏 幕上,直到剩余零天,传感器帽必须更换为止。传感器帽到 期以后所进行的全部测量都会在屏幕左上角显示 *Calibration*?的光标。

1.将 LDO 电极放置到样品中。

2.按下 Read 下面的 GREEN/RIGHT 按键。

3. 显示屏上将会显示"正在稳定…",随着电极在 样品中的稳定,屏幕上会有一个进程条显示稳定的 进程。然后会出现锁定光标,结果会自动存储在数 据日志中。

4.如需进行下一个测量,请重复上述步骤。

显示屏还会显示温度和压力。如果输入了盐度修正 的话,修正值也会显示在屏幕上。

重要提示:出厂校准是默认设置。出厂校准系数存储在 *LDO IntelliCAL* 电极的 *iButton* 中。每一批 *LDO* 传感器帽都是经过 出厂校准的。由于历史使用情况的不同,性能会略有差异。 为了获得最好的性能,当安装了新的传感器以后,可以执行 一次性的校准初始化。其余的校准可以根据用户自己的判断 力进行,但不是必须的。手动校准 *LDO* 电极需要创建和修改

一种新的方法(见第 *82* 页的 *8.4* 章节)。

LDO 的校准可以使用以下两种标准中的任意一种手 动完成:

- z水饱和空气(推荐方法):例如,使用一种小口瓶, 如 BOD 瓶(货号为 62100)。往瓶中加入少量的 水(1-cm),将瓶子塞好,剧烈晃动几分钟, 然后插入电极。
- 己知溶解氧浓度的水样。浓度必须用文克勒尔滴定 法确定,或者使用现有的压力、温度和盐度条 件计算饱和空气水。

备注:可以使用水样做为标准修改 *LDO* 方法。

\* iButton 是 Maxim Integrated Products,Inc 的注册商标。

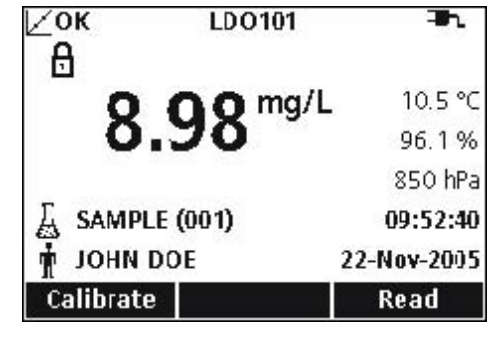

**8.2** 校准 **LDO** 电极

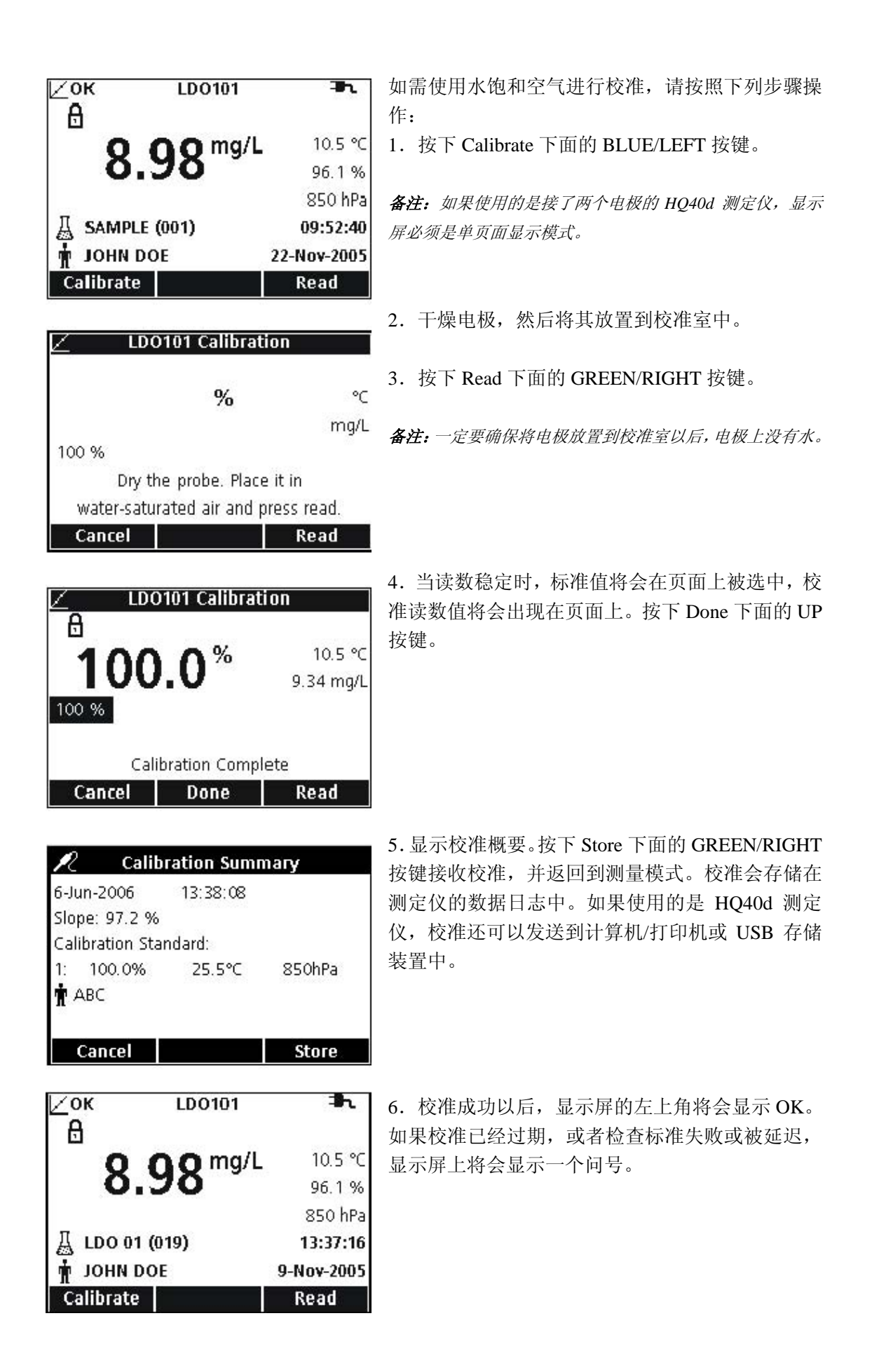

#### **8.2.1** 校准错误——斜率超出范围

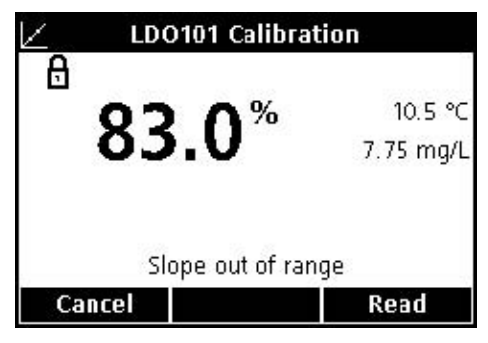

如果校准斜率不在认可的准则范围之内,显示屏上 将会出现"Slope Out of range"。如果出现这样的情 况,可以让电极在水饱和空气中停留几分钟达到平 衡,然后再重新按下 Read 下面的 GREEN/RIGHT 按键。

# **8.3** 设置 **LDO** 方法

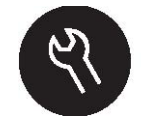

当访问控制功能关闭的时候,或者是输入了有效的密 码以后, LDO 方法菜单可以通过 METER OPTIONS/PARAMETER METHODS 按键访问。如需 更改这些选项,LDO ItelliCAL 电极必须要连接在测 定仪上。

表 5 列出了 LDO 选项的软件菜单。如果使用的是默 认的方法,则这些选项不需要更改。修改当前方法 的子菜单和默认设置都会在第 82 页的 8.4 章节部分 有详细描述。

HQ 系列测定仪含有 LDO 的默认方法,包括测量、 校准、检查标准和单位的设置。默认设置不能更改。 使用 Save Current Methods as 的功能,可以将这个方 法存储成为一种新方法,然后既可以对其进行修改。 如需输入与默认设置不同的选项,必须要创建新的 方法,然后进行修改。

| LDO 主菜单 |           | LDO 子菜单 |
|---------|-----------|---------|
|         | 当前的方法     | 设置当前的方法 |
|         | 将当前的方法保存为 | 新方法的名称  |
|         | 修改当前的方法   | 参数      |
|         |           | 测量选项    |
|         |           | 校准选项    |
|         |           | 检查标准选项  |
|         | 删除一种方法    | 删除一种方法  |

表 **5 LDO** 参数方法菜单概述

# **8.4** 修改当前的方法菜单

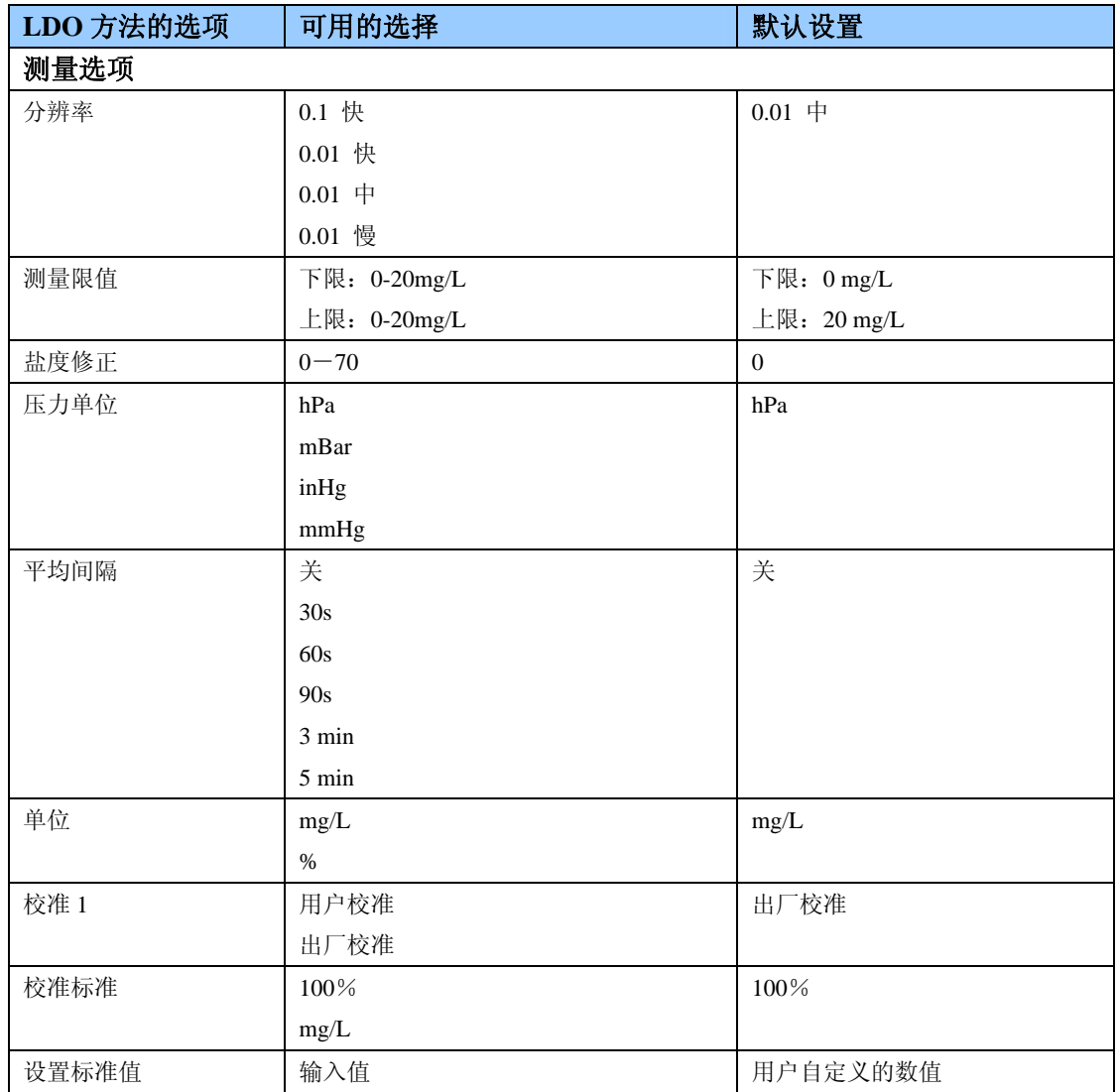

1 仅供用户校准使用。

# **8.4.1** 输入一个新的 **LDO** 方法

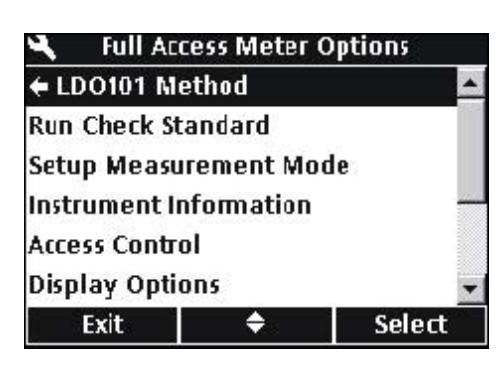

当访问控制功能关闭的时候,或者输入有效密码的 时候,可以输入 LDO 的新方法。

1.按下 OPTIONS 按键。

2.使用 UP 和 DOWN 按键选中 LDO101 Method ( LDO101 方 法 )。 按 下 Select 下面的 GREEN/RIGHT 按键。

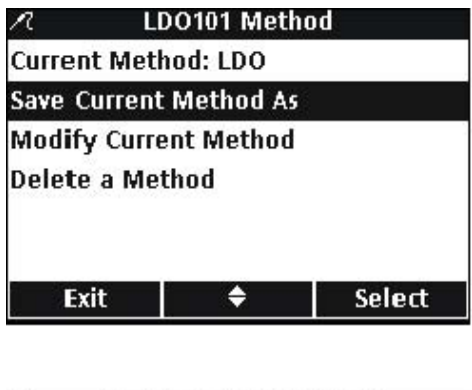

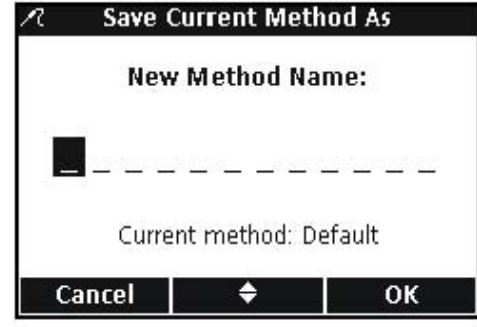

LDO101 Method

٠

Select

# 3.使用 UP 和 DOWN 按键选中 Save Current Method As(将当前的方法保存为)。按下 Select 下面的 GREEN/RIGHT 按键。

备注:如果没有创建新方法的话,修改当前的方法以及删除 一种方法都是不可用的。

4.使用 UP 和 DOWN 按键在字母和数字之间滚动。 如需选择一个字母或数字,按下 GREEN/RIGHT 按 键。光标将会移动到下一个字段。

5.重复前面的步骤来增加其余的数字或字母,直到 完成文件名的输入。如需增加一个字段,使用 UP 和 DOWN 按键滚动到一个空格(A 和 9 之间), 然 后按下 GREEN/RIGHT 键。如需删除一个字母或数 字, 按下 BLUE/LEFT 按键, 并重新输入字母或数 字。

6.按下 GREEN/RIGHT 按键,直到 OK 取代了功 能栏中的向右的箭头。选择 OK 完成输入。

## **8.4.2** 修改 **LDO** 方法

Current Method: LDO **Save Current Method As Modify Current Method** 

Delete a Method

Exit

n

当访问控制功能被关闭,或者是输入了有效的密码 以后,可以对 LDO 方法进行编辑。

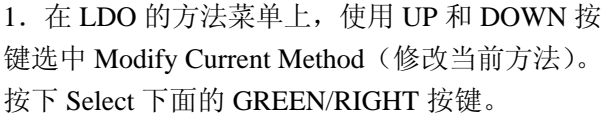

备注:默认的方法不能被修改或删除,但是可以使用一个 新的文件名进行保存(Save Current Method As),然后再对 其进行修改。

#### **8.4.3** 修改 **LDO** 的测量选项

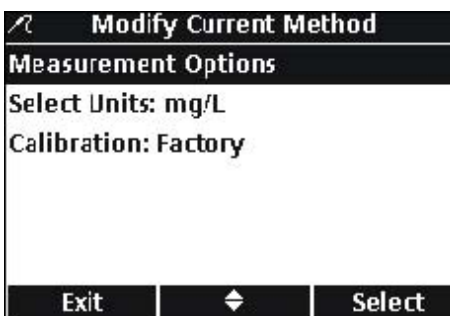

编辑测量选项可以修改显示分辨率、上限和下限、 盐度修正、压力单位或者平均间隔。

1.在修改当前方法的菜单上选中 Measurement Options ( 测 量 选 项 ), 按 下 Select 下面的 GREEN/RIGHT 按键。

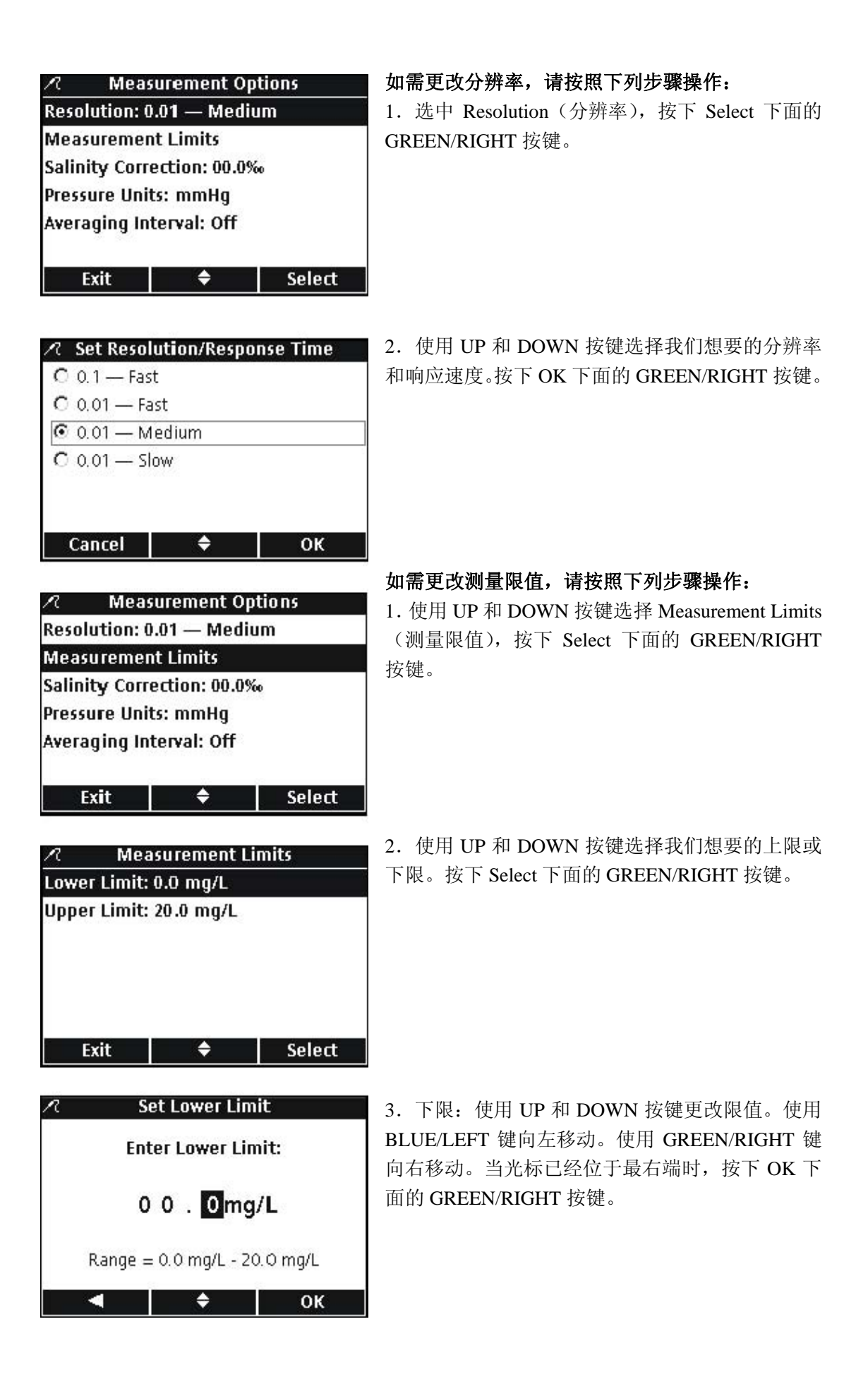

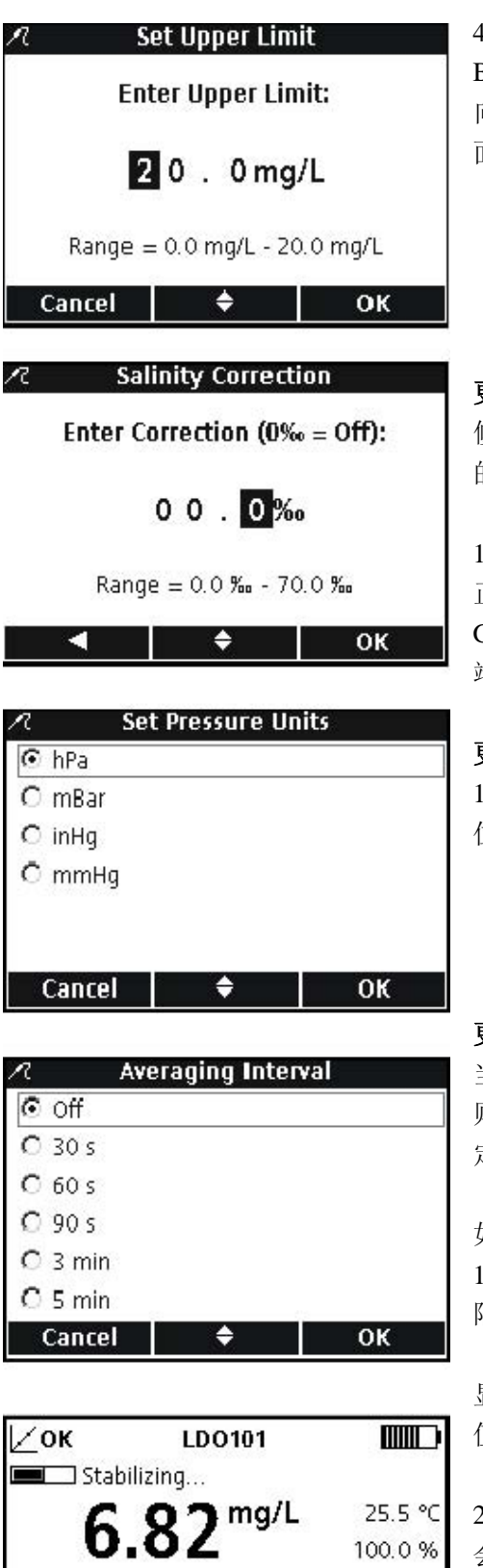

 $\bar{x}$  = 30 s

∲ ---

丛 Sample ID

Calibrate

4.上限:使用 UP 和 DOWN 按键更改限值。使用 BLUE/LEFT 键向左移动。使用 GREEN/RIGHT 键 向右移动。当光标已经位于最右端时,按下 OK 下 面的 GREEN/RIGHT 按键。

# 更改盐度修正值

修正含有高浓度溶解盐的溶解氧值是通过输入样品 的盐度完成的。使用电导率电极测定盐度。

1.使用 UP 和 DOWN 按键输入样品的盐度/盐度修 正因子。使用 BLUE/LEFT 键向左移动。使用 GREEN/RIGHT 键向右移动。当光标已经位于最右 端时,按下 OK 下面的 GREEN/RIGHT 按键。

# 更改气压单位:

1.使用 UP 和 DOWN 按键选择我们需要的气压单 位。按下 OK 下面的 GREEN/RIGHT 按键。

## 更改平均间隔:

850 hPa

13:39:34

6-Jun-2006

Read

当样品中含有大量气泡时,例如在曝气池中,结果 则不是很稳定。使用平均值这个功能,可以提高稳 定性。

如需选择平均结果的周期,请按照下列步骤操作: 1.使用 UP 和 DOWN 按键选择我们需要的平均间 隔。按下 OK 下面的 GREEN/RIGHT 按键。

显示结果将会按照我们选定的平均间隔计算平均 值。

2. 当我们使用平均功能时,平均值的光标(x)将 会伴随平均间隔一起显示。

#### **8.4.4** 修改 **LDO** 的测量单位

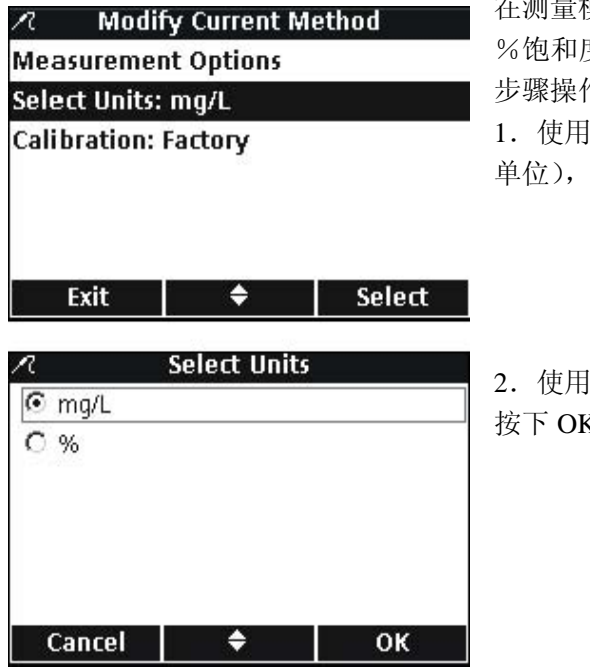

在测量模式中,测定仪可以同时显示 mg/L LDO 和 度。如需更改主要的显示单位,请按照下列 作:

UP 和 DOWN 按键选中 Select Units (选择 单位),按下 Select 下面的 GREEN/RIGHT 按键。

2.使用 UP 和 DOWN 按键选择我们需要的单位。 K 下面的 GREEN/RIGHT 按键。

#### **8.4.5** 修改 **LDO** 的校准标准

重要提示:出厂校准是默认设置。出厂校准系数存储在 *LDO IntelliCAL* 电极的 *iButton* 中。

每一批 LDO 传感器帽都是经过出厂校准的。由于历 史使用情况的不同,性能会略有差异。为了获得最 好的性能,当安装了新的传感器以后,可以执行一 次性的校准初始化。其余的校准可以根据用户自己 的判断力进行,但不是必须的。关于校准的操作方 法,请参见第 79 页的 8.2 章节。

#### **8.4.5.1** 选择水饱和空气做为校准标准

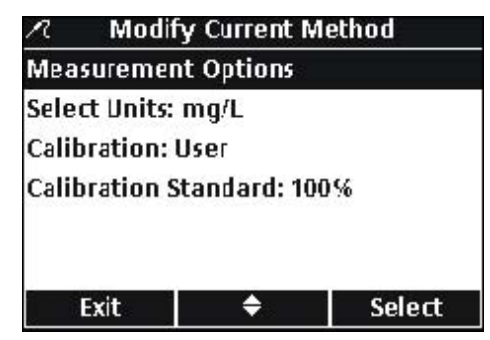

如需使用水饱和空气做为校准标准,请按照下列步 骤操作:

1.在修改当前方法菜单中,使用 UP 和 DOWN 按 键选中 Calibration Standard(校准标准),按下 Select 下面的 GREEN/RIGHT 按键。

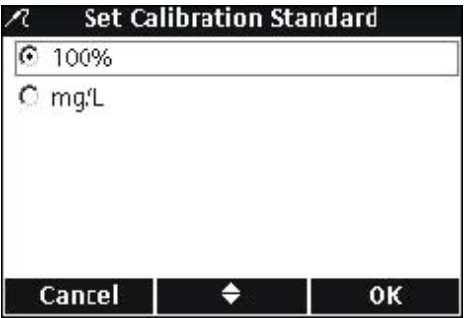

2.使用 UP 和 DOWN 按键选择 100%。按下 OK 下 面的 GREEN/RIGHT 按键。

# **8.4.5.2** 选择水样做为校准标准

我们建议您使用水饱和空气对 HQ 系列测定仪进行 校准,但是,也可以使用已知溶解氧浓度的水样进 行校准。溶解氧的浓度必须用文克勒尔滴定法确定, 或者使用现有的压力、温度和盐度条件计算饱和空 气水。

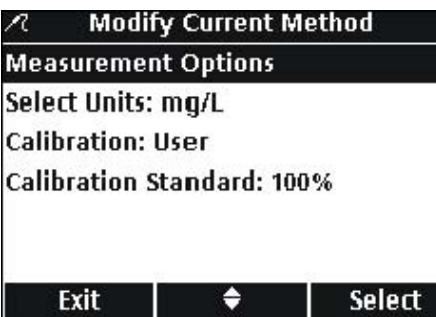

1.在修改当前方法菜单中,使用 UP 和 DOWN 按 键选中 Calibration Standard(校准标准),按下 Select 下面的 GREEN/RIGHT 按键。

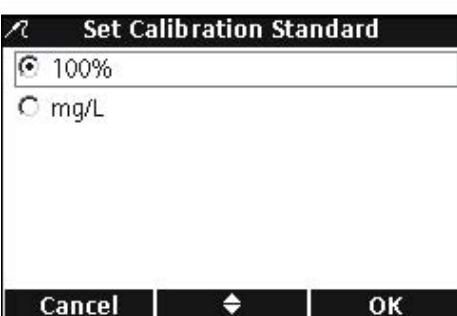

2.使用 UP 和 DOWN 按键选择 mg/L。按下 OK 下 面的 GREEN/RIGHT 按键。

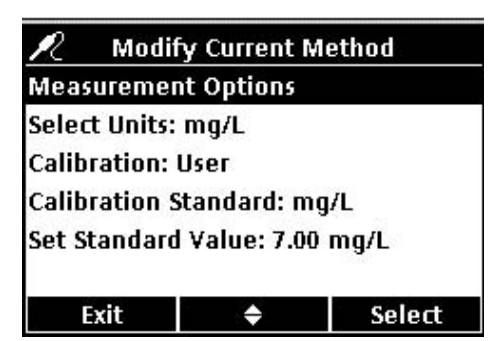

当使用水样做为校准标准时,所使用的默认值为 7.00mg/L。可以按照下列步骤将标准值更改为测量 得到的浓度:

3.使用 UP 和 DOWN 按键选中 Set Standard Value (设定标准值),按下 Select 下面的 GREEN/RIGHT 按键。

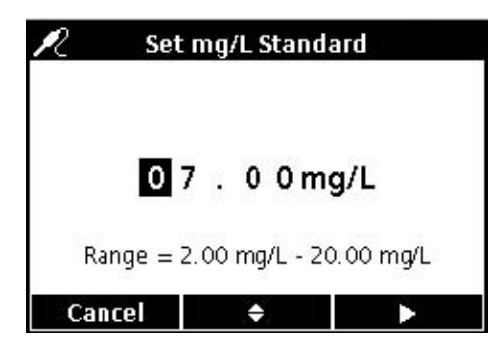

4.使用 UP 和 DOWN 按键修改标准值。使用 BLUE/LEFT 键向左移动。使用 GREEN/RIGHT 键向 右移动。当光标已经位于最右端时,按下 OK 下面 的 GREEN/RIGHT 按键。

# **8.4.6** 选择一种 **LDO** 方法

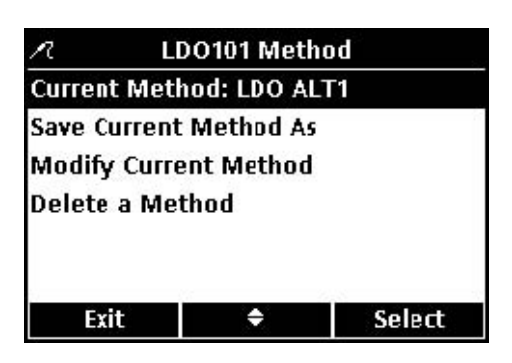

当有多种方法输入到 LDO 的选项菜单中时,要选择 使用哪种方法。

1.使用 UP 和 DOWN 按键选中 Current Method(当 前的方法),按下Select下面的GREEN/RIGHT按键。

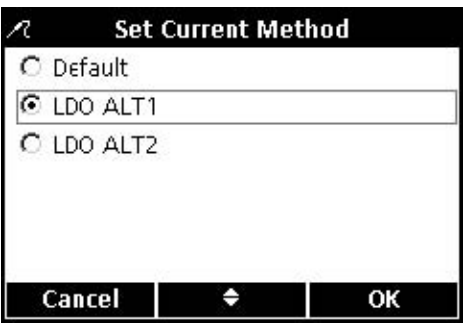

2.使用 UP 和 DOWN 按键选择我们想要的方法。 按下 OK 下面的 GREEN/RIGHT 按键。

#### **8.4.7** 删除一种方法

如需删除一种已经存在的 LDO 方法,请按照下列步 骤操作:

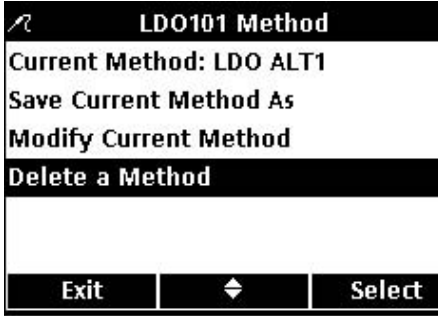

1.使用 UP 和 DOWN 按键选中 Delete a Method(删 除一种方法),按下 Select 下面的 GREEN/RIGHT 按 键。

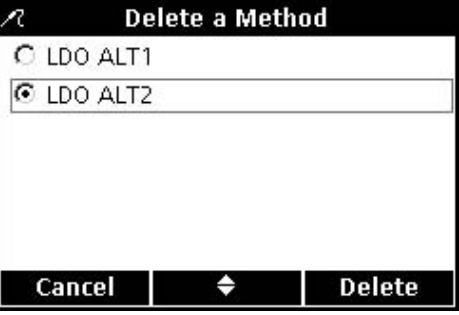

2.使用 UP 和 DOWN 按键选择我们想要的方法。 按下 Delete 下面的 GREEN/RIGHT 按键。一旦方法 被删除,则不能恢复。

# 第九章 高级操作

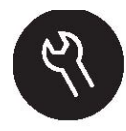

各种可以通过OPTIONS按键修改的测定仪的特点都在9.1章和9.2章有所显示。 参数方法菜单的选择是一个动态的选择页面,根据连接到测定仪上的电极的个 数不同而有所区别。但访问控制功能关闭的时候,或者是输入了有效密码的时 候,完全访问测定仪选项菜单会出现。如果使用的是出厂默认的设置,这些选 项不需要更改。

# **9.1** 测定仪的选项菜单——可以完全访问

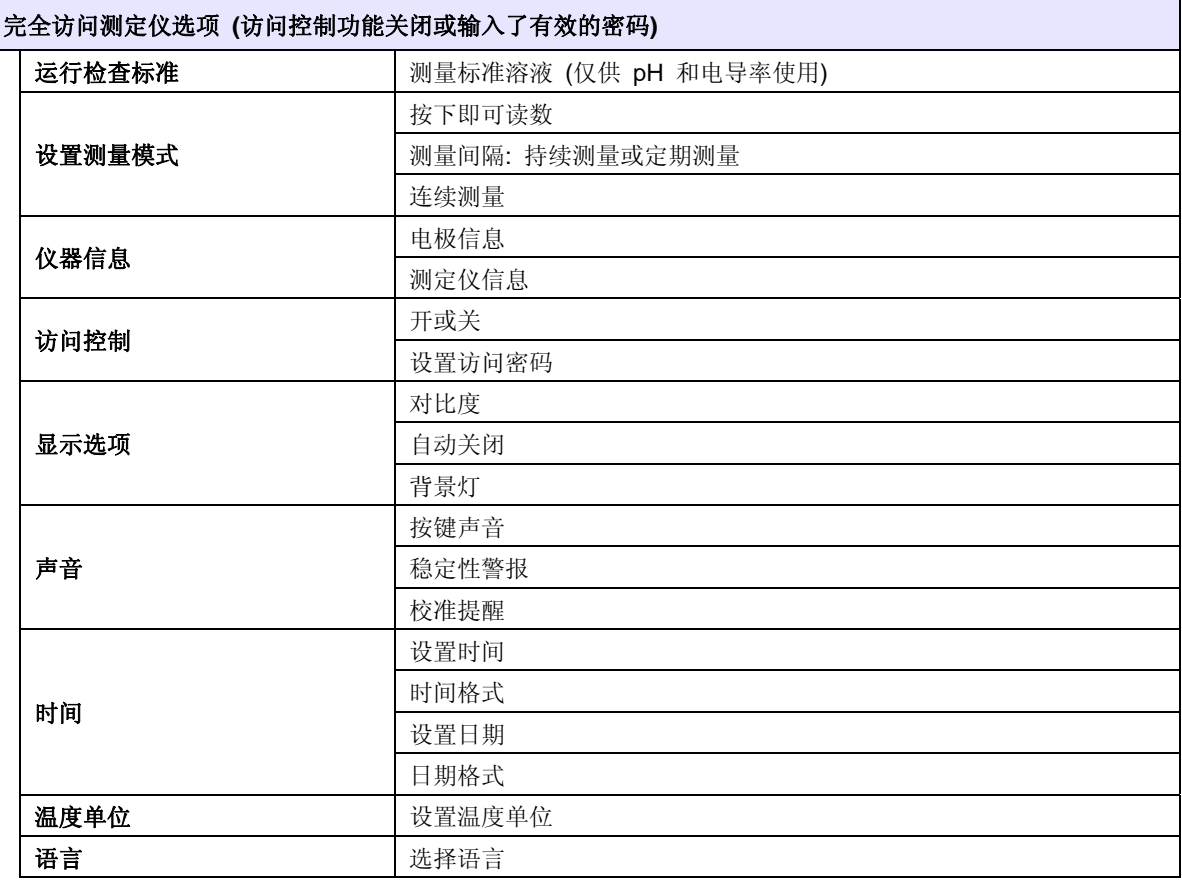

# **9.2** 操作人员的测定仪选项菜单

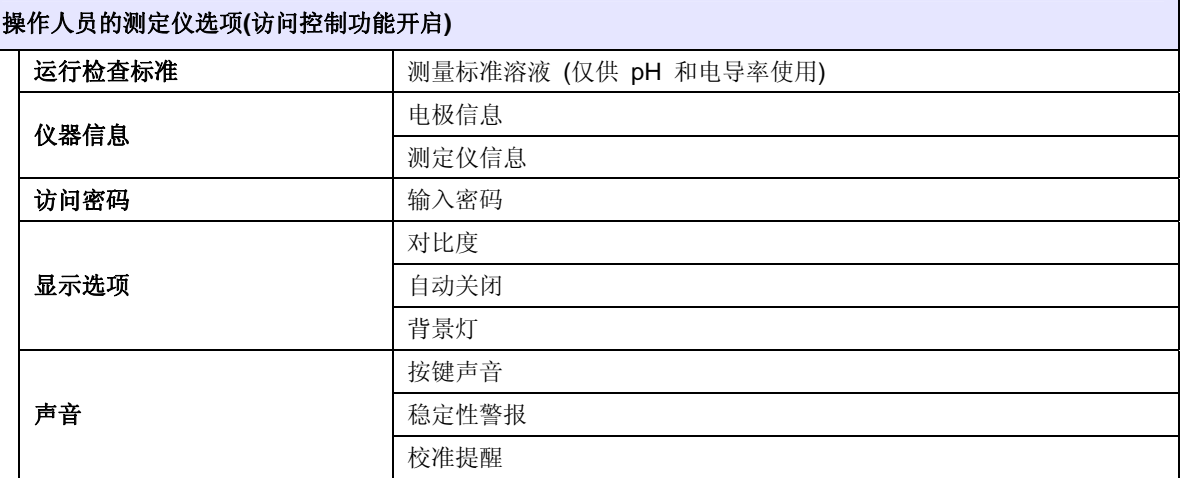

# **9.3** 使用访问控制

访问控制功能是用来包含参数方法和测定仪的设 置的。但访问控制处于开启的状态时,设置菜单中 的设置测量方式、访问控制、时间、温度单位以及 语言选项全都处于禁用状态。

在测定仪选项>完全访问菜单中可以获取访问控 制选项, 这个选项在第一次启动的时候,当访问控 制功能关闭时也可获取,同时,当访问控制功能开 启时,输入有效密码时也可以获取这个选项。

重要提示:在开启访问控制功能之前设置密码。如果已经 输入了密码,且访问控制功能被设置为开启状态,则一定 要确保将密码存储在一个安全的地方。如果忘记了密码, 则操作人员将无法进入测定仪。

#### **9.3.1** 将访问控制打开

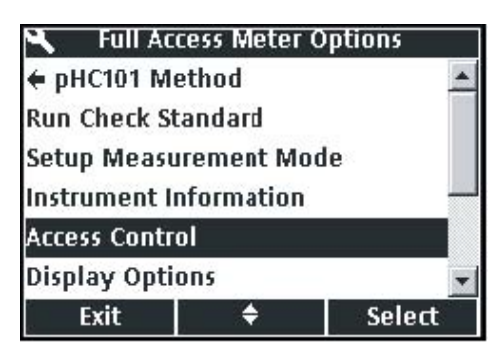

如需保护参数方法以及测定仪的设置,请按照下列 步骤操作:

1.按下 METER OPTIONS 按键。

2.使用 UP 和 DOWN 按键选中 Access Control(访 问控制)。按下 Select 下面的 GREEN/RIGHT 按键。

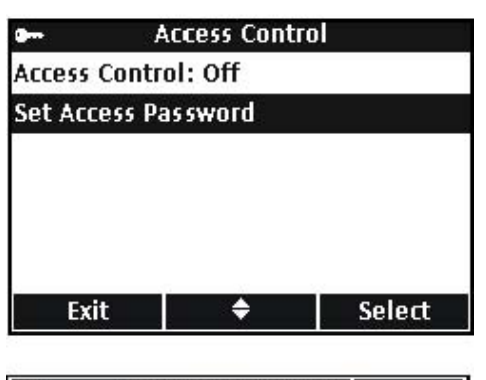

**Set Access Password** Set Password: Use Arrow Keys To Change Cancel | **The Common** OK 3.使用 UP 和 DOWN 按键选中 Set Access Password ( 设 置 访 问 密 码 )。 按 下 Select 下面的 GREEN/RIGHT 按键。

4.使用 UP 和 DOWN 按键在字母和数字之间滚动。 如需选择一个字母或数字,按下 GREEN/RIGHT 按 键。光标将会移动到下一个字段。

5.重复前面的步骤来增加其余的数字或字母,直到 完成密码的输入。如需增加一个字段,使用 UP 和 DOWN 按键滚动到一个空格(A 和 9 之间), 然后 按下 GREEN/RIGHT 键。如需更改一个字母或数字, 按下 BLUE/LEFT 按键,并重新输入字母或数字。

6.按下 GREEN/RIGHT 按键,直到 OK 取代了功 能栏中的向右的箭头。选择 OK 完成输入。

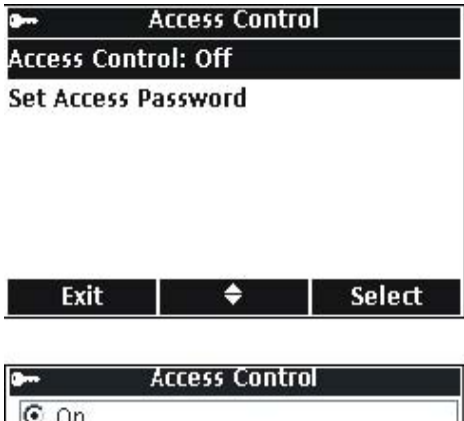

7.使用 UP 和 DOWN 按键选中 Access Control(访 问控制)。按下 Select 下面的 GREEN/RIGHT 按键。

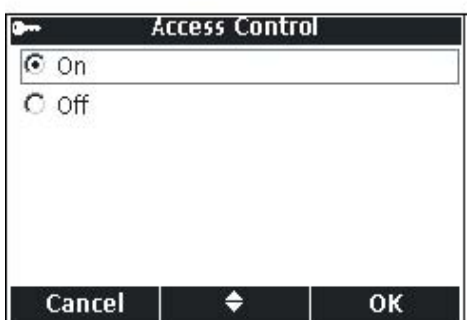

8.使用 UP 和 DOWN 按键选择 ON。按下 Select 下面的 GREEN/RIGHT 按键。

现在访问就已经受限制了。当按下 OPTIONS 按键 时,操作人员测定仪选项菜单将会显示。

# **9.3.2** 将访问控制关闭

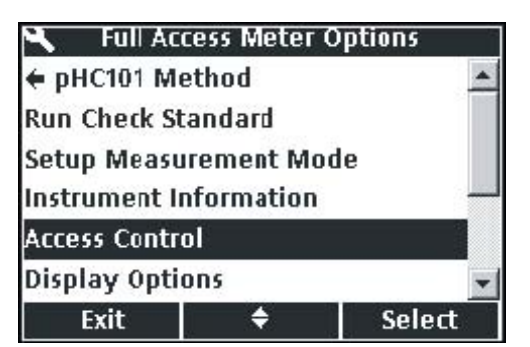

如需关闭访问控制功能,请按照下列步骤操作: 1.按下 OPTIONS 按键。

2.使用 UP 和 DOWN 按键选中 Access Control(访 问控制)。按下 Select 下面的 GREEN/RIGHT 按键。 选择 Off 即可关闭访问控制功能。

**9.4** 运行检查标准

运行检查标准可以通过测量已知电导率或pH值的 溶液来验证仪器的准确度。当把 IntelliCAL 电极放 置到溶液中时,如果检查标准通过或失败,测定仪 都会有指示。

测定仪可以自动显示提醒,在指定的周期中,使用 特定的认可准则来测量检查标准。这些选项都是在 参数方法菜单中更改的。

# **9.5** 设定测量模式

有三种测量模式会影响测量的方式以及数据存储的 方式。

#### 按下即可读数的方式

每个样品在进行测量的时候,都必需按下 GREEN/RIGHT 按键。当满足了设定的稳定性准则 时,结果会自动存储到数据日志中。如果连接了 USB/DC 电源适配器的话,结果也可以同时传输到其 它装置中(例如,计算机、打印机、USB 存储装置)。

#### 定期测量

测定仪按照用户定义的测量周期,定期对样品进行 测量,测量结果会自动存储到数据日志中。如果连 接了 USB/DC 电源适配器的话,结果也可以同时传 输到其它装置中(例如,计算机、打印机、USB 存 储装置)。

#### 连续测量

测定仪可以连续测量样品,数据可以手动存储到数 据日志中。存储数据的时候,如果连接了 USB/DC 电源适配器的话,结果也可以同时传输到其它装置 中(例如,计算机、打印机、USB 存储装置)。

如需选择测量模式,请按照下列步骤操作:

1.按下 OPTIONS 按键。

2.使用 UP 和 DOWN 按键选中 Set Measurement Mode (设置测量模式)。按下 Select 下面的 GREEN/RIGHT 按键。

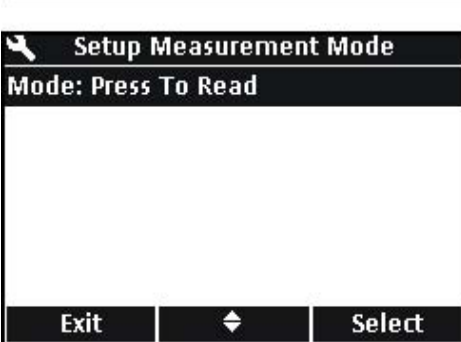

3.在选中 Mode 的情况下,按下 Select 下面的 GREEN/RIGHT 按键。

# Full Access Meter Options ← pHC101 Method **Run Check Standard Setup Measurement Mode** Instrument Information **Access Control Display Options** Exit ÷. Select

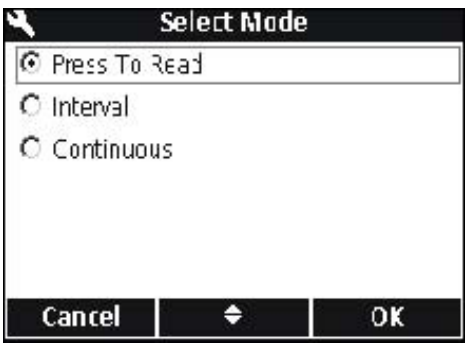

4.使用UP和DOWN按键选择Press to Read, Interval 或 Continuous。按下 OK 下面的 GREEN/RIGHT 按 键。

**9.5.1** 设置自动测量周期

当使用定期测量模式时,必须要指定多长时间测量 一次,每次测量多长时间。校准提醒、自动关闭以 及检查标准提醒都不会打断定期测量。但是,失效 的校准会将读数存储为 Cal?, 而不是存储为 Cal OK。定期测量完成以后,失效的提醒将会显示,自 动关闭功能将会激活。

如需指定测量周期以及持续的时间,请按照下列步 骤操作:

1.选择定期测量做为测量模式。

2. 使用 UP 和 DOWN 按键选择 Duration (持续时 间)。按下 Select 下面的 GREEN/RIGHT 按键显示设 置持续时间的页面。

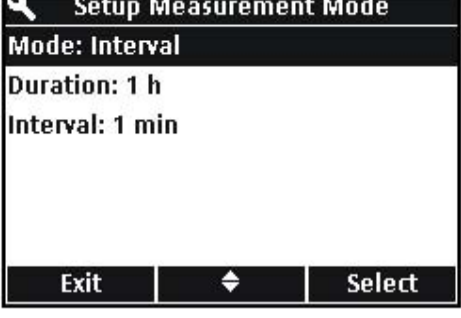

**Set Duration** 

 $C_8h$ 

 $C<sub>24h</sub>$ 

 $C$  48 h

C no limit

N

 $C$  15 min

 $C$  30 min

 $61h$ 

 $C_4h$ 

3.使用 UP 和 DOWN 按键选择持续时间或测量所 用的总时间。按下 Ok 下面的 GREEN/RIGHT 按键。

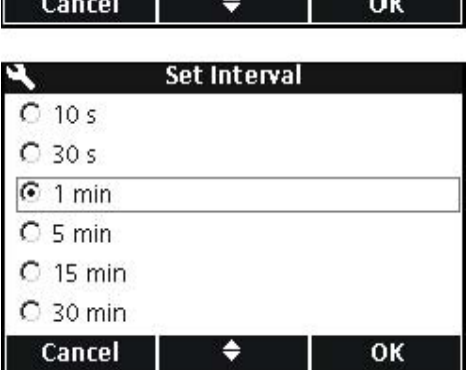

4.使用 UP 和 DOWN 按键选择 Interval(定期测量)。 按下 Select 下面的 GREEN/RIGHT 按键显示设置定 期测量的页面。

5.使用 UP 和 DOWN 按键选择多长时间进行一次 测量。按下 Ok 下面的 GREEN/RIGHT 按键。

#### **9.5.2** 开始周期测量

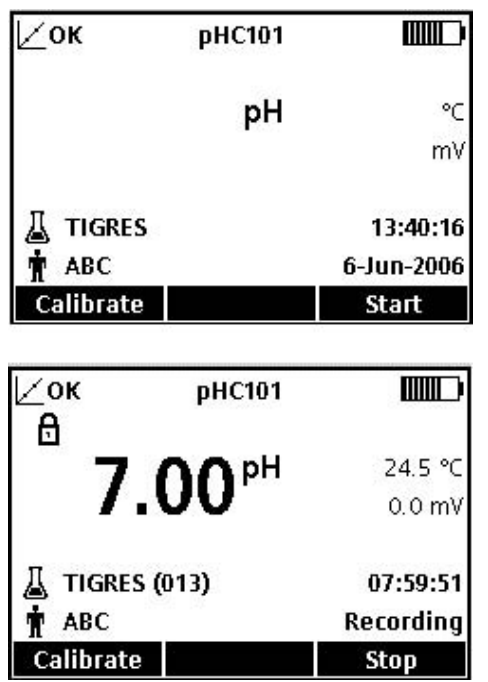

从主测量页面上,按下 Start 下面的 GREEN/RIGHT 按键开始周期测量。测量剩余的时间会显示在屏幕 右下角。样品编号会自动增加。

在周期测量的过程中,自动关机的功能是禁用的。 在读数期间,测定仪会进入待机状态,可以省电。 当执行校准、运行检查标准或使用测定仪选项菜单 时,测量暂停。当返回到读数模式时,测量继续进 行。

当选定的时间间隔已经通过时,测量将会停止。自 动关机功能激活。如需重复进行定期测量,按下 Start 下面的 GREEN/RIGHT 按键。

#### **9.5.3** 防止数据日志溢流进入周期读数模式

当按照指定的周期进行测量时,数据会自动存储到 数据日志中。测定仪最多可以存储 500 个数据。如 果累计的结果的数量超过了 500 个,数据会自动按 照先进先出的原则进行替换。测定仪可以与计算 机、打印机或 USB 存储装置连接,以防止数据丢 失。

表 6 防止数据日志溢流建议的测量间隔/持续时

间组合

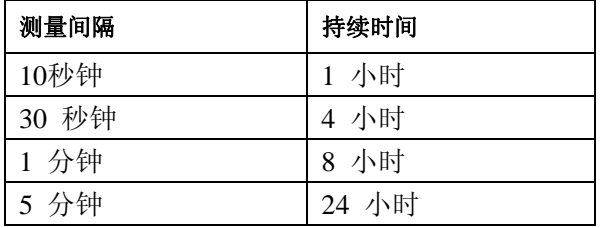

备注:在对所使用的方法或测定仪的设置做任何改变时, 需要停止定期测量。

使用仪器的信息菜单可以找到序列号、软件版本、 测定仪的型号以及连接到测定仪上的 IntelliCAL 电 极的型号。

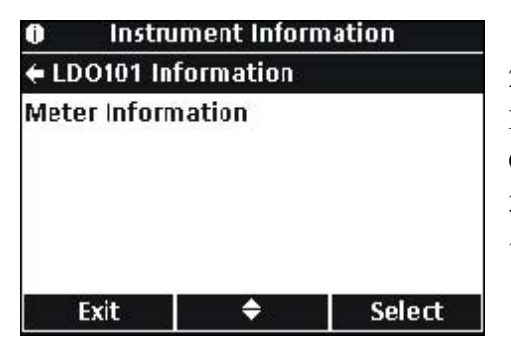

1、按下 OPTIONS 按键。

2 、使用 UP 和 DOWN 按键选中 Instrument Information (仪器信息)。按下 Select 下面的 GREEN/RIGHT 按键。

3、使用 UP 和 DOWN 按键选择电极信息或测定仪 信息。按下 Select 下面的 GREEN/RIGHT 按键。

**9.7** 设置显示选项

使用显示选项可以更改显示屏的对比度、省电的自 动关机选项以及背景灯选项。

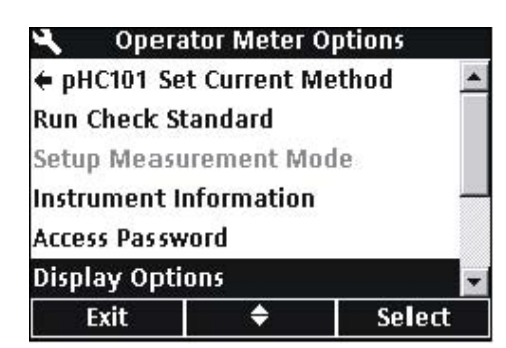

1、按下 METER OPTIONS 按键。使用 UP 和 DOWN 按键选中 Display Options (显示选项)。按下 Select 下面的 GREEN/RIGHT 按键。

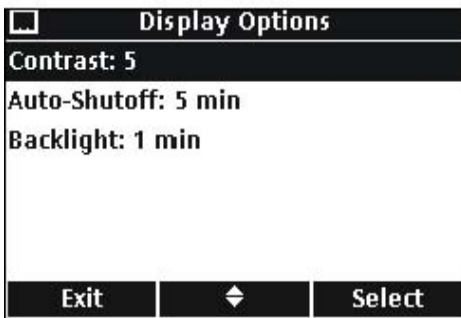

2、使用 UP 和 DOWN 按键选择 Contrast(对比度)、 Auto-Shutoff (自动关机)或 Backlight (背景灯)。 按下 Select 下面的 GREEN/RIGHT 按键。

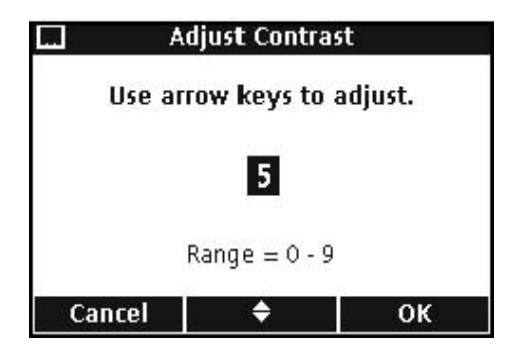

# 对比度

使用 UP 和 DOWN 按键可以调节显示屏的对比度。 零是最浅的设置,9 是最深的设置。按下 OK 下面 的 GREEN/RIGHT 按键可以接受设置。

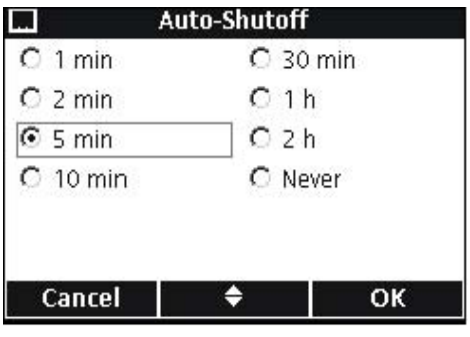

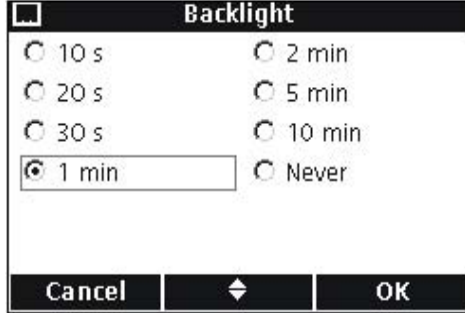

#### 自动关机

自动关机功能可以将电池的寿命最大化,当测定仪 使用的是交流电源时,或者采用定期读数模式时, 这个功能是没有激活的。

使用 UP 和 DOWN 按键选择时间段,在这个时间段 已经结束后,如果没有按任何按键,测定仪将会关 机。按下 OK 下面的 GREEN/RIGHT 按键。

#### 背景灯

当按下 BACKLIGHT 按键时,显示屏会被照亮。为 了使电池的寿命最大化,可以设置一个时间段,在 这个时间段已经结束后,如果没有按任何按键,背 景灯将会自动关闭。

使用 UP 和 DOWN 按键选择时间段,在这个时间段 已经结束后,如果没有按任何按键,背景灯将会自 动关闭。按下 OK 下面的 GREEN/RIGHT 按键。

#### **9.8** 设置声音选项

当按下按键时、测定仪已经达到稳定时、或当校准 提醒到期时,测定仪都可以发出声音。当测定仪开 始向 USB 存储装置传输数据时,测定仪会发出声音, 当数据传输完成时,测定仪可以再次发出声音。

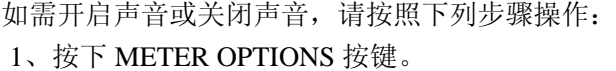

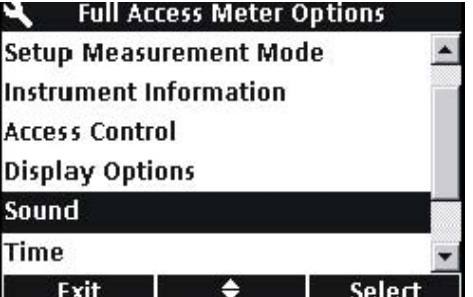

2、 使用 UP 和 DOWN 按键选中 Sound(声音)。 按下 Select 下面的 GREEN/RIGHT 按键。

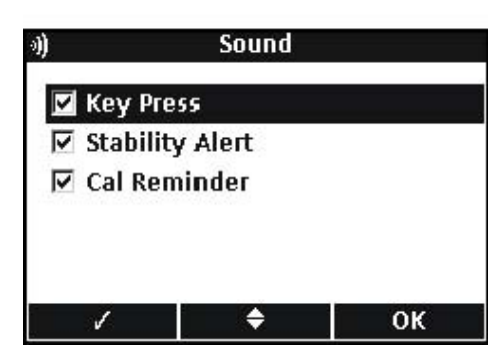

3、使用 UP 和 DOWN 按键选中 Key Press(按键)、 Stability Alert(稳定性警告)或 Cal Reminder(校准 提醒)。按下 BLUE/LEFT 下面的复选标记。可以选 择多个项目。

备注:选择 *Stability Alert* 可以在将数据传输到 *USB* 存储装 置时打开声音。

# **9.9** 设置日期和时间

如需了解更多的信息,请参阅第 22 页的 4.4 章节 部分的内容。

# **9.10** 更改温度单位

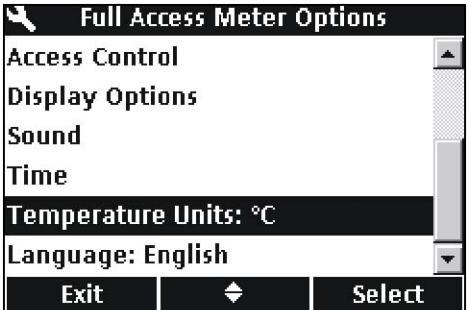

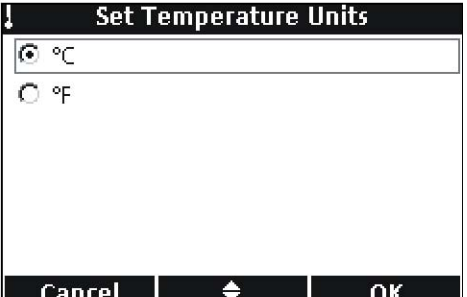

如需选择摄氏度或华氏度,请按照下列步骤操作: 1、按下 METER OPTIONS 按键。

2、使用 UP 和 DOWN 按键选中 Temperature Units (温度单位)。按下 Select 下面的 GREEN/RIGHT 按键。

3、使用 UP 和 DOWN 按键选择摄氏度或华氏度。 按下 OK 下面的 GREEN/RIGHT 按键。

# **9.11** 语言

如需了解更多信息,请参阅第 22 页的 4.3 章节部分的内容。

# 第十章 维护

危险: 只有经过专业培训的人员才能进行手册中本章节所 描述的任务。

# **10.1** 测定仪的清洗

本测定仪的设计是不需要进行维护的。如果测定仪 脏了,可以使用湿布擦拭一下表面。如果连接器湿 了,可以使用棉签清洗或干燥连接器。

**10.2** 电极的清洗

关于清洗电极的信息,请参阅 IntelliCAL 电极的操作 指南。

**10.3** 电池的更换

请参阅第 12 页的 3.2 章节部分的内容。

**10.4** 升级仪器的软件

Hach 公司随时都有可能会发布测定仪软件的更新版 本。如需更新仪器的软件或者是从仪器中传输数据, 可以使用 USB 存储装置与 USB/DC 电源适配器连 接。

备注:生产厂商将会确定软件的更新对于确保 *HQd* 系列测定 仪的正常功能是否必要。

# 第十一章 零部件和附件

# **11.1** 零部件

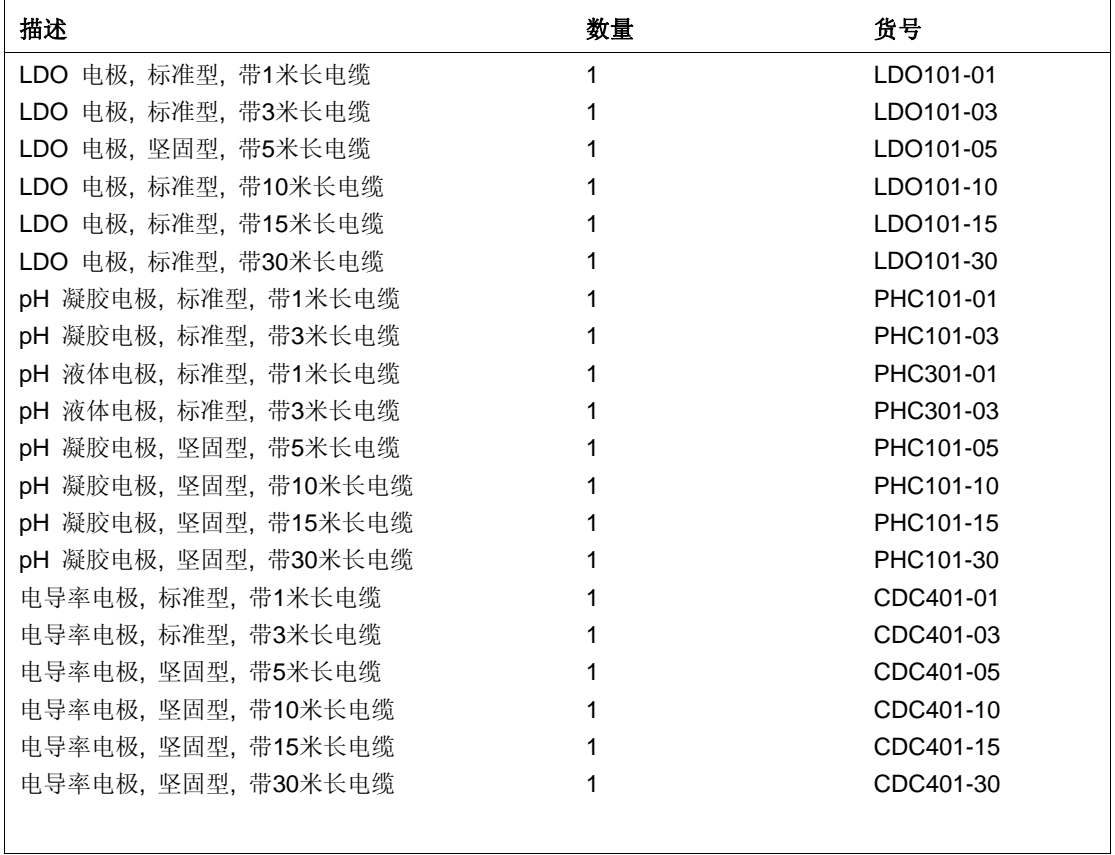

# **11.2** 附件

 $\mathbf{I}$ 

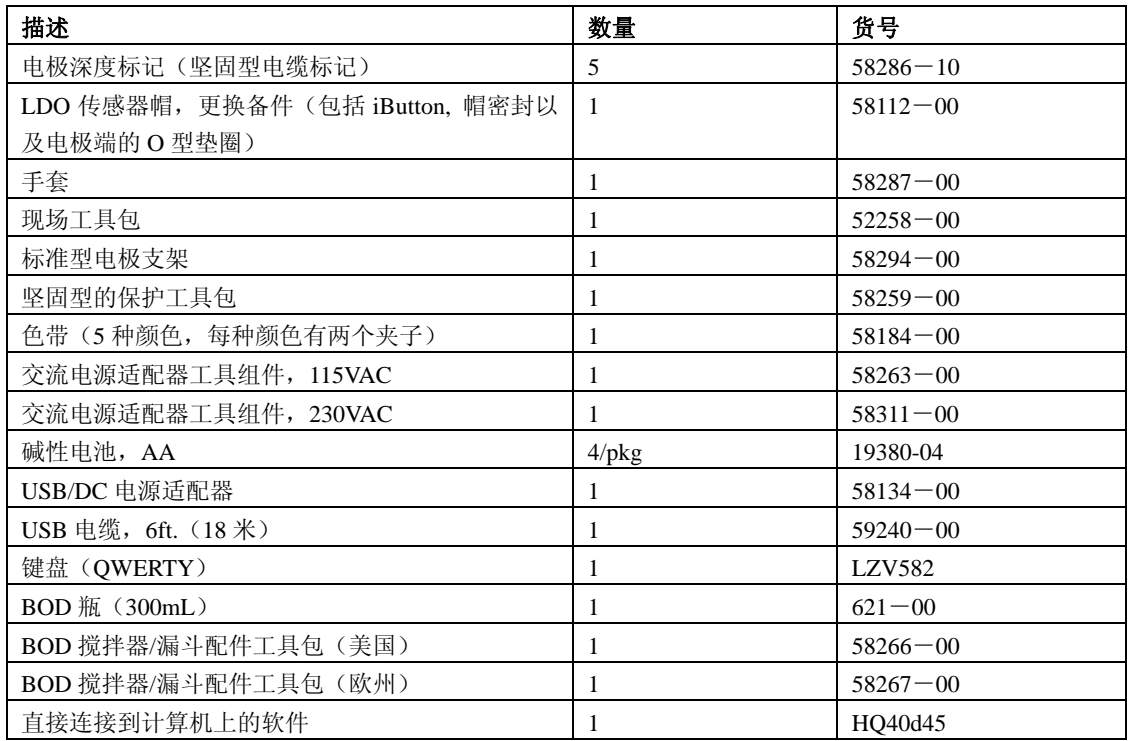

# **11.3** 消耗品

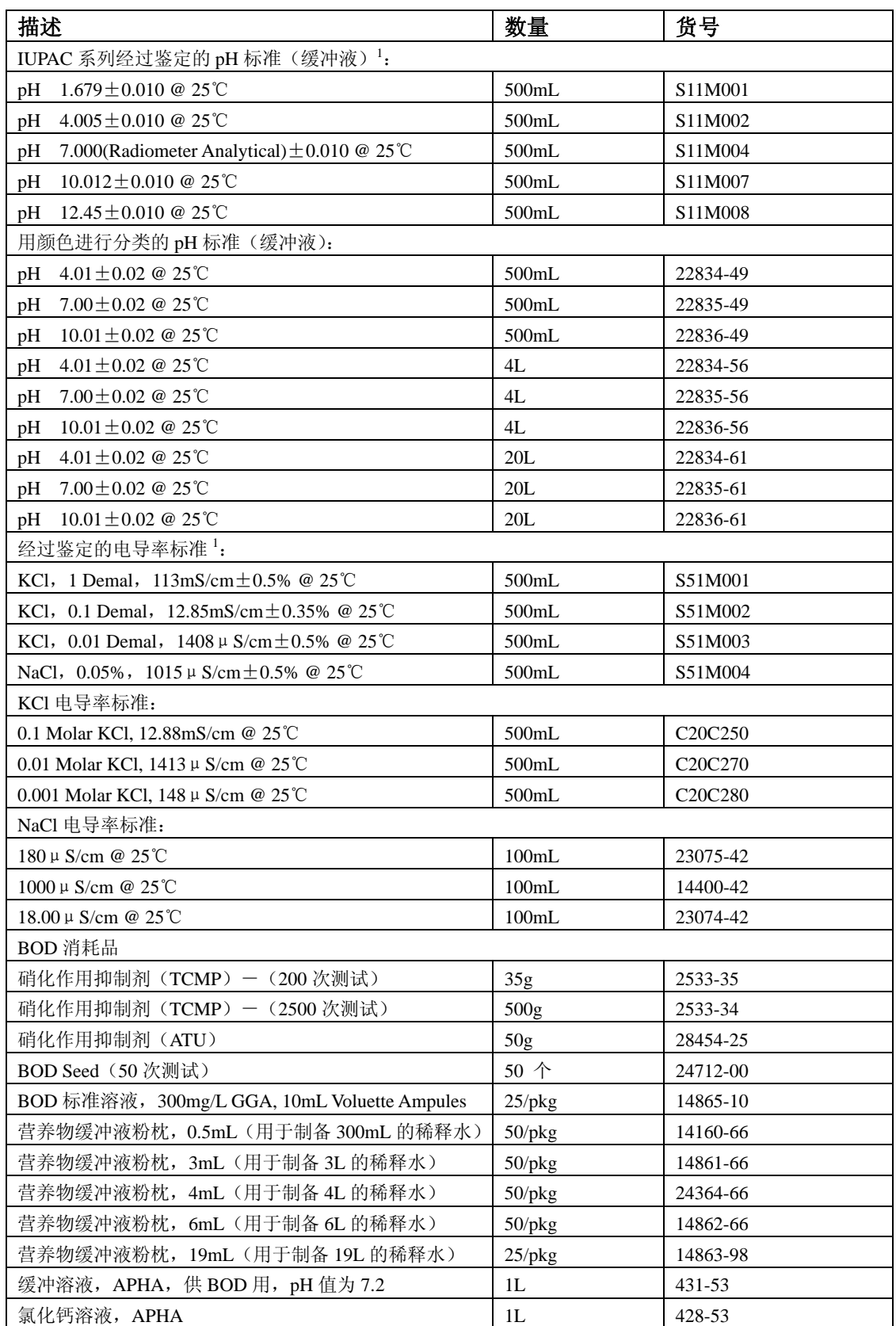

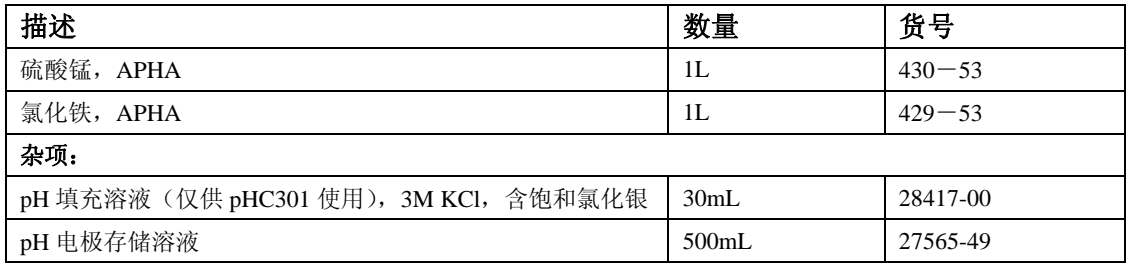

1 经过鉴定的标准溶液在发货时会配有可追溯标准参考物质的证书。

# 第十二章 订货指南

#### 美国的客户

# 通过电话订货:

星期一到星期五, 从早上 6:30 到下午 5:00 MST, 请拨打 (800) 227-HACH  $(800-227-4224)$ 

#### 通过传真订货:

 $(970)669-2932$ 

## 通过邮寄订货:

HACH Company

P.O. Box 389

Loveland, Colorado 80539-0389 U.S.A.

通过电子邮件订货: orders@hach.com

# 所需信息

·HACH 帐户(如果可以获取

的话)

- ·您的姓名和电话号码
- ·订单号
- ·简单介绍或型号编号
- ·帐单邮寄地址
- ·货运地址
- ·样本编号
- ·数量

#### 国际客户

Hach 公司在全世界范围内都建立了分销商网络。请与离您最近的分销商联系, 发送电子邮件到 Intl@hach.com 或与美国哈希公司总部联系: 美国科罗拉多州拉夫兰市,

电话:(00)(1)(970)669-3050;传真:(00)(1)(970)669-2932。

## 技术支持和客户服务(仅限美国)

哈希公司的技术支持和服务部门的员工很愿意为您回答关于我们的产品及其 应用方面的问题。分析方法专家们也很乐意和您一起工作。 请拨打 1-800-227-4224 或发送电子邮件到 techhelp@hach.com.
## 在您发送任何部件到 HACH 公司进行维修之前,请一定要取得 HACH 公司的同 意。请联系您所在区域的 HACH 公司的维修中心。

### 在美国:

哈希公司 Ames 服务 100 Dayton 大街 Ames, Iowa 50010 (800)-227-4224(仅限美国) 传真: (515) 232-3835

### 在加拿大:

哈希销售和维修公司 1313 Border 大街,Unit 34 Winnipeg, Manitoba R3H 0X4 (800)665-7635(仅限加拿大) 电话: (204) 694-5134 Email: canada@hach.com

### 在拉丁美洲、加勒比海、远东、印度、非洲、欧洲或中东:

哈希公司世界总部: P.O. Box 389 Loveland, Colorado 80539-0389 U.S.A. 电话:(00)(1)(970)669-3050; 传真: (00)(1)(970)669-2932。 Email: intl@hach.com

## 第十四章 认证

HACH 公司保证该仪器已经经过彻底检测,当仪器出厂时是与其印刷的技术 参数完全相符的。

**HQ** 系列便携式测定仪都是经过测试的,并被证明符合下列仪器标准:

### 产品安全性

115/230VAC 外置电源。

经过鉴定表明,符合 CSA 以及 UL 安全标准(cULus 标记),根据 73/72/EEC, 有 TUV-GS & CE 标识。

### 豁免权

仪器是使用外接电源进行测试的:

根据 **89/336/EEC** EMC:**EN61326**:**1998** (EMC 对测量、控制和实验室应用 的电子设备的要求),HACH 公司提供测试记录。

### 标准包括:

IEC 1000-4-2: 1995(EN 61000-4-2:1995) 静电排放豁免权(准则 B) IEC 1000-4-3: 1995(EN 61000-4-3:1996) 辐射的 RF 电磁场豁免权(准则 A) IEC 1000-4-4: 1995(EN 61000-4-4:1995) 瞬变传递/爆炸(准则 B) IEC 1000-4-5: 1995(EN 61000-4-5:1995) 波动(准则 B) IEC 1000-4-6: 1996(EN 61000-4-6:1996) RF 场产生的无线电干扰(准则 B) IEC 1000-4-11: 1994(EN 61000-4-11:1994) 电压骤降/瞬间中断(准则 B) 其它的豁免权标准包括:

ENV 50204:1996 来自数字电话辐射的电磁场(准则 B)

### 发射

仪器是使用外接电源进行测试的:

根据 **89/336/EEC** EMC: **EN 61326: 1998**(EMC 对测量、控制和实验室应用的 电子设备的要求)。

B 级排放限定了所有的型号,带两个 LDO 电极的 HQ40D 多参数便携式测定 仪除外。当使用"2"个 LDO 电极时,HQ40D 仅能符合 A 类限值。支持由 Hewlett Packard, Fort Collins, Colorado Hardware 测试中心 (A2LA#0905-01) 提供的测试报告, 经过认证的法规由 Hach 公司提供。

### 标准包括:

IEC 61000-3-2: 电子设备引起的振动干扰 IEC 61000-3-3: 电子设备引起的电压波动干扰。

### 其它的发射标准包括:

EN 55011(CISPR 11), B 级排放限定了所有的型号,带两个 LDO 电极的 HQ40D 多参数便携式测定仪除外。当使用"2"个 LDO 电极时, HQ40D 仅能符合 A 类限值。

### 加拿大对引起干扰的设备的规定,

IECS-003, A类排放限值, 支持由Hewlett Packard, Fort Collins, Colorado Hardware测试中心 (A2LA#0905-01)提供的测试报告, 经过认证的法规由Hach公司提供。

A 类的数字化设备满足加拿大对引起干扰的设备的规定的所有要求。

### FCC PART 15, A类限值

支持由 Hewlett Packard , Fort Collins , Colorado Hardware 测试中心 (A2LA#0905-01)提供的测试报告, 经过认证的法规由 Hach 公司提供。

该装置符合 FCC 法规的第 15 部分。运行受下列两种环境的影响:

(1)该装置可能不会引起有害的干扰。(2)该装置必需能够接受任何接收到 的干扰,包括可能会引起我们不希望看到的运行的干扰。

没有经过负责法规的部门特别批准的对该仪器的更改可能会导致用户无权操 作该设备。

该仪器已经依照 FCC 法规的第 15 部分经过测试, 符合 A 类数字装备的限值。 当仪器在商业环境中运行时,这些限值为仪器提供合理的保护,免受有害干扰。 该仪器可以产生、使用并且发射无线电频率能量,如果不按照使用说明书进行 安装和操作,可能会对无线电通讯产生有害的干扰。在居住区使用该仪器会产 生有害的干扰,在这种情况下,用户需要自己出钱修正这种干扰。下面这几种 减少干扰的技术应用起来都很简单。

1、断开测定仪的外接电源和/或拆除测定仪上的一个电池来检验测定仪是不是 产生干扰的原因。

2、将测定仪及其外界电源从接收干扰的装置处挪开。

- 3、重新安放接收干扰装置的接收天线。
- 4、将上述几项结合起来进行尝试。

## 第十五章 保修

HACH公司向用户保证,在发货后1年内如果产品由于材质或工艺而出现任何问题,由HACH公 司负责保修,除非产品说明书中有其它的说明。

如果在保修期内发现产品的缺陷问题,哈希公司也认可这个缺陷问题,HACH公司将负责对仪 器进行修理、更换或退还货款(不包括运费和安装费)。在对仪器进行修理或更换后,用户 只能按照原来仪器的购买时间享受保修服务。

保修范围并不包括易消耗品,比如化学药剂;或消耗部件,例如灯泡、管路。

您可以联系美国HACH公司或你的供应商来获得保修服务,未得到许可请不要自行将仪器退回 HACH公司。

### 保修限制

以下情况不在保修服务范围之内:

- 由于不可抗力、自然灾害、动乱或战争(包括宣布的或未经宣布的战争)、恐怖活动、 城市冲突或政府行为引起的仪器损坏;
- z 由于使用不当、不注意、不正确的安装和使用造成的仪器损坏;
- 由于未经HACH公司授权而对仪器进行维修引起的损坏;
- 未按照美国HACH公司的使用说明使用仪器;
- 将仪器运回HACH公司需支付运输费用
- z 需要支付保修部件或仪器的加急运输费用;
- z 如需进行现场维修,需支付交通费;

本保修涵盖了HACH公司对其产品的保修范围进行了明确界定。HACH公司绝对没有做过任何含 糊的保修承诺,包括无限保修、由于促销或其它目的而承诺的保修等。

美国的很多州不承认含糊的保修描述,如果您所在的州也是这样,则上面的一些保修条款限 制可能并不适用于您。这里的保修条款能赋予您一定的权力,但在不同的州,您所拥有的权 力可能也有所不同。

本保修说明为最终、唯一和完整的版本,任何人不得代表美国HACH公司发表其它任何关于保 修的说明。

### 补救方法限制

上述的任何修理、更换或退款的补救方法都是对于违反了HACH公司的保修条款的补救方法。 根据有关法律规定,美国HACH公司对于任何违反了保修条款而引起的仪器损坏都不负有任何 责任。

# 附录 **A** 连接打印机 **PD-24**

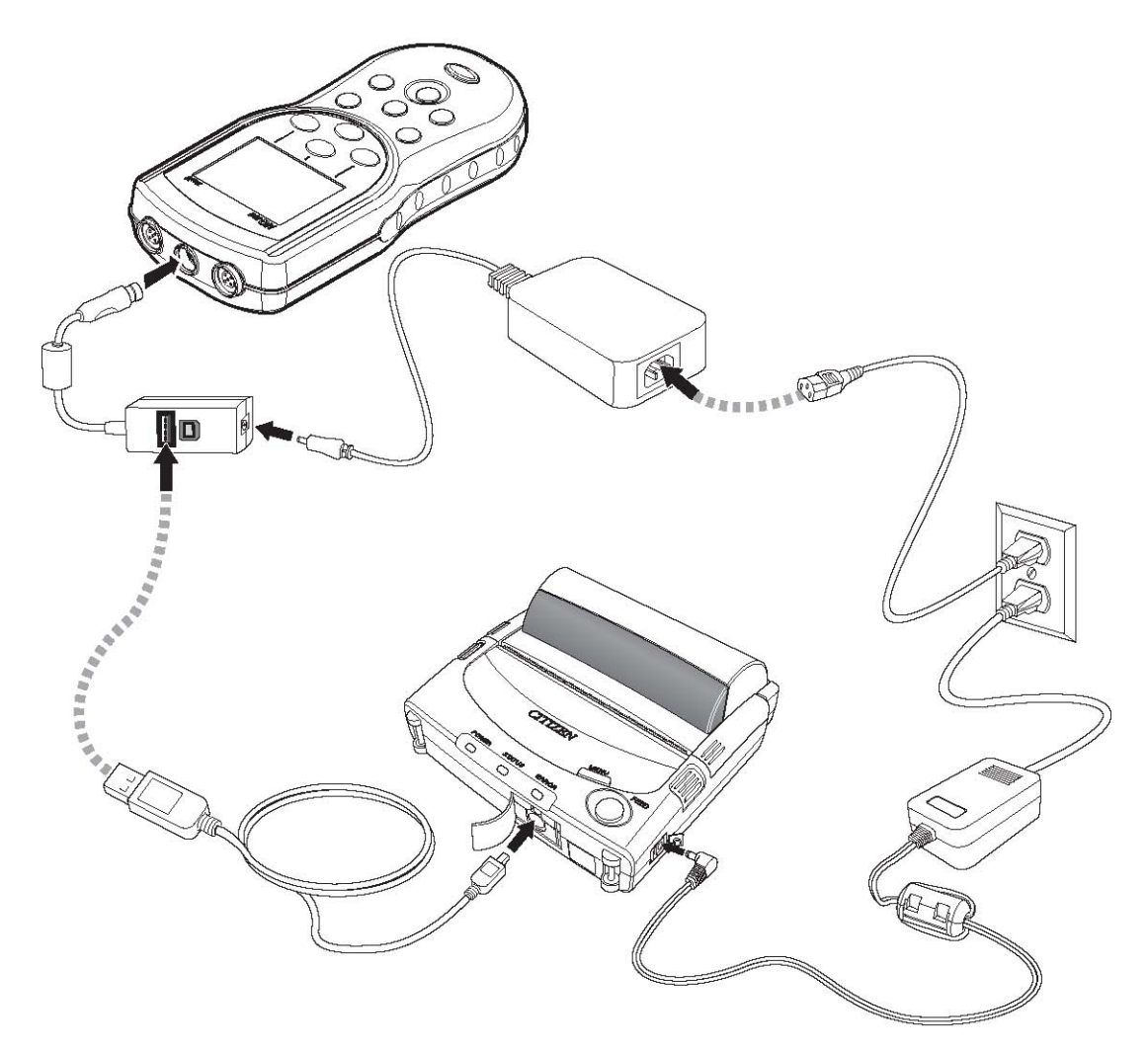

警告: 关于安全信息的详细描述,请参照打印机所提供的说明书。

#### 引 索

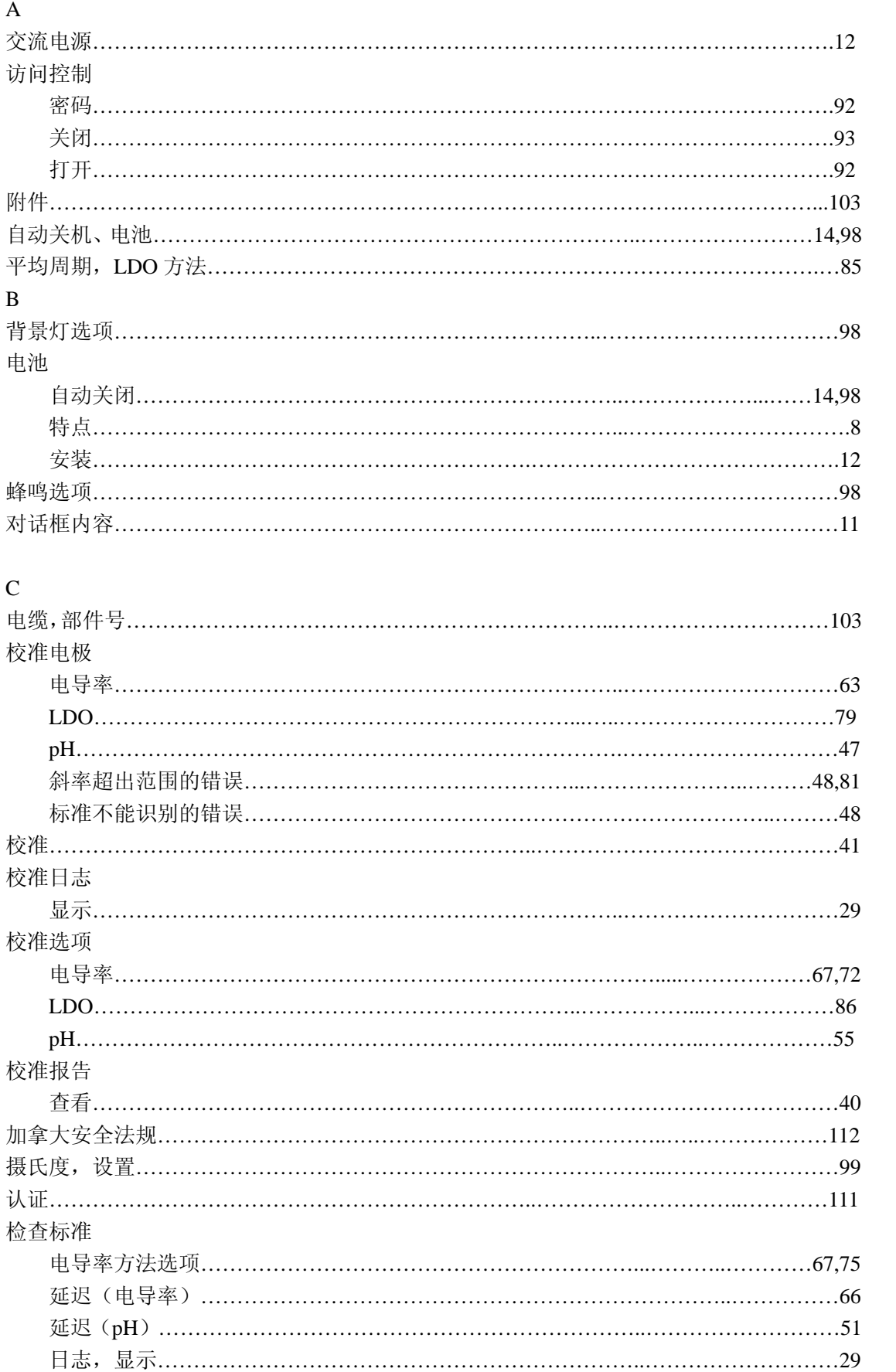

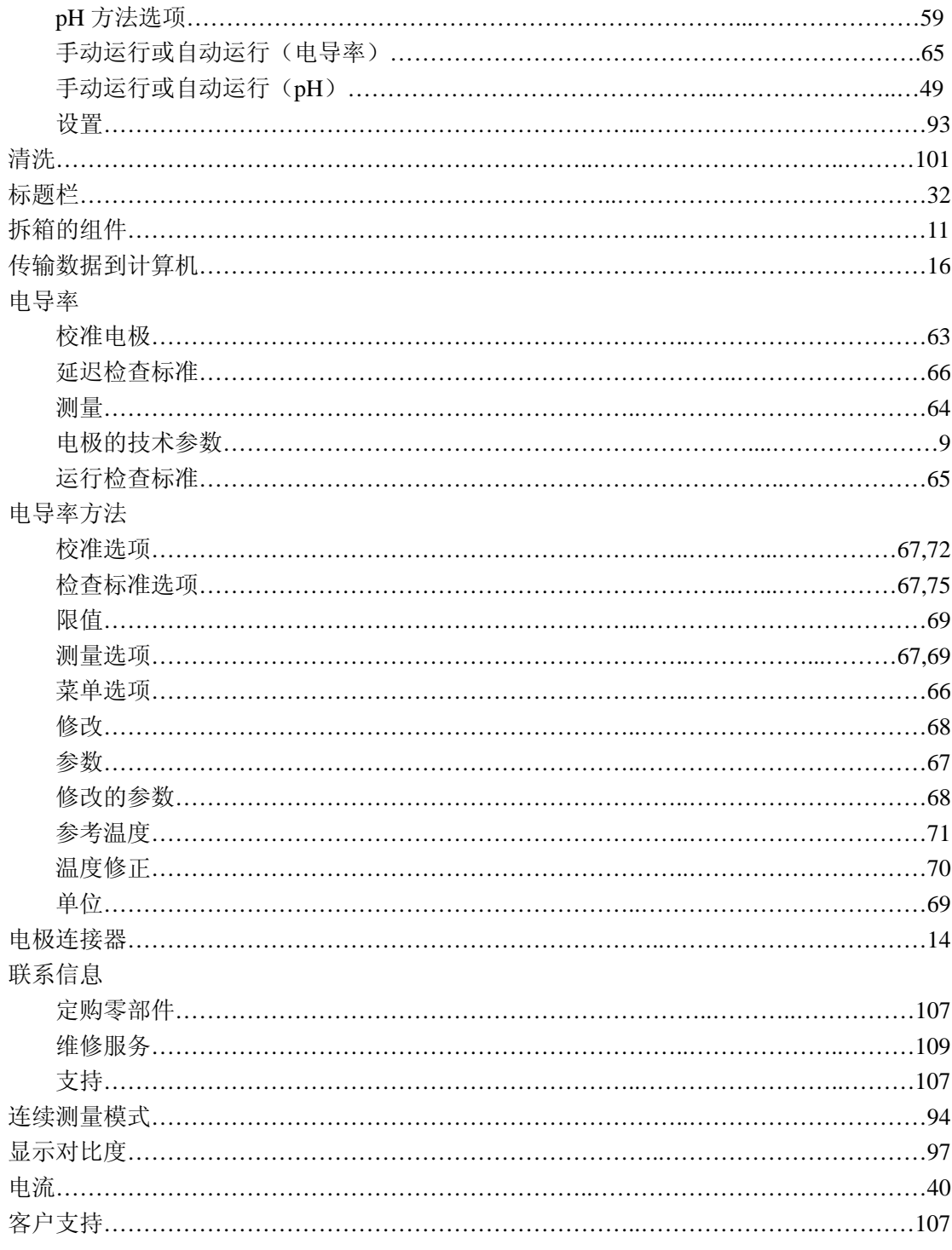

## $\overline{D}$

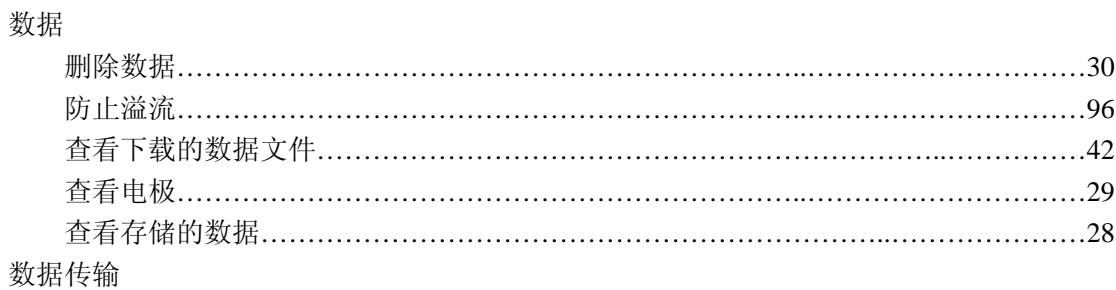

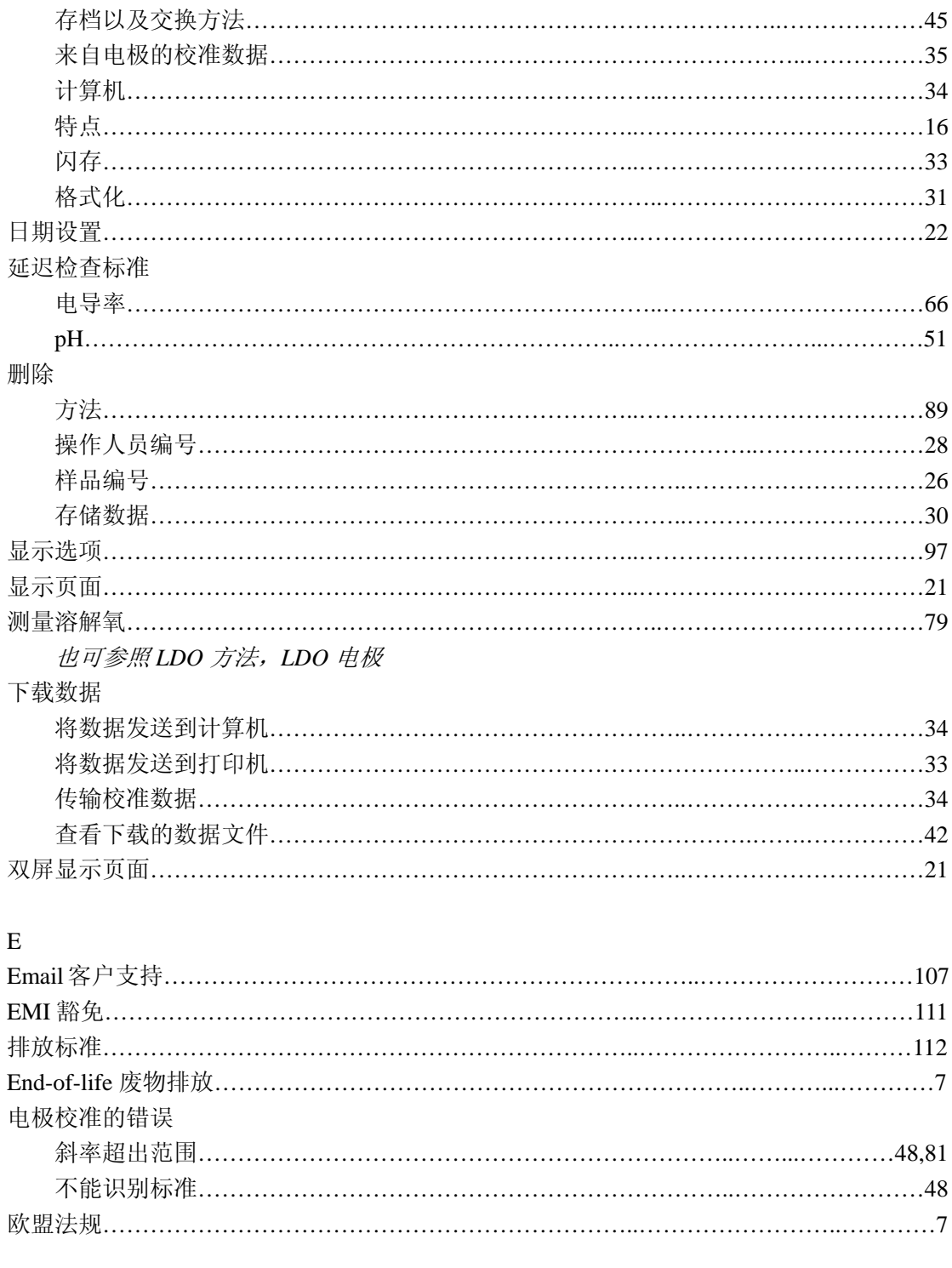

# $\overline{F}$

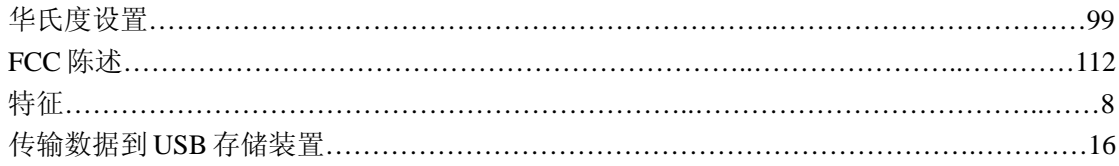

# $\mathbf{I}$

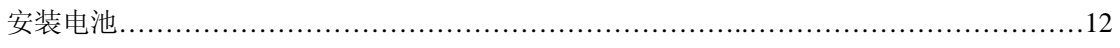

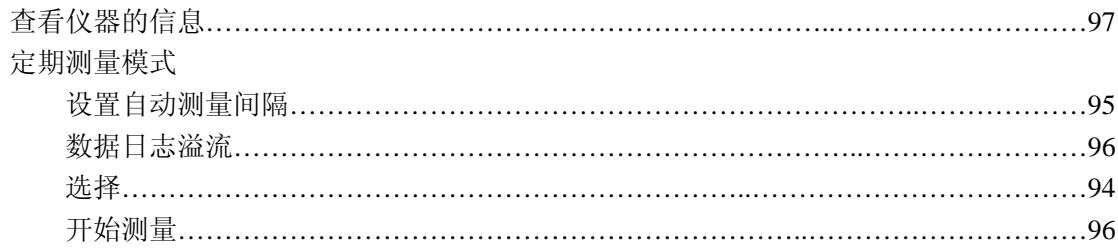

## $\bf K$

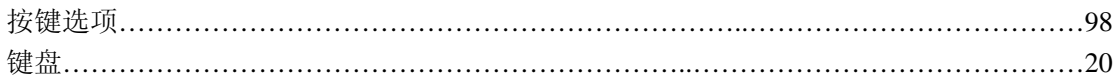

## $\mathbf L$

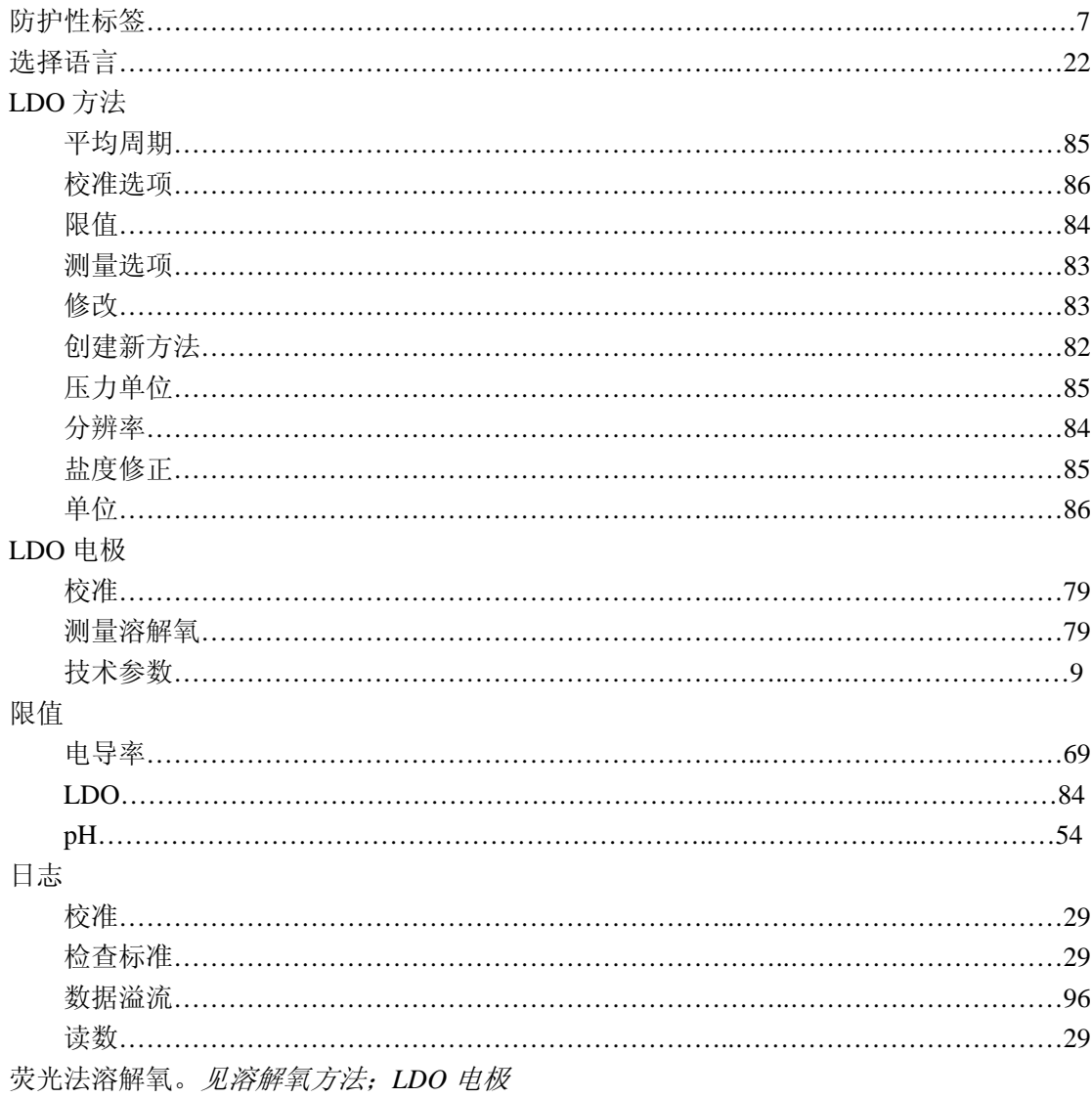

## $\mathbf M$

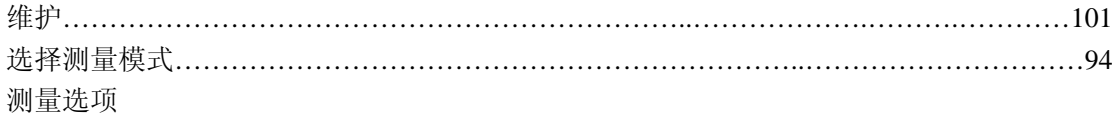

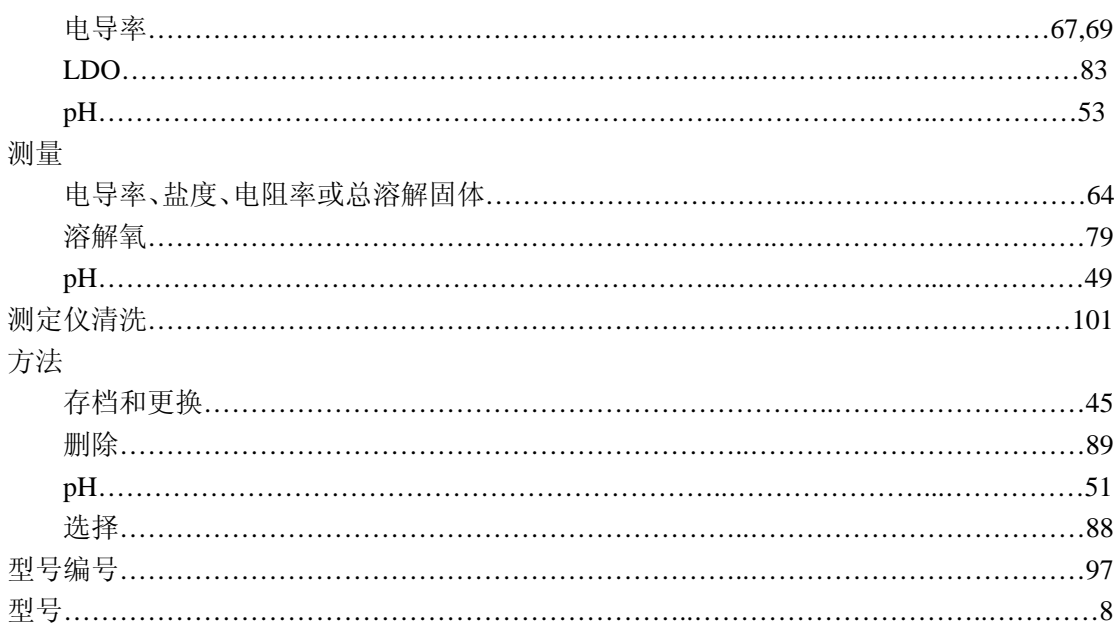

## $\overline{O}$

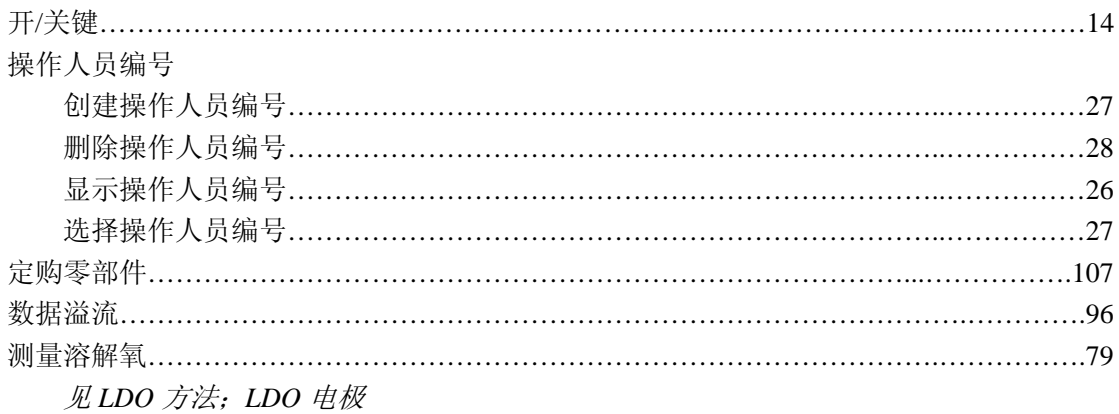

## $\mathbf P$

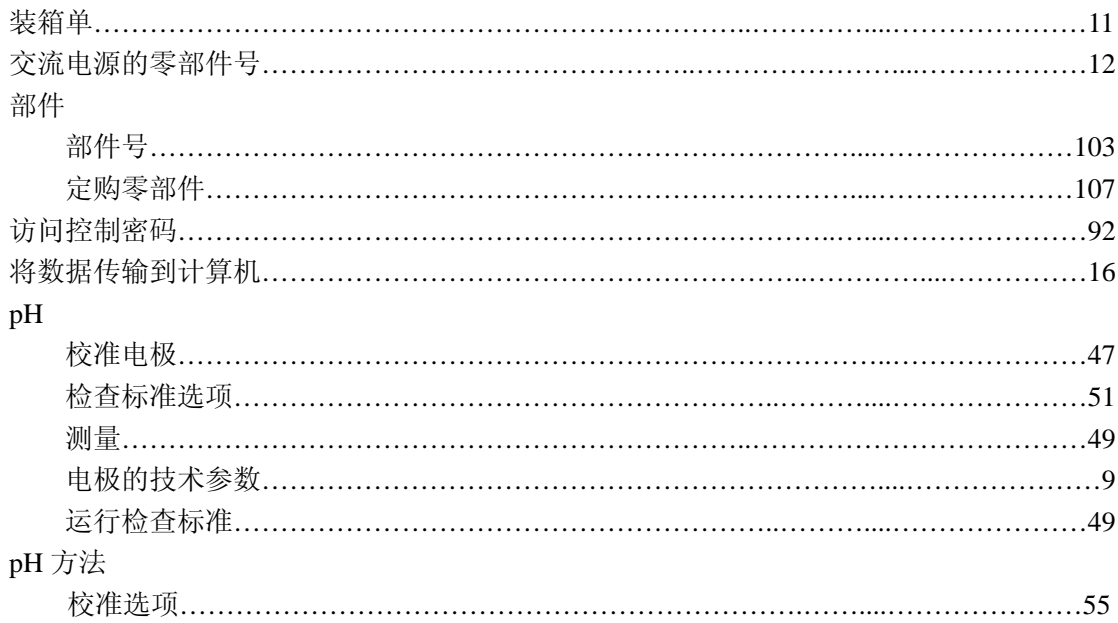

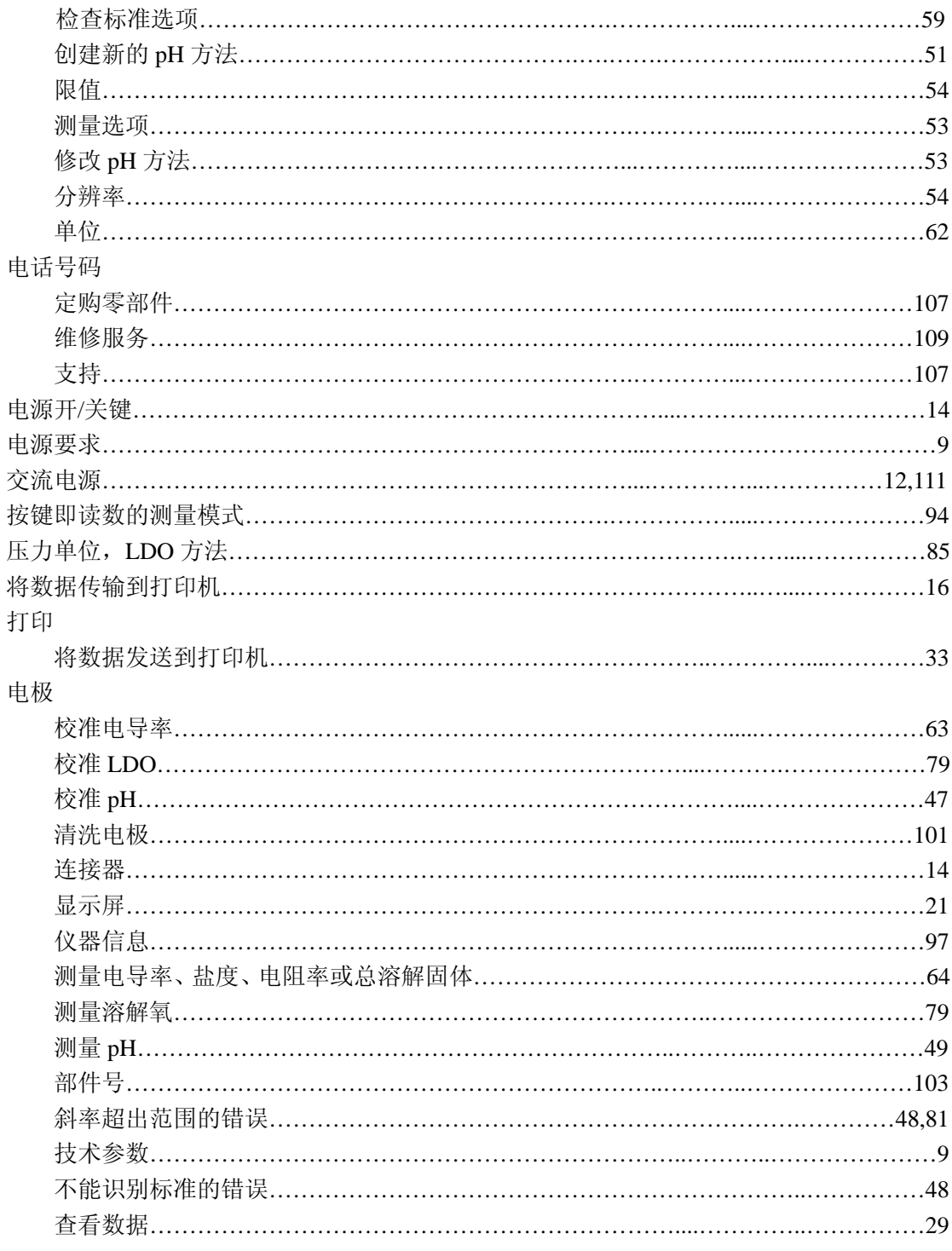

## $\mathbf R$

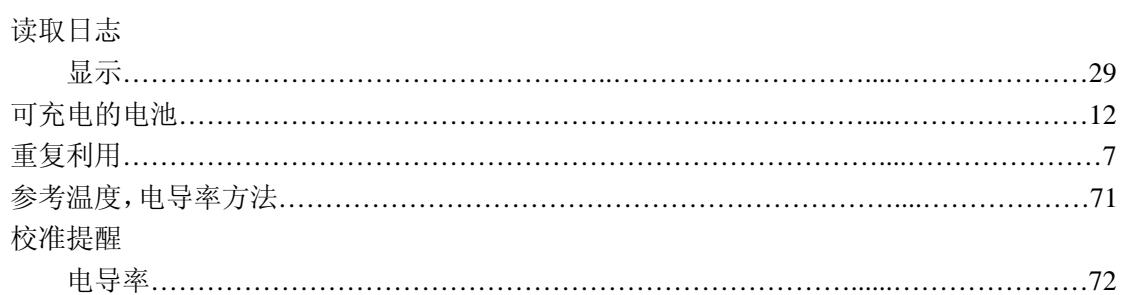

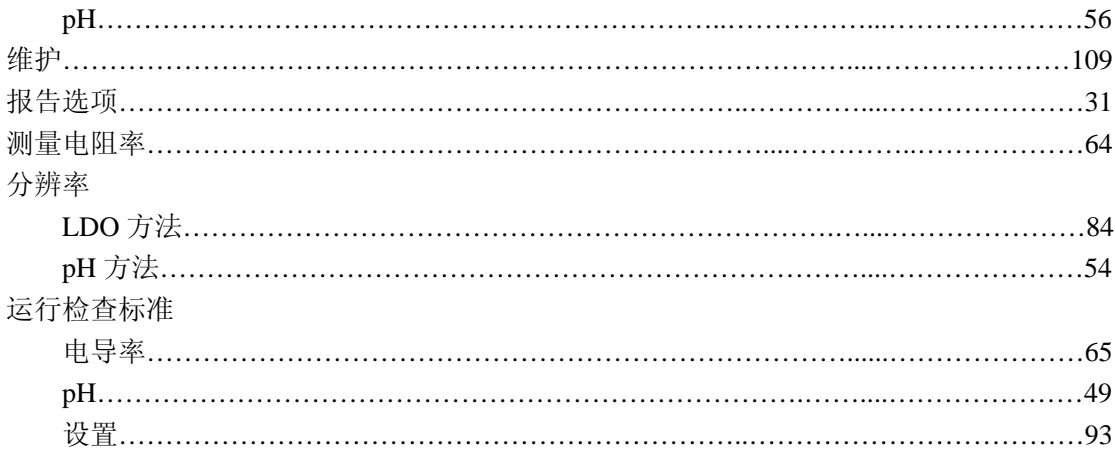

## $\mathbf S$

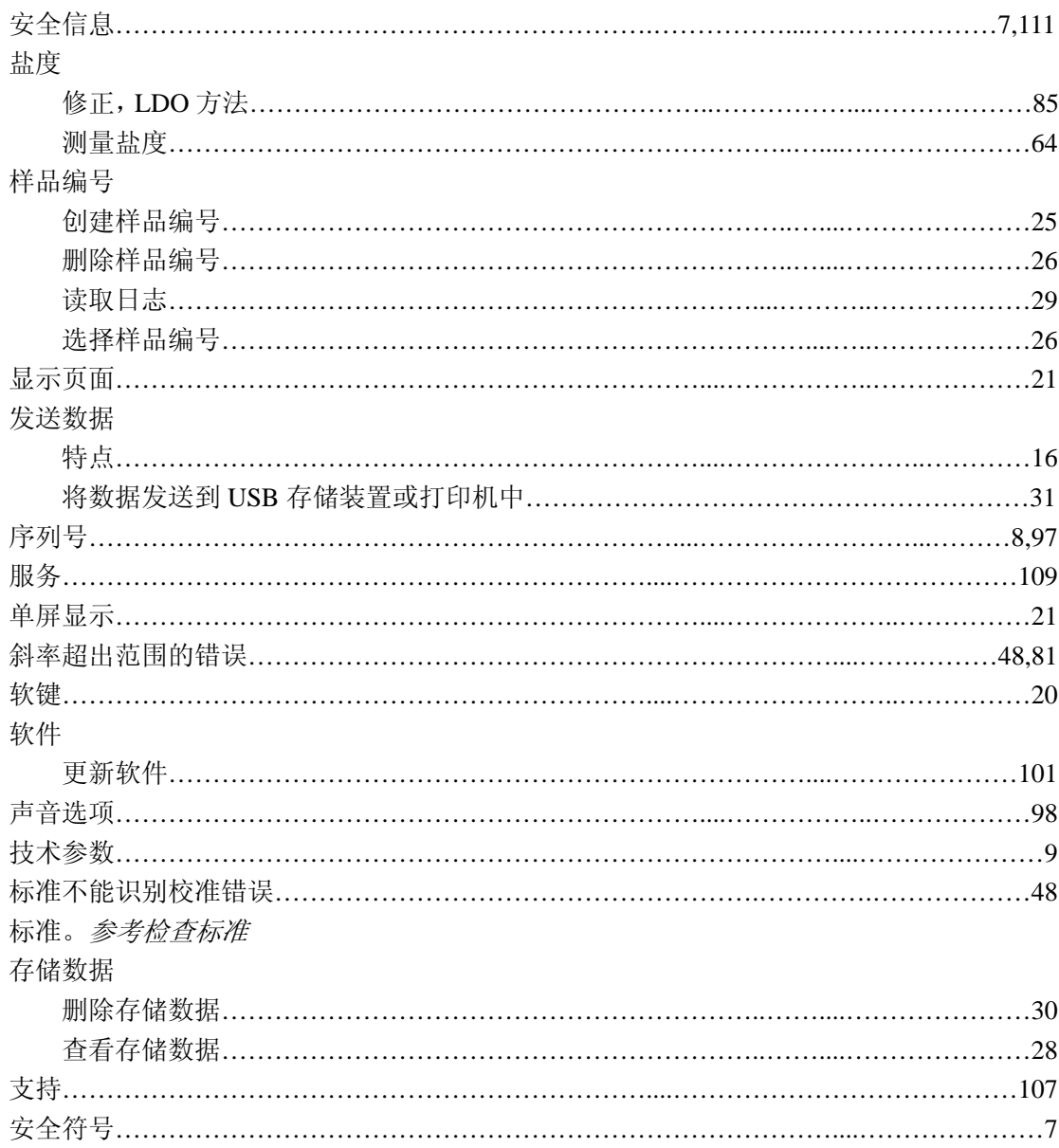

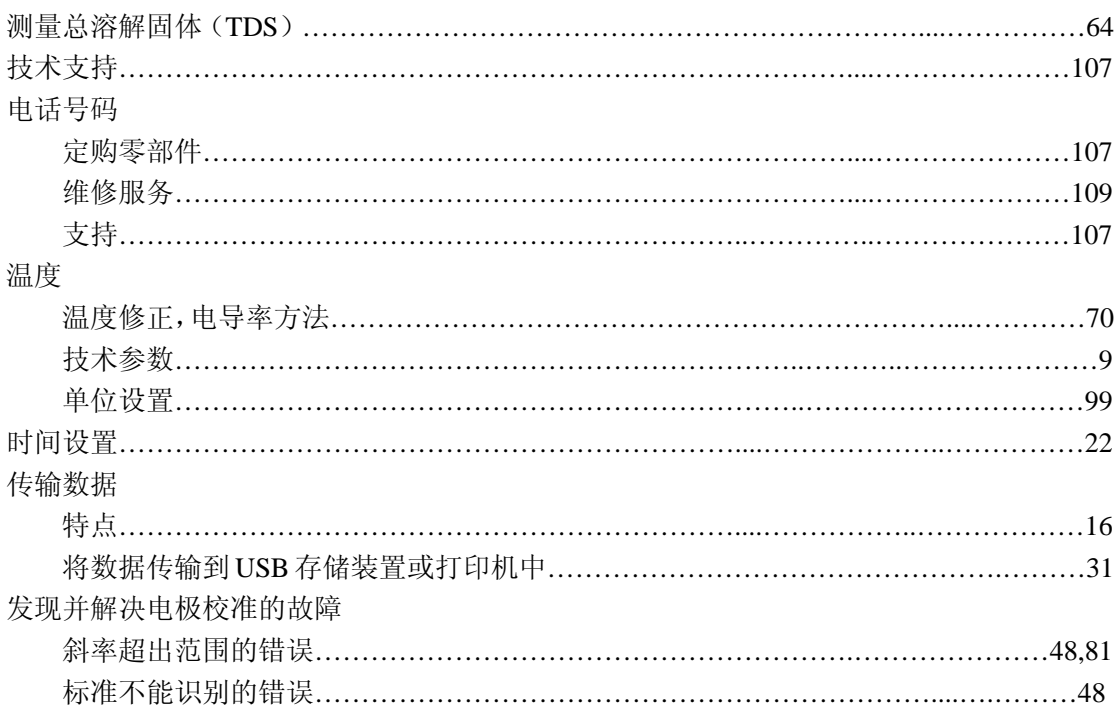

## $\overline{U}$

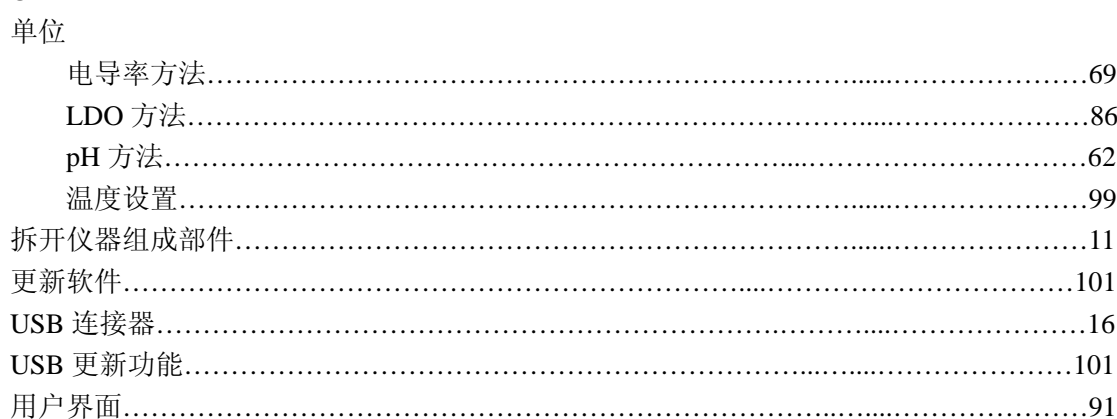

## $\overline{\mathsf{V}}$

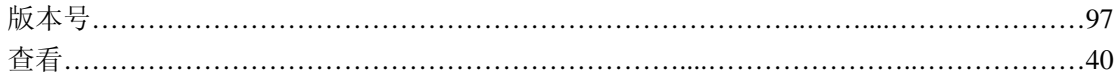

## $\overline{W}$

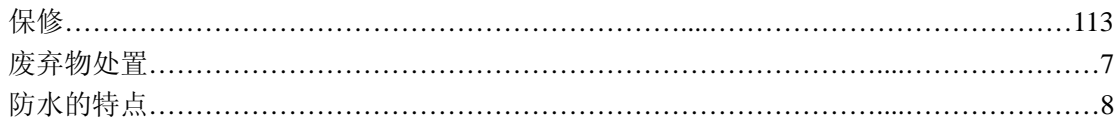

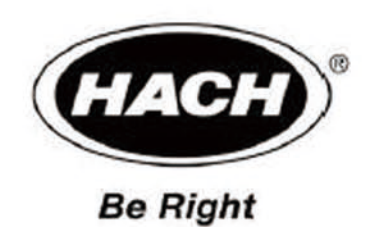

哈希代理商:

上海研菱仪器有限公司 上海杨浦区武东路32号8号楼806室 邮政编码:200433 电话:021-26424153 传真:021-65894160 网址:www.yeanling.com.cn 电子邮件:yeanling17@sohu.com

美国哈希公司(中国)维修中心

上海杨浦区武东路32号8号楼806室 邮政编码:200433 电话:021-26424153 传真:021-65894160 网址:www.yeanling.com.cn 电子邮件:yeanling17@sohu.com